本書の構成

[本書をお読みになる前に](#page-1-0)

安全にお使いいただくための注意事項や、本書の表記について説明しています。必ず お読みください。

- 第1[章](#page-8-0) [本製品について](#page-8-1) [この章では、本製品の特長、各部の名称について説明しています。](#page-8-2)
- 第2[章](#page-12-0) [本製品の取り付け/取り外し](#page-12-1) [この章では、マネジメントブレードのシャーシへの取り付け/取り外し手順、および](#page-12-2) [初期設定について説明しています。](#page-12-2)
- 第3[章](#page-22-0) [対応ソフトウェアについて](#page-22-1) [この章では、マネジメントブレードに対応しているソフトウェアについて説明してい](#page-22-2) [ます。](#page-22-2)
- [第](#page-26-0) 4 章 Web UI [について](#page-26-1) [この章では、マネジメントブレードでブレードサーバシステムを管理/運用するため](#page-26-2) の Web UI [について説明しています。](#page-26-2)
- [第](#page-64-0)5章 CLI[について](#page-64-1) [この章では、マネジメントブレードでブレードサーバシステムを管理/運用するため](#page-64-2) の CLI [\(コマンドラインインタフェース\)について説明しています。](#page-64-2)
- 第 6 [章](#page-138-0) [技術情報](#page-138-1) [この章では、マネジメントブレードの仕様および運用上の留意点について説明してい](#page-138-2) [ます。](#page-138-2)

# <span id="page-1-0"></span>本書をお読みになる前に

### 安全にお使いいただくために

このマニュアルには、本製品を安全に正しくお使いいただくための重要な情報が記載されています。 本製品をお使いになる前に、このマニュアルを熟読してください。特に、シャーシまたはサーバブレードに添付の『安全上の ご注意』をよくお読みになり、理解された上で本製品をお使いください。 また、『安全上のご注意』およびマニュアルは、本製品の使用中にいつでもご覧になれるよう大切に保管してください。

### データのバックアップについて

本装置に記録されたデータ(基本ソフト(OS)、アプリケーションソフトも含む)の保全については、お客様ご自身でバック アップなどの必要な対策を行ってください。また、修理を依頼される場合も、データの保全については保証されませんので、事 前にお客様ご自身でバックアップなどの必要な対策を行ってください。 データが失われた場合でも、保証書の記載事項以外は、弊社ではいかなる理由においても、それに伴う損害やデータの保全・ 修復などの責任を一切負いかねますのでご了承ください。

## アルミ電解コンデンサについて

本装置のプリント板ユニットやマウス、キーボードに使用しているアルミ電解コンデンサは寿命部品であり、寿命が尽きた状 態で使用し続けると、電解液の漏れや枯渇が生じ、異臭の発生や発煙の原因になる場合があります。 目安として、通常のオフィス環境 (25 ℃) で使用された場合には、保守サポート期間内 (5 年) には寿命に至らないものと想<br>定していますが、高温環境下での稼働等、お客様のご使用環境によっては、より短期間で寿命に至る場合があります。寿命を 越えた部品について、交換が可能な場合は、有償にて対応させて頂きます。なお、上記はあくまで目安であり、保守サポート 期間内に故障しないことをお約束するものではありません。

### 本製品のハイセイフティ用途での使用について

本製品は、一般事務用、パーソナル用、家庭用、通常の産業用等の一般的用途を想定して設計・製造されているものであり、原 子力施設における核反応制御、航空機自動飛行制御、航空交通管制、大量輸送システムにおける運行制御、生命維持のための 医療器具、兵器システムにおけるミサイル発射制御など、極めて高度な安全性が要求され、仮に当該安全性が確保されない場 合、直接生命・身体に対する重大な危険性を伴う用途(以下「ハイセイフティ用途」という)に使用されるよう設計・製造さ れたものではございません。お客様は、当該ハイセイフティ用途に要する安全性を確保する措置を施すことなく、本製品を使 用しないでください。ハイセイフティ用途に使用される場合は、弊社の担当営業までご相談ください。

当社のドキュメントには「外国為替および外国貿易管理法」に基づく特定技術が含まれていることがあります。特定技術が含 まれている場合は、当該ドキュメントを輸出または非居住者に提供するとき、同法に基づく許可が必要となります。

# 本書の内容について

本書は PRIMERGY BX600 S3 シャーシおよび BX620 S4 サーバブレードに関して記述してい ます。本書に記載されていないシャーシおよびサーバブレードに関する情報は、インター ネット情報ページ (<http://primeserver.fujitsu.com/primergy/>) 内の『カタログ・資料』-『マ ニュアルダウンロード』から対応するマニュアルを参照してください。

# 本書の表記

# ■ 警告表示

本書では、いろいろな絵表示を使っています。これは装置を安全に正しくお使いいただき、 あなたや他の人々に加えられるおそれのある危害や損害を、未然に防止するための目印とな るものです。その表示と意味は次のようになっています。内容をよくご理解の上、お読みく ださい。

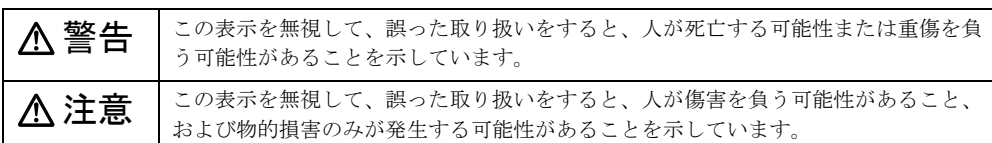

また、危害や損害の内容がどのようなものかを示すために、上記の絵表示と同時に次の記号 を使っています。

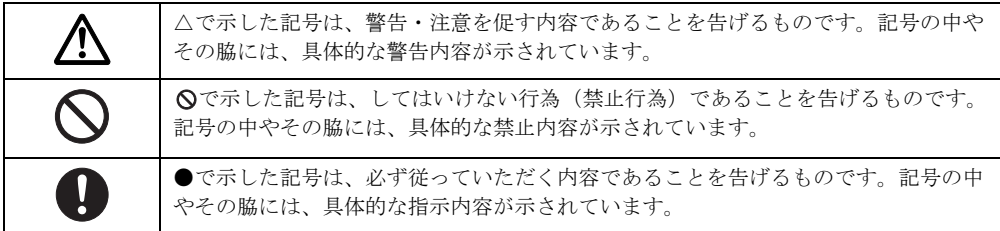

## ■ 本文中の記号

本文中に記載されている記号には、次のような意味があります。

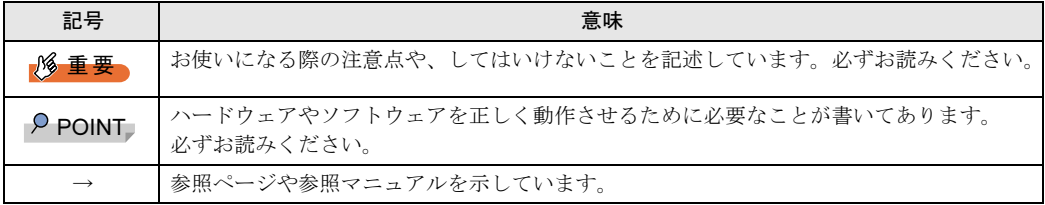

## ■ キーの表記と操作方法

本文中のキーの表記は、キーボードに書かれているすべての文字を記述するのではなく、説 明に必要な文字を次のように記述しています。

例: 【Ctrl】 キー、【Enter】 キー、【→】 キーなど

また、複数のキーを同時に押す場合には、次のように「+」でつないで表記しています。

**例:【Ctrl】+【F3】キー、【Shift】+【↑】キーなど** 

# ■ コマンド入力 (キー入力)

本文中では、コマンド入力を次のように表記しています。

diskcopy a: a:  $\uparrow$   $\uparrow$ 

- ↑の箇所のように文字間隔を空けて表記している部分は、【Space】キーを 1 回押してくだ さい。
- 使用する OS が Windows の場合は、コマンド入力を英大文字、英小文字のどちらで入力し てもかまいません。
- ご使用の環境によって、「¥」が「\」と表示される場合があります。
- CD-ROM ドライブのドライブ名を、[CD-ROM ドライブ]で表記しています。入力の際 は、お使いの環境に合わせて、ドライブ名を入力してください。

[CD-ROM ドライブ]:¥setup.exe

# ■ 画面例およびイラストについて

↓

表記されている画面およびイラストは一例です。お使いの機種によって、実際に表示される 画面やイラスト、およびファイル名などが異なることがあります。また、このマニュアルに 表記されているイラストは説明の都合上、本来接続されているケーブル類を省略しているこ とがあります。

### ■ 連続する操作の表記

本文中の操作手順において、連続する操作手順を、「→」でつないで表記しています。

- 例: 「スタート」ボタンをクリックし、「プログラム」をポイントし、「アクセサリ」を クリックする操作
	- 「スタート」ボタン→「プログラム」→「アクセサリ」の順にクリックします。

# ■ 製品の呼び方

本文中の製品名称を、次のように略して表記します。 なお、本書ではお使いの OS 以外の情報もありますが、ご了承ください。

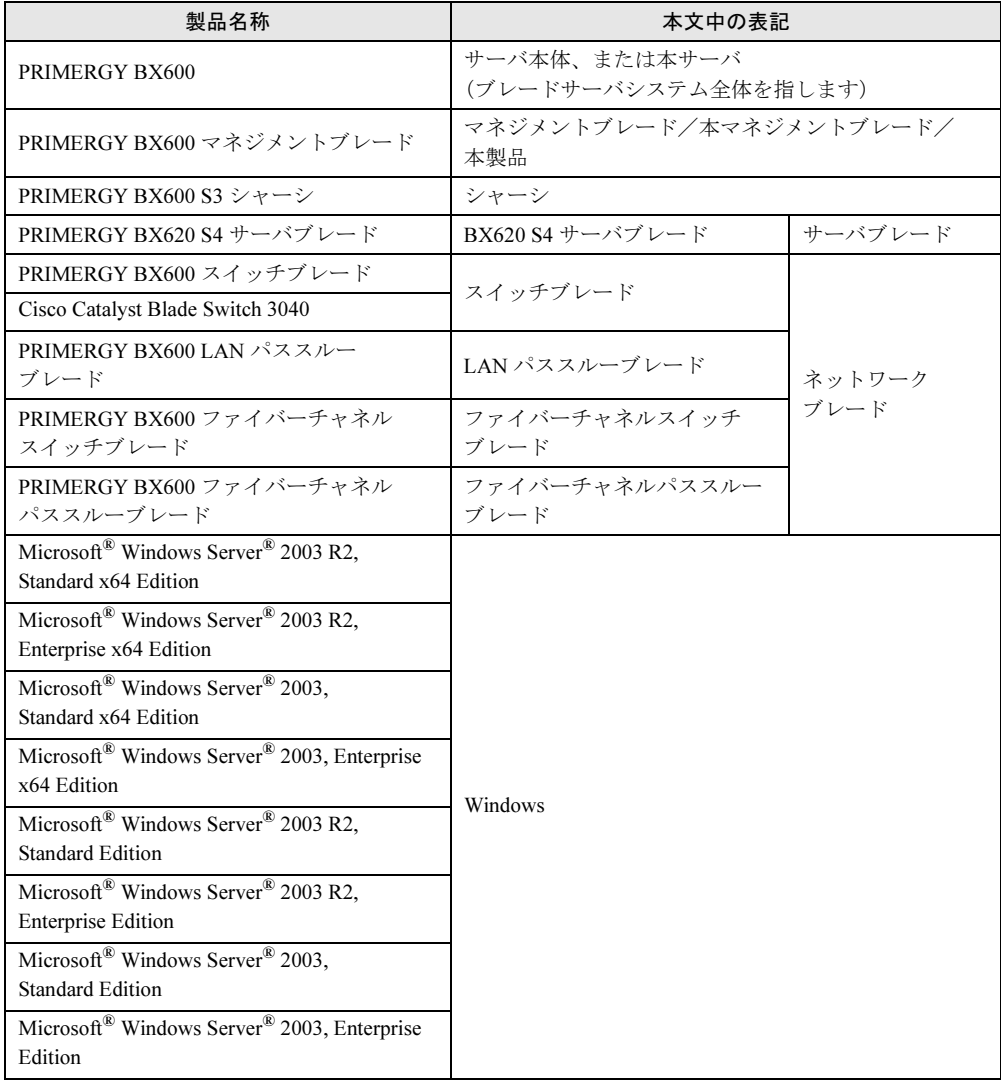

# ■ マネジメントブレードのファームウェアについて

マネジメントブレードは、ファームウェアの版数によって Web UI / CLI の画面構成や設定 項目が異なります。マニュアルを参照する場合は、ご利用のマネジメントブレードのファー ムウェアの版数に合った最新版をご使用ください。 なお、本書はファームウェア V1.62 以降に準拠して記述してあります。

Microsoft、Windows、Windows Server は、米国 Microsoft Corporation の米国およびその他の国における登録商標また は商標です。 その他の各製品名は、各社の商標、登録商標または著作物です。

All Rights Reserved, Copyright© FUJITSU LIMITED 2007

画面の使用に際して米国 Microsoft Corporation の許諾を得ています。

# 目次

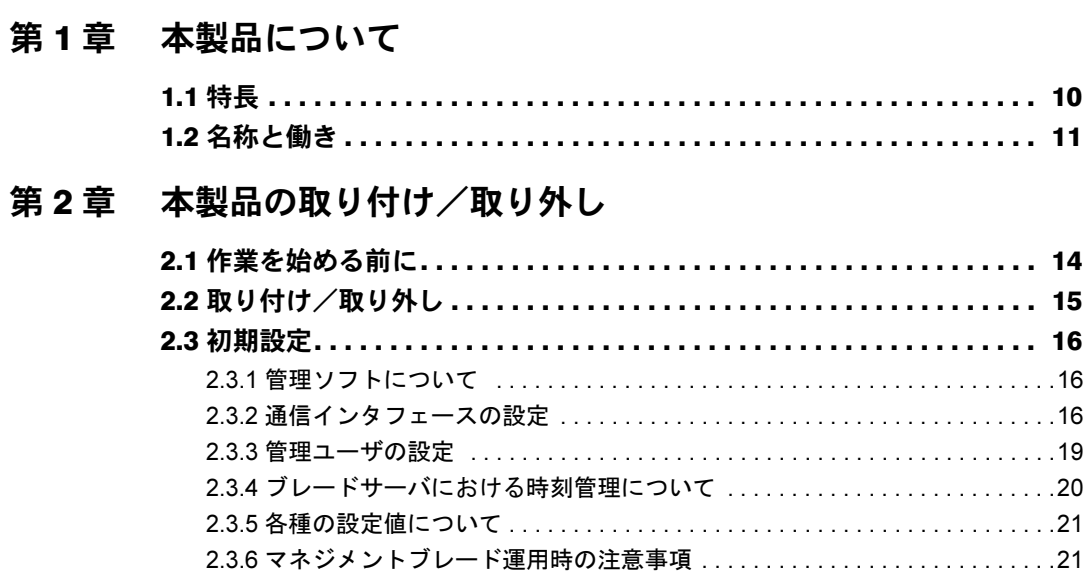

# 第 3 [章](#page-22-3) [対応ソフトウェアについて](#page-22-4)

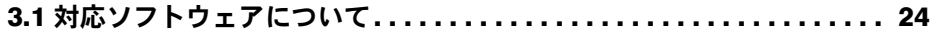

# [第](#page-26-3) 4 章 Web UI [について](#page-26-4)

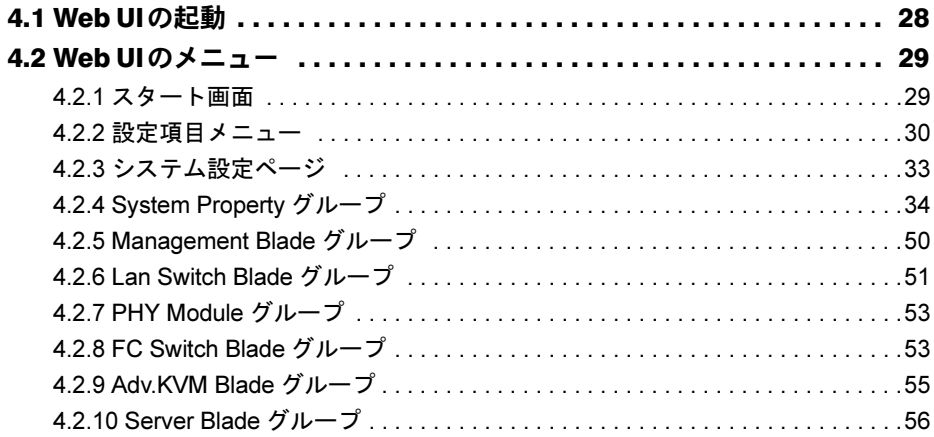

# [第](#page-64-3) 5 章 CLI [について](#page-64-4)

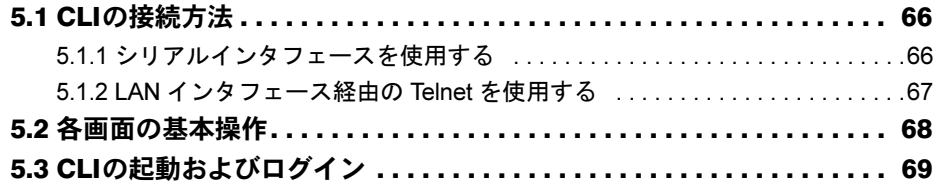

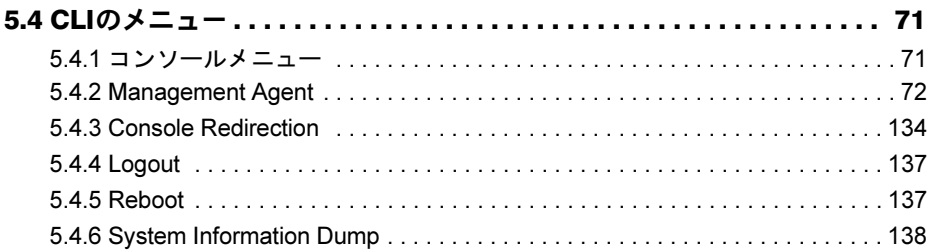

# 第6章 技術情報

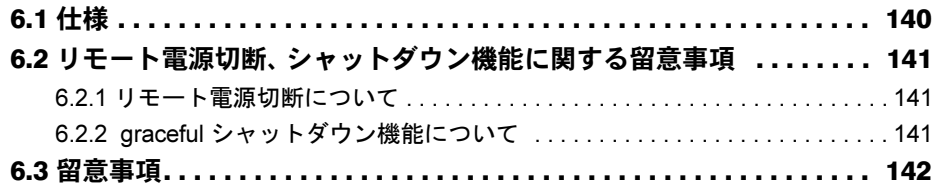

# <span id="page-8-0"></span>第 *1* 章

# <span id="page-8-1"></span>本製品について

<span id="page-8-4"></span><span id="page-8-3"></span><span id="page-8-2"></span>この章では、本製品の特長、各部の名称につい て説明しています。

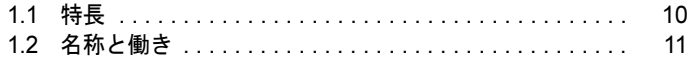

# <span id="page-9-0"></span>1.1 特長

本製品は、シャーシ内の電源状態/温度状態/システムファン状態の各種監視およ び制御を実施します。また、LAN ポートを持ち、遠隔地からも状態監視/制御が可 能です。

## ■ マネジメントブレードの特長

- 専用の CPU、LAN インタフェース、シリアルインタフェースを装備しているため、各ブ レードの状態(ハング状態など)に依存せず動作が可能です。
- マネジメントブレードは、シャーシに標準で 2 台搭載されており、管理機能が冗長化され ています。マネジメントブレードの冗長運転時は、万一マネジメントブレードに故障が起 きても電源を入れたまま交換できます。
- Web ブラウザとコマンドラインの 2 つの管理ツールをサポートし、シャーシを簡単に管理 できます。
- SNMP をサポートし、ネットワーク上でシャーシの状態監視/制御が可能です。

## ■ シャーシ管理

- シャーシ内の各ブレード(サーバブレード、ネットワークブレード、マネジメントブレー ド)、電源ユニット、システムファンユニットの状態を監視できます。
- シャーシ内に搭載されるサーバブレードのディスプレイ/キーボード/マウス切り替え機 能をサポートします。

## ■ 各ブレード管理

- サーバブレードに対して、電源制御を行えます。
- サーバブレード、スイッチブレードに対して、コンソールリダイレクションをサポート (テキスト画面のみ)します。
- サーバブレードの BIOS 情報をマネジメントブレードに退避し、サーバブレードの交換時 に復元できます。また、退避したデータをシャーシ内の他のサーバブレードへ復元できま す。
- スイッチブレードの設定情報をマネジメントブレードに退避し、スイッチブレードの交換 時に復元できます。

本製品は次の通信インタフェースをサポートしています。

- LAN インタフェース(10BASE-T/100BASE-TX)
- シリアルインタフェース

# $P$  POINT

▶ LAN ケーブルはオプションです。本製品には含まれません。カテゴリ 5 以上のケーブルをご使用ください。 RS-232C クロスケーブルは、シャーシに 1 本添付されています。

# <span id="page-10-1"></span><span id="page-10-0"></span>1.2 名称と働き

ここでは、本製品の各部の名称と働きを説明します。

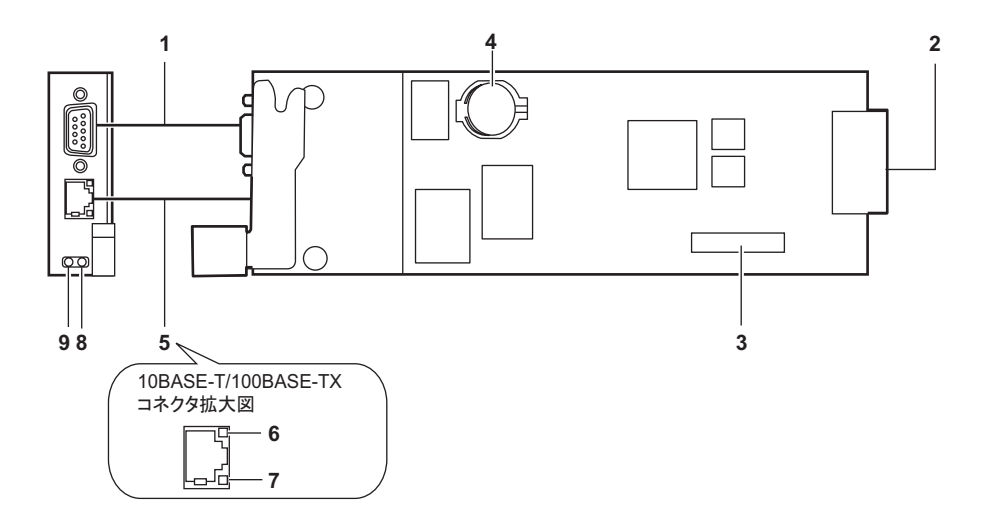

- 1 シリアルポート(9 ピン) RS-232C クロスケーブル(シャーシに 1 本標準添 付)を介して、管理端末と接続します。
- 2 シャーシ接続用コネクタ シャーシに接続するためのコネクタです。
- 3 ジャンパピン
- 4 リチウム電池
- 5 10BASE-T/100BASE-TX コネクタ 非シールド・ツイストペア(UTP)ケーブルを接 続します。
- 6 LAN アクティブランプ 点滅(Amber):データ転送中 ※マネジメントブレードの NIC 診断機能により、 一定間隔で点滅することがあります。
- 7 LAN リンクランプ 点灯(Green):リンク確立中

8 マネジメントブレードマスタ表示ランプ マネジメントブレードがマスタモードで動作して いるときに点灯します。

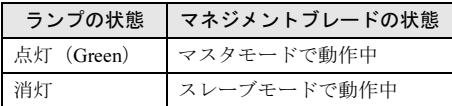

9 マネジメントブレード異常ランプ マネジメントブレードの異常時に、次のように点 灯/点滅します。 このランプが点灯/点滅したときは、修理相談窓

口または装置管理者に連絡してください。

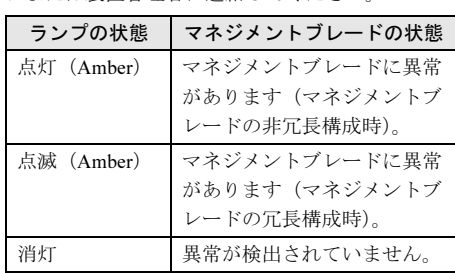

# $P$  POINT

▶ マネジメントブレードを再起動させたり動作モードを変更した場合に、マネジメントブレード異常 ランプが一時的に点灯や点滅しますが、しばらくして消灯すれば異常ではありません。

*1*

第 1 章 本製品について

# <span id="page-12-0"></span>第 *2* 章

# <span id="page-12-4"></span><span id="page-12-3"></span><span id="page-12-1"></span>本製品の取り付け/取り外し

<span id="page-12-2"></span>この章では、マネジメントブレードのシャーシ への取り付け/取り外し手順、および初期設定 について説明しています。

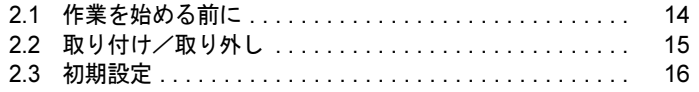

# <span id="page-13-0"></span>2.1 作業を始める前に

マネジメントブレードをシャーシに取り付け/取り外しをする場合には、作業を始 める前にあらかじめ次の準備を行ってください。

# ■ 用意するもの

作業を始める前に、次のものをご用意ください。

- マネジメントブレード
- PRIMERGY ドキュメント & ツール CD
- 管理端末 (パソコンなど)

## $P$ POINT

▶ 管理端末には一般的な Web ブラウザやターミナルソフトウェアが動作する環境が必要です。 また、通信インタフェースとして LAN ポートまたはシリアルポートが必要になります。

# <span id="page-14-0"></span>2.2 取り付け/取り外し

マネジメントブレードの取り付け/取り外しは『BX600 S3 シャーシ ハードウェア ガイド』を参照してください。

# 18重要

- ▶ マネジメントブレードはシャーシを常時監視するため、シャーシの電源ケーブルが接続された時 点から 1 分程度で起動してブレードシステムの管理を開始します。
- 2台のマネジメントブレードのファームウェアの版数は、必ず同一にしてください(ファームウェ アの更新中を除く)。

# <span id="page-15-0"></span>2.3 初期設定

マネジメントブレードの運用を開始する前に、いくつか設定を行う必要があります。

# <span id="page-15-1"></span>2.3.1 管理ソフトについて

マネジメントブレードは、Web UI(ウェブユーザインタフェース)と CLI(コマンドライン インタフェース)と呼ばれる管理ツールをサポートしています。管理端末から、これらの管 理ツールを用いてブレードサーバのシャーシおよび各ブレードの管理を容易に行えます。

- Web UI は、LAN 経由で Web ブラウザを通じての運用/管理を行えます。
- CLI は、シリアルポートまたは LAN 経由の Telnet プロトコルを用いたコンソールメ ニュー上でコマンドラインベースでの運用/管理を行えます。

# <span id="page-15-2"></span>2.3.2 通信インタフェースの設定

お使いになる管理ツールと通信手段に応じて、次の手順で通信インタフェースの必要な設定 を行います。

- Web UI または Telnet 経由の CLI を使用する場合 →「■ LAN [インタフェースの設定」\(](#page-16-0)P.17)
- シリアルインタフェース経由の CLI を使用する場合 →「■ [シリアルインタフェースの設定」\(](#page-17-0)P.18)

# $P$  POINT

 初期設定ではデフォルトユーザ設定のユーザ名「root」、パスワード「root」で各管理ツールにアクセ スしてください。パスワードの大文字・小文字は区別されます。

## <span id="page-16-0"></span>■ LAN インタフェースの設定

LAN インタフェースの設定手順は次のとおりです。

## 1%重要

- ▶ マネジメントブレードのLANインタフェースは、10Mbps全二重固定/10Mbps半二重固定/100Mbps 全二重固定 /100Mbps 半二重固定 / オートネゴシエーションで設定できます。接続するハブとの間 で、相互に同じ設定にしてください。異なる設定で接続した場合、通信効率が著しく低下するか 通信ができない場合があります。
- 1 管理端末とマネジメントブレードを、ご使用のネットワークに合わせて LAN ケーブルで接続します。
	- 1. LAN ケーブルをマネジメントブレードに接続します。 LAN ケーブルのコネクタを、マネジメン トブレードの 10BASE-T/100BASE-TX コネ クタに接続します。

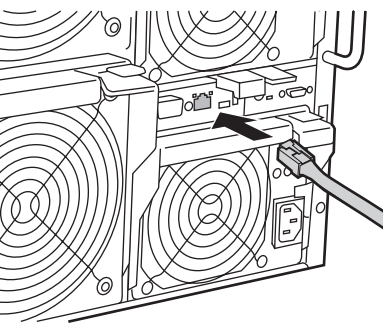

2. LAN ケーブルをハブやルータなどに接続します。

もう片方のコネクタを、管理端末と接続されたハブやルータなどに接続します。

## 18重要

- マネジメントブレードの LAN ポートは、10Mbps 全二重固定 /10Mbps 半二重固定 / 100Mbps 全二重固定 /100Mbps 半二重固定 / オートネゴシエーションで設定できま す。同一ネットワークで速度の異なるポートと接続すると、LAN の転送性能が低下す る場合があります。たとえば、IGMP 機能のないハブを使用してブロードキャストや マルチキャスト通信を行う場合は、一番速度の遅いポートに全体の速度が合わせられ ます。
- マネジメントブレードを冗長構成で使用する場合は、LAN ケーブルをハブなどを介し てマスタとスレーブの両方のマネジメントブレードに接続してください。マスタのマ ネジメントブレードに重大な障害が起きた場合に、スレーブからマスタに切り替わっ たマネジメントブレードにおいて自動的に通信経路を変更するため、LAN インタ フェース経由の管理/運用を接続の変更をせずに続行することができます(通信経路 の変更には約 30 秒かかります)。ただし、マネジメントブレードの NIC 故障や LAN ケーブルの切断などにより LAN インタフェースによる通信が行えなくなった場合は、 マネジメントブレードのマスタの切り替えは行われないので、LAN インタフェース経 由の管理/運用は行えなくなります。この場合においても LAN インタフェース経由 の管理/運用を続行する必要がある場合は、「● [9. NIC Status Detection](#page-96-0) (1 3 9)」 [\(→](#page-96-0) P.97)を参照して LAN インタフェースの状態監視機能を有効にしてください。マ スタを強制的に切り替えることにより、管理/運用を続行できます。
- 2 管理端末から Web ブラウザを起動します。 サポートする Web ブラウザは「4.1 Web UI [の起動」\(→](#page-27-1) P.28)を参照してください。

本製品の取り付け/取り外し

本製品の取り付け/取り外し

- 3 Web ブラウザからマネジメントブレードの Web UI にアクセスします。 初期設定ではデフォルト値(IP アドレス 192.168.1.1 /サブネットマスク 255.255.255.0) を使用してアクセスしてください。 アクセス方法は「4.1 Web UI [の起動」\(→](#page-27-1) P.28)を参照してください。
- 4 表示されたマネジメントブレードのホームページの設定項目メニューで [System Property]→[LAN Interface]の順にクリックして、LAN インタ フェースの設定を行います。 設定方法は「● [LAN Interface](#page-40-0)」(→ P.41)を参照してください。

# <span id="page-17-0"></span>■ シリアルインタフェースの設定

- 1 管理端末とマネジメントブレードをシャーシに添付された RS-232C クロス ケーブルで接続します。
	- 1. RS-232C クロスケーブルをマネジメントブレードに接続します。 RS-232C クロスケーブルのコネクタを、マ スタモードで動作しているマネジメントブ レードのシリアルポートに接続します。

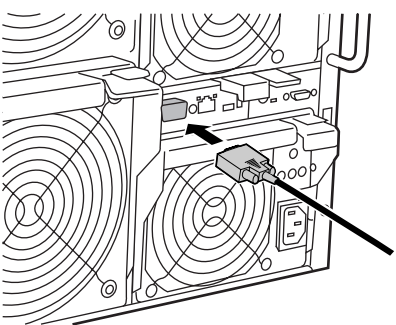

2. RS-232C クロスケーブルを管理端末に接続します。 もう片方のコネクタを、管理端末のシリアルポートに接続します。

# 18重要

- ▶ 管理端末は、マスタモードで動作しているマネジメントブレードに接続してくださ い。スレーブモードで動作しているマネジメントブレードのシリアルポートからは、 CLI には接続できません。マネジメントブレードの動作モードは、マネジメントブ レードマスタ表示ランプで確認してください(→「1.2 [名称と働き」\(](#page-10-1)P.11))。
- 2 管理端末でターミナルソフトウェアを起動し、マネジメントブレードに接続 できる設定を行います。

設定方法は「5.1.1 [シリアルインタフェースを使用する」\(→](#page-65-2)P.66)を参照してくださ い。

# <span id="page-18-0"></span>2.3.3 管理ユーザの設定

マネジメントブレードにはデフォルトで管理者権限を持つユーザ名「root」、パスワード 「root」が設定されています。 セキュリティ確保のためにパスワードは必ず変更してください。

# ■ Web UI からのパスワードの変更

- 1 管理端末から Web UI にアクセスします。
- 2 [System Property] → [User Accounts] の順にクリックします。 「User Accounts」ページが開きます。
- $3$  [root] をクリックします。 ユーザ名:root の「Account」ページが開きます。

# 4 次の項目を入力し、[Apply]をクリックします。

- ・Password:新しいパスワードを入力します。
- ・Confirm Password:新しいパスワードを再度入力します。

## ■ CLI からのパスワードの変更

- 1 管理端末から CLI にログインします。
- 2 「(1) Management Agent」→「(6) Username And Password」の順に移動し ます。

(1)の「root」を選択します。

3 次の画面で(2)の「Change Password」を選択して、パスワードを変更しま す。

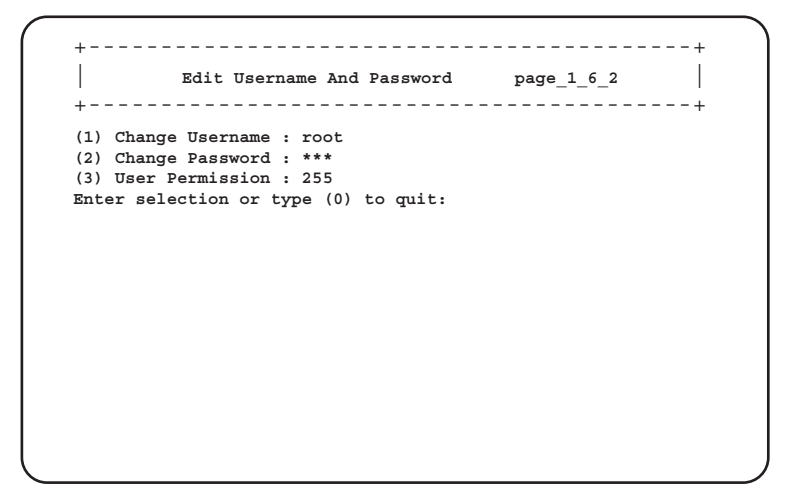

 $P$  POINT

パスワードは最長 16 文字まで設定できます。また、大文字と小文字は区別されます。

2

# <span id="page-19-0"></span>2.3.4 ブレードサーバにおける時刻管理について

初期設定時にはマネジメントブレードの時刻/タイムゾーンの確認・設定を行う必要があり ます。確認・設定は、Web UI(→「● [System Information](#page-46-0)」(P.47))、CLI(→「■ Management [Agent Information](#page-72-0) (1\_1)」(P.73))で行います。 その際は次のことに注意してください。

# ■ サーバブレードとマネジメントブレードの時刻同期

シャーシに搭載されるサーバブレードの時刻は、BIOS セットアップユーティリティにおいて 「Sync RTC with Mgmt. Blade」を有効にすることによりマネジメントブレードと時刻の同期を させることができます(デフォルト値は有効)。

この機能により、シャーシに搭載される複数のサーバブレードとマネジメントブレード間で 時刻を同期させることができます。

→『BX620 S4 サーバブレードユーザーズガイド 第 8 章 ハードウェアの設定/各種 ユーティリティ』

## ■ マネジメントブレードのネットワーク経由の時刻合わせ

# 18重要

▶ サーバブレードに精度の高いシステム時間を要求されるなどの理由でサーバブレードとマネジメ ントブレードとの間で時刻同期を行いたくない場合には、「Sync RTC with Mgmt. Blade」を無効に 設定してください。その場合はサーバブレードのシステム設計にネットワーク経由の時刻合わせ のしくみ(NTP など)を取り入れてください。

マネジメントブレードは、ネットワーク経由の時刻合わせのしくみとして NTP をサポートし ています。Web UI(→「[• NTP](#page-41-0)」(P.42))、CLI(→「● [17. Agent NTP](#page-80-0)(1\_1\_17)」(P.81))で 設定します。この機能を使用する場合は、ブレードサーバの運用開始前または運用停止中に 設定および確認を完了してください。

# 1%重要

 ブレードサーバの運用中に NTP の設定を変更しないでください。サーバブレードとマネジメント ブレードの時刻同期の機能により、サーバブレードの OS などのシステムに不具合を生じるおそ れがあります。

# <span id="page-20-0"></span>2.3.5 各種の設定値について

マネジメントブレードを運用するため、管理ツール上で設置環境に合うように設定を行って ください。

# 18重要

▶ マネジメントブレードで行った各種の設定値は、画面のハードコピーやメモ、環境設定シートへ 記載するなどして退避を行ってください。設定の復元などや保守時に必要になります。

# <span id="page-20-1"></span>2.3.6 マネジメントブレード運用時の注意事項

マネジメントブレードの運用について、次の注意事項があります。

### ■ マネジメントブレードの冗長機能について

本サーバでは、標準で 2 台のマネジメントブレードが搭載されており、管理機能が冗長化さ れています。

冗長構成の場合、マネジメントブレードは 1 台がマスタモード、もう 1 台がスレーブモード で動作します。通常時はマスタモードのマネジメントブレードがシステムの管理・運用を行 います。スレーブモードのマネジメントブレードはマスタを常に監視しています。

万一マスタに故障が起きた場合、それをスレーブが検出してマスタモードに切り替わり、運 用を停止することなく管理・運用機能を引き継ぎます。

# 1%重要

▶ 2台のマネジメントブレードのファームウェアの版数は、必ず同一にしてください(ファームウェ アの更新中を除く)。

### $P$  POINT

▶ マネジメントブレードは、特に異常がない限り、電源ケーブルを接続した直後はスロット1に取り付 けられているものがマスタとして動作します。

第2章 本製品の取り付け/取り外し

# <span id="page-22-4"></span><span id="page-22-3"></span><span id="page-22-1"></span><span id="page-22-0"></span>第 *3* 章 対応ソフトウェアについて この章では、マネジメントブレードに対応して いるソフトウェアについて説明しています。

<span id="page-22-2"></span>3.1 対応ソフトウェアについて .......................... 24

# <span id="page-23-0"></span>3.1 対応ソフトウェアについて

### マネジメントブレードに対応するソフトウェアは、次のとおりです。

• ServerView V3.50 以降

ServerView 管理コンソールからブレードサーバシステムの状態監視、遠隔操作が行えま す。

### • RemoteControlService V3.06 以降

CLI の操作を Telnet 経由で行えます。

ServerView 管理コンソールと RemoteControlService は、サーバブレードに添付の PRIMERGY ドキュメント & ツール CD に添付されています。

ServerView と RemoteControlService のインストール方法については、『サーバブレード ユーザーズガイド』および『ServerView ユーザーズガイド』を参照してください。

# $P$  POINT

- ▶ ServerView を使用するために、マネジメントブレードに対して次の設定を行ってください。
	- ・ServerView 管理コンソールをインストールした管理端末と、マネジメントブレードおよびサーバ ブレードを、LAN ネットワークで接続してください。
	- ・LAN インタフェースの設定で、IP やサブネットマスクなどの設定を行ってください。
	- ・SNMP の設定を行ってください。SNMP を「Enable」にして、SNMP のコミュニティ名を ServerView と同じになるように設定してください。
	- ・[SNMP Trap Destination]に ServerView 管理コンソールをインストールした管理端末の IP アド レスを設定します。
	- ・Management Agent System Name を設定してください(推奨)。
		- Web UI $\rightarrow \sqrt{\bullet}$  [System Information](#page-46-0)」(P.47)) の「Agent Information」
		- CLI(→ 「■ [Management Agent Information](#page-72-0) (1\_1)」(P.73)) の「9. Agent System Info」

• SystemcastWizard Professional V3.0 以降 (オプション)

ブレードサーバシステムへの OS 一括インストールなどを実現するソフトウェアです。 サーバブレードをネットワークブートさせることにより、搭載ハードディスクの SCSI ア レイシステムの構築および区画作成、OS インストールなどの作業をリモートの端末から 実行できます。

また、ネットワーク経由でサーバブレードの OS 実行環境をバックアップ/復元すること ができます。動作確認済みの OS およびアプリケーションの環境をバックアップすること により、問題発生時にもサーバブレードの OS・アプリケーション環境の再構築が簡単に できます。

# $P$  POINT

- ▶ SystemcastWizard Professional を使用するために、マネジメントブレードに対して次の 設定を行ってください。
	- ・SystemcastWizard Professional がインストールされたサーバ(デプロイメントサー バ)とマネジメントブレードおよびサーバブレードのポート 1 を LAN ネットワーク で接続します。
	- ・LAN インタフェースの設定で、IP やサブネットマスクなどの設定を固定で行います。 DHCP での設定は行わないでください。
	- ・SNMP の設定を行います。SNMP を「Enable」にして、SNMP のコミュニティ名を 設定します。

次の機能のためにマネジメントブレードを利用しています。

- -各サーバブレードにリモートから電源投入を指示し、PXE(Preboot eXecution Environment) を起動させる。
- -マネジメントブレードに格納された各サーバブレードの Deployment Configuration の構成 情報を読み出し、SystemcastWizard Professional のコンピュータ管理情報として利用する。

SystemcastWizard Professional のインストール方法、利用方法などについては、 SystemcastWizard Professional に添付されるオンラインマニュアルを参照してください。

### 第 3 章 対応ソフトウェアについて

# <span id="page-26-0"></span>第 *4* 章

# <span id="page-26-1"></span>Web UI について

<span id="page-26-4"></span><span id="page-26-3"></span><span id="page-26-2"></span>この章では、マネジメントブレードでブレード サーバシステムを管理/運用するための Web UI について説明しています。

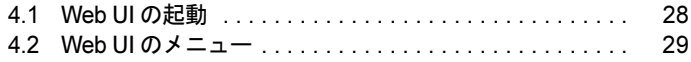

# <span id="page-27-1"></span><span id="page-27-0"></span>4.1 Web UI の起動

マネジメントブレードは Web ユーザインタフェース(Web UI)をサポートしてお り、次の Web ブラウザからアクセスできます。

- ・Internet Explorer(Version 5.0、 5.5 および 6.0 以降)
- ・Netscape (Version 4.75、 4.78 および 6.x 以降<sup>(\*)</sup>)

\*)SSL の機能を使用する場合は Version 7.0 以降が必要になります。

マネジメントブレードに Web UI からアクセスするには、Web ブラウザを起動し、アドレス バーに次のアドレスを入力します。<IP アドレス > にはマネジメントブレードの IP アドレス を入れてください。

- http://<IP アドレス >:< ポート番号(デフォルト:80)>(HTTP SSL が「disable」の場合)
- https://<IP アドレス >:< ポート番号 (デフォルト: 443) > (HTTP SSL が「enable」の場合)

ユーザ名とパスワードの入力を求めるダイアログボックスが表示されるので、入力してログ インしてください。

# $P$  POINT

- ▶ ご購入時、HTTP SSL は「disable」に設定されています。
- ▶ ServerView 管理コンソールから Web インタフェースにアクセスすることもできます。アクセス方法 については、『ServerView ユーザーズガイド 第 3 章 ServerView の使用方法』を参照してください。

# <span id="page-28-0"></span>4.2 Web UI のメニュー

# <span id="page-28-1"></span>4.2.1 スタート画面

開始アドレスにアクセスし、ユーザ名とパスワードを入力して認証されると、スタート画面 としてマネジメントブレードのホームページが表示されます。Web UI での設定は、この画面 から始めます。

ホームページの左側には各種設定項目がエクスプローラのように表示されるメニューが、右 側にはメニューから選択した項目のシステム設定ページが表示されます。

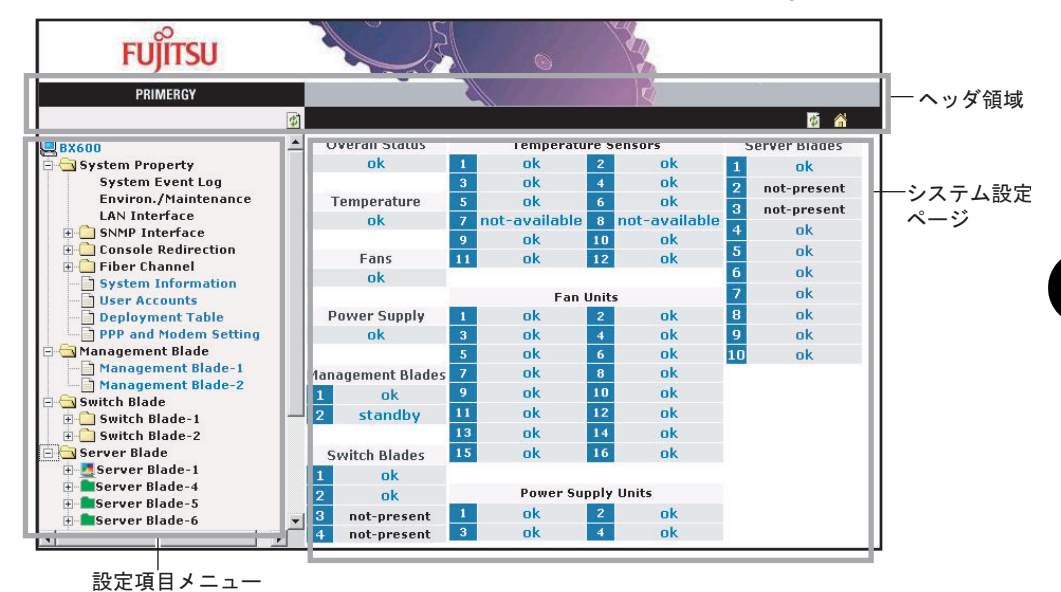

## $P$  POINT

▶ ホームページのシステム設定ページには、各コンポーネントの状態が表示されます。状態をクリッ クすると、詳細ページに移動します。

ヘッダ領域には、次のリンクが表示されます。

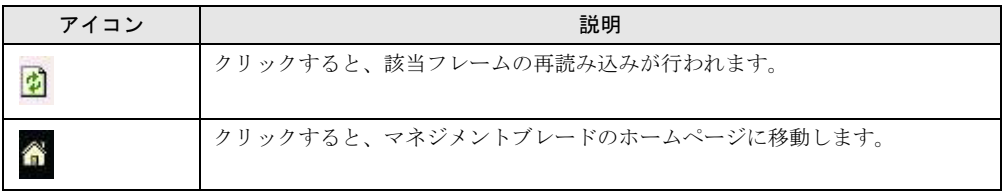

# <span id="page-29-0"></span>4.2.2 設定項目メニュー

画面の左側に表示される設定項目メニューには、ブレードサーバシステムのシステム構成、 プロパティ、システムに搭載されているブレードなどが表示されます。このページは 「System Property」、「Management Blade」、「Switch Blade」、「Server Blade」の 4 つのグループに 分けられています。

# ■ System Property グループ

このグループは、システム構成のために使用します。  $\rightarrow$  [[4.2.4 System Property](#page-33-0) グループ] (P.34)

### ● System Event Log

ログを表示したり、アラームハンドラなどを設定します。

- $\rightarrow$   $\Box$  [System Event Log](#page-33-1)  $(P.34)$
- Event Log マネジメントブレードやサーバブレードのイベントログを表示します。
- Alarm Handler アラームハンドラを設定します。

### ● Environment/Maintenance

シャーシ、ファン、電源ユニットなどの環境装置について、状態の監視および動作の設定を 行います。

また、マネジメントブレードに関して再起動の設定を行います。

# $\rightarrow \lceil \bullet \rangle$  [Environment/Maintenance](#page-35-0) [ (P.36)

- Firmware Update 通常は使用しません。
- Power Supply

電源ユニットの状態や稼動時間などの情報を表示し、また、シャーシのメイン電源の ON/ OFF、サーバブレードの電源の一斉 ON/OFF などの設定を行います。

• UPS

使用しません。

• Chassis

シャーシのドア状態の表示や温度情報の表示/設定、および保守ランプの点灯指示を行い ます。

• Fans

システムファンユニットの状態や稼動時間などの表示/設定、ファンテストの設定を行い ます。

• Reset management Blade

マネジメントブレードの再起動を行います。

### ● LAN Interface

- ネットワーク構成に関する設定を行います。
- $\rightarrow \square$  [LAN Interface](#page-40-1)  $(P.41)$
- Internet Protocol IP アドレスなどの設定を行います。
- Domain Name Server DNS の設定を行います。
- HTTP HTTP のポート番号などを設定します。
- Telnet

Telnet のポート番号などを設定します。

- NTP NTP の設定を行います。
- SSL SSL の設定を行います。
- Duplex Mode 転送速度の設定を行います。

## ● SNMP Interface

SNMP に関する情報を設定します。

- $\rightarrow \Box$  [SNMP Interface](#page-43-0)  $(P.44)$ • SNMP Communities
	- SNMP のコミュニティ名を設定します。
- SNMP Trap Destination SNMP トラップの送信先を設定します。

### ● Console Redirection

- コンソールリダイレクションなどに関する設定を行います。
- $\rightarrow$   $\Box$  [Console Redirection](#page-44-0)  $\Box$  (P.45)
- Keyboard/Mouse/Video Switch to Local KVM(キーボード/ディスプレイ/マウス)の切り替えの設定を行います。
- IP Filter for Telnet  $\angle$  IP Filter for HTTP  $\angle$  IP Filter for SNMP IP のフィルタリングを行います。

### ● Fiber Channel

ファイバーチャネルパススルーの状態を表示します。  $\rightarrow$  [Fiber Channel](#page-45-0) | (P.46)

### ● System Information

- エージェント情報や時刻、タイムゾーンなどの設定を行います。
- $\rightarrow$  **System Information** (P.47)

### ● User Accounts

新しいユーザの追加とパスワードの変更を行います。

 $\rightarrow$  [O [User Accounts](#page-47-0)] (P.48)

4

Web UI

について

### ● Deployment Table

Deployment ソフトなどで使用可能な各サーバブレードのパラメータの表示/設定を行いま す。

 $\rightarrow \square$  [Deployment Table](#page-48-0)」 (P.49)

### ● PPP and Modem Setting

本機能はサポートしていません。

## ■ Management Blade グループ

搭載されているマネジメントブレードの情報の表示を行います。  $\rightarrow$  [[4.2.5 Management Blade](#page-49-0) グループ] (P.50)

## ■ Lan Switch Blade グループ

搭載されているスイッチブレードの情報の表示と保守ランプの設定を行います。  $\rightarrow$  [[4.2.6 Lan Switch Blade](#page-50-0) グループ」(P.51)

## ■ PHY Module グループ

搭載されている LAN パススルーブレードの情報の表示と保守ランプの設定を行います。  $\rightarrow$  [[4.2.7 PHY Module](#page-52-0) グループ」(P.53)

# ■ FC Switch Blade グループ

搭載されているファイバーチャネルスイッチブレードの情報の表示を行います。  $\rightarrow$  [[4.2.8 FC Switch Blade](#page-52-1) グループ」(P.53)

# ■ Adv.KVM Blade グループ

搭載されている高機能 KVM モジュールの情報の表示とファームウェアの管理を行います。 また、リモートから KVM にアクセスするときに使うビューアを起動します。  $\rightarrow$  [[4.2.9 Adv.KVM Blade](#page-54-0) グループ」(P.55)

# ■ Server Blade グループ

搭載されているサーバブレードの情報の表示と各種設定を行います。  $\rightarrow$  [[4.2.10 Server Blade](#page-55-0) グループ」(P.56)

# <span id="page-32-0"></span>4.2.3 システム設定ページ

画面の右側に表示されるシステム設定ページでは、設定項目メニューから選択した項目の各 種設定や情報の表示を行います。

システム設定ページ内では、すべてのページのヘッダ領域とフッタ領域が同じ方法で構成さ れています。

ヘッダ領域には、現在のページのタイトルが表示されます。

フッタ領域には、次の情報が表示されます。

• Controller time

マネジメントブレードの日付と時刻が表示されます。

## $\triangleright$  POINT

▶ 表示される日付と時刻は Web ページにアクセスしたときのものです。

また、ヘッダ領域とフッタ領域の両方に次のリンクが表示されます。

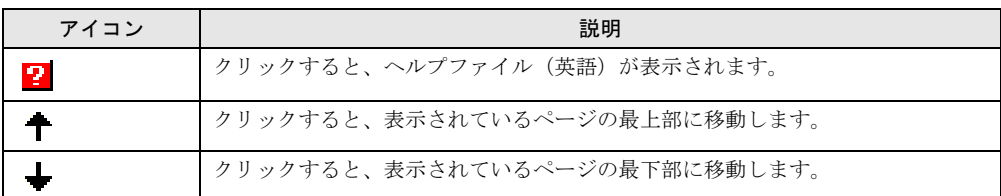

## ■ システム設定ページの基本操作

- 各ページでの設定はボックスに文字や数値を入力したあと、[Apply] などのボタンをク リックすると有効になります(一部マネジメントブレードの再起動が必要な項目がありま す)。
- 各項目に移動するときは、メニューをクリックしてください。
- 時刻を 24 時間形式で入力する場合は、たとえば午前 6 時 30 分は「06:30」、午後 6 時 30 分 は「18:30」と入力します。

## 1%重要

 最初にスタートページを表示させる場合以外は、アドレスバーに直接 URL を入力しての移動は行 わないでください。

について

# <span id="page-33-0"></span>4.2.4 System Property グループ

System Property グループはシステム構成のために使用します。

### <span id="page-33-1"></span>● System Event Log

System Event Log ページでは、マネジメントブレードとサーバブレードのイベントログの表 示と、アラームハンドラの設定を行います。マネジメントブレードのログにはシャーシに関 するイベントログが含まれます。

### • Event Log

[Event Log]をクリックすると、次のページが表示されます。プルダウンメニューからマ ネジメントブレードを選択すると、マネジメントブレードに記録されたイベントログの メッセージを確認できます。また、搭載されているサーバブレードを選択すると、その サーバブレードに記録されたイベントログを確認できます。

最新のイベントログが表示され、[Next]をクリックすると過去のログを順次確認できま す。「Free SEL entry number」で残りのイベントログの件数を確認できます。

イベントログのエントリは、マネジメントブレードでは最大 510 件、BX620 S4 サーバブ レードでは最大 511 件まで保存できます。

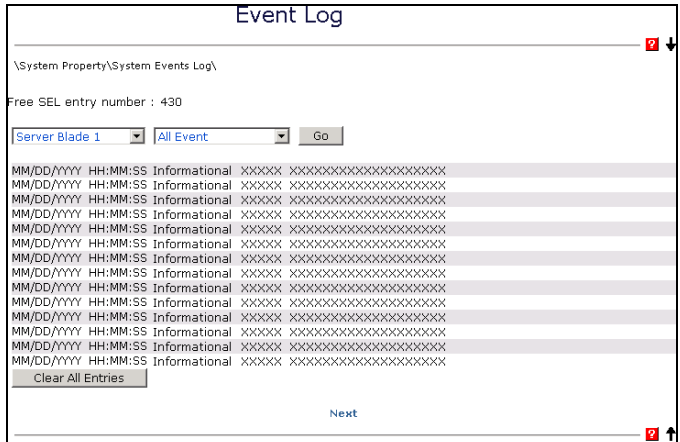

イベントログの表示する内容は、プルダウンメニューの中からエラーレベルを選択するこ とによってフィルタリングすることができます。

### -ALL Event

すべてのログを表示します。

-Informational Event

正常な操作の完了など、情報レベルのイベントを表示します。

-Minor Event

重要度の低いイベントを表示します。必要に応じて問題を解決する必要があります。

-Major Event

重要度の高いイベントを表示します。状況が変わらなければ、オペレーションステータ スの喪失をもたらすような重大な問題を示しています。

できるだけ早く問題を解決する必要があります。

### -Critical Event

重大なイベントを表示します。これらのイベントは、問題解決されないとシステムにお ける誤った操作の原因になります。

[Clear All Entries] をクリックすることによってログを消去できます。

# $P$  POINT

 マネジメントブレードで「Management Blade Wrap Around Event Log Enable」を 「disable」に設定した場合、イベントログが最大件数になると、それ以後のログは記録 されません。定期的に[Event Log]でログを確認し、必要に応じてログの保存/消去 を行ってください。保存は画面のテキストをコピーして行ってください。

### • Alarm Handler

Alarm Handler ページでは、アラームハンドラの設定全体を確認します。アラームハンドラ はシステム内であるイベントが起きたとき、イベント内容を通知する電子メールを送るこ とができます。また、イベントログの動作を設定できます。

次に Alarm Handler ページについて説明します。

・ Mail Settings

ここではメール送信についての設定を行います。

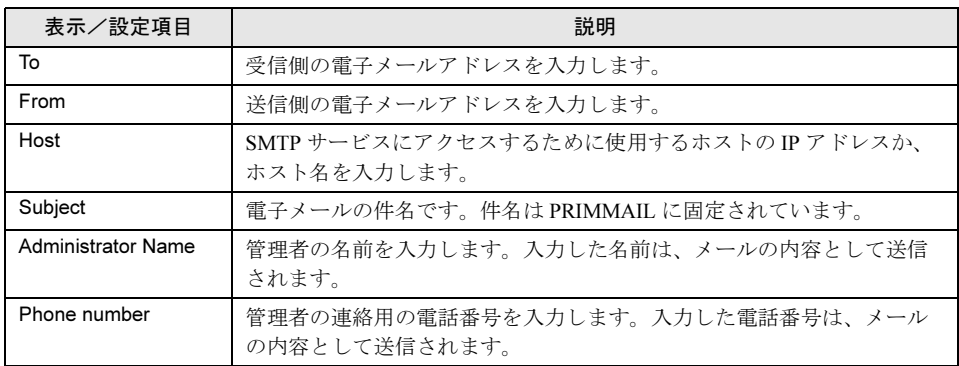

### ・Error Forwarding

このセクションでは、送信するイベントのフィルタを設定します。アラームハンドラで は、アラームグループとエラーレベルで送信するアラームをフィルタできます。

### -Error Forwarding Level

指定したレベルより重要度の低いアラームを送信しないようにできます。

### ・Server Blade Power On/Off Event Log Enable

サーバブレードの電源 ON/OFF やシャットダウンについて、マネジメントブレードのイ ベントログに記録するかどうか設定します。

 $-$ enable

サーバブレードの電源 ON/OFF やシャットダウンに関するイベントログを記録しま す。

 $-disable$ 

サーバブレードの電源 ON/OFF やシャットダウンに関するイベントログを記録しませ  $h<sub>o</sub>$ 

# 18重要

▶ この設定を「enable」にすると、イベントログの発生件数が多くなります。イベント ログの残りの件数に注意して、最大件数を超えないようにするか、次項の 「Management Blade Wrap Around Event Log Enable」を「enable」に設定して、古 いログが上書きされるようにしてください。

4

Web UI

について

### ・Management Blade Wrap Around Event Log Enable

マネジメントブレードのイベントログがいっぱいになったときのログ動作を設定しま す。 -enable(デフォルト値) イベントログがいっぱいになった場合、古いログから順番に上書きします。  $-disable$ イベントログがいっぱいになった場合、ログ動作を停止します。

### <span id="page-35-0"></span>● Environment/Maintenance

Environment/Maintenance ページでは、温度(Temperature)、電源(Power Supply)、システム ファンユニットの状態(Door Status)に関する情報を確認します。また、温度異常、ファン 故障時のアクションを設定できます。

マネジメントブレードの再起動の指示を行えます。

- Firmware Update
	- 通常は使用しません。
- Power Supply

Power Supply ページでは、電源ユニットの温度、内蔵ファン、稼動時間などの情報の表示 と ON / OFF などの設定を行います。

次に、Power Supply ページについて説明します。

# 8重要

▶ 電源/ダミー電源ユニットは定期交換部品です(→『BX600 S3 シャーシ ハードウェ アガイド』)。

定期交換後は設定の変更を行ってください。

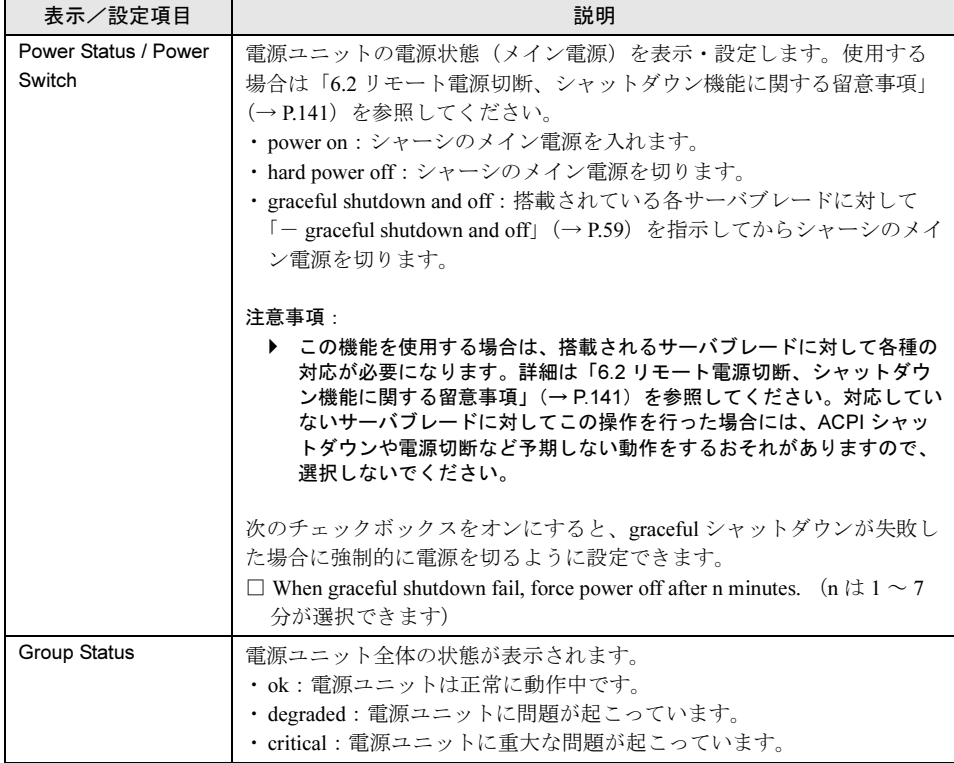
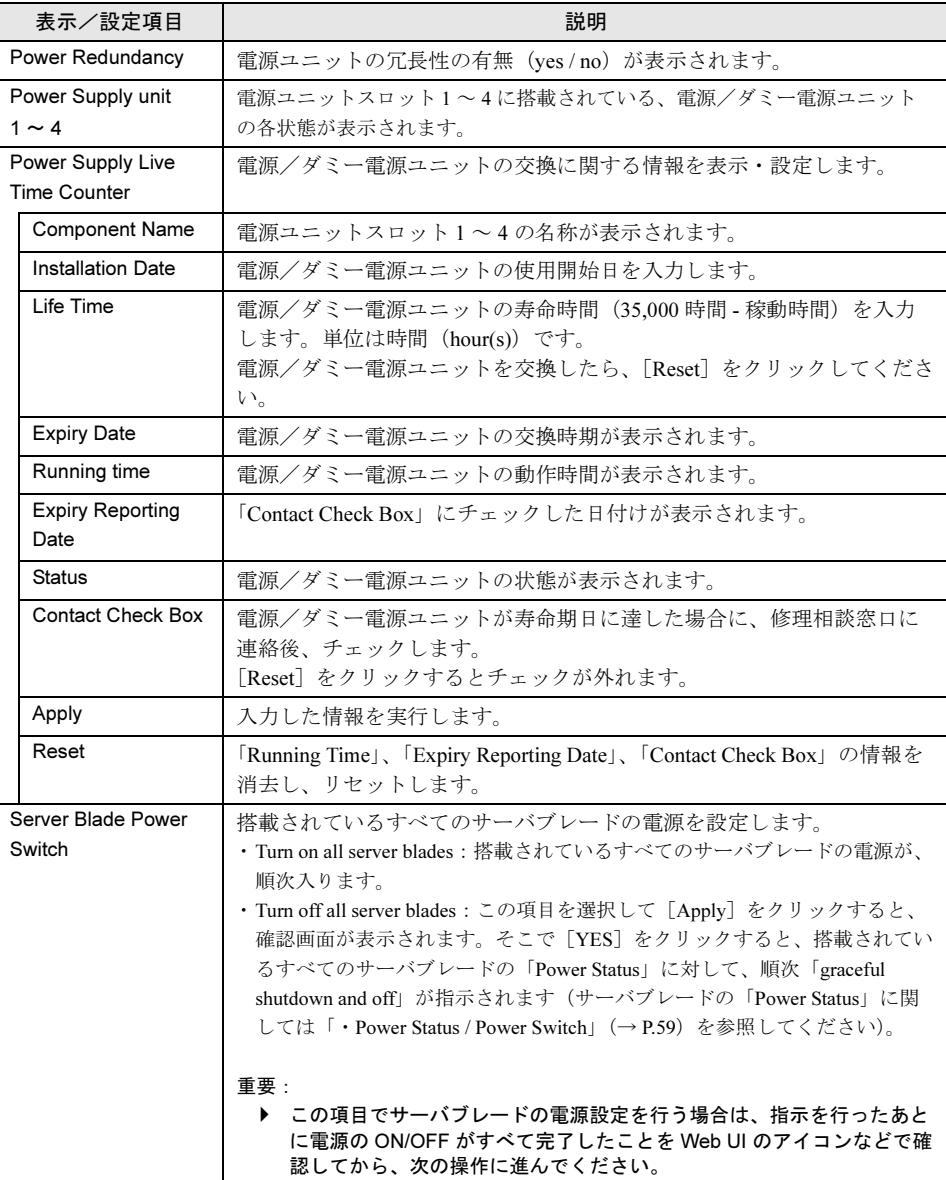

# $P$  POINT

- ▶ シャーシのメイン電源を入れると、ネットワークブレードとシステムファンが動作を開 始します。サーバブレードには電源の通電は行われますが、電源投入指示を別途行わな い限り起動しません。
- UPS

通常は使用しません。設定しないでください。

#### • Chassis

Chassis ページでは、シャーシとシステムファンユニットの情報を表示します。また、 シャーシ内の温度表示と温度異常時のアクションを設定できます。 次に Chassis ページについて説明します。

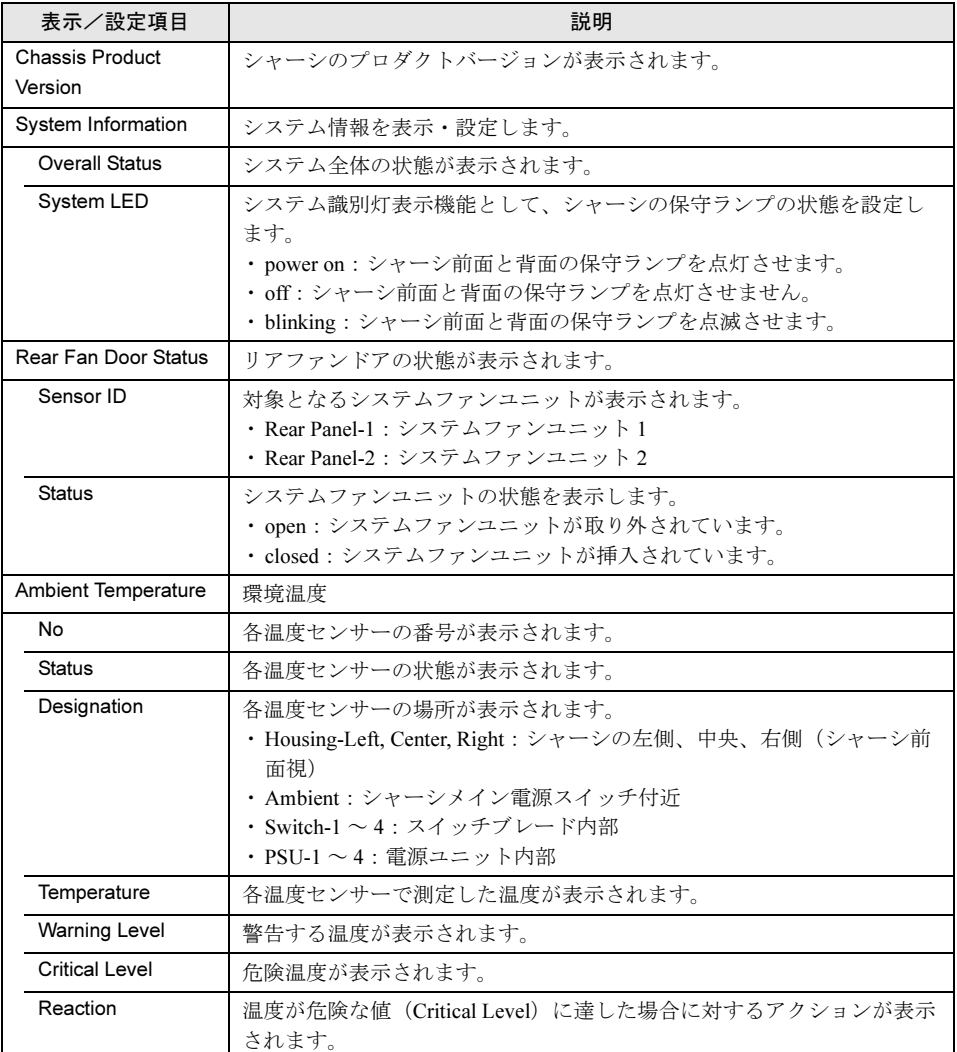

各センサーに対して次のアクションを設定します。

-continue

温度異常時にもサーバを継続稼動させます。

-shutdown-and-poweroff

温度が危険な値(Critical-Level)に達すると、シャーシのメイン電源の graceful シャッ トダウンを行います。

# $P$  POINT

▶ シャーシの保守ランプは、「System Overall Status」が「error」または「critical」状態の ときは「on」を指示しても点滅します。

#### • Fans

Fans ページでは、ファンの状態の表示とファン故障時のアクションを設定します。 次に Fans ページについて説明します。

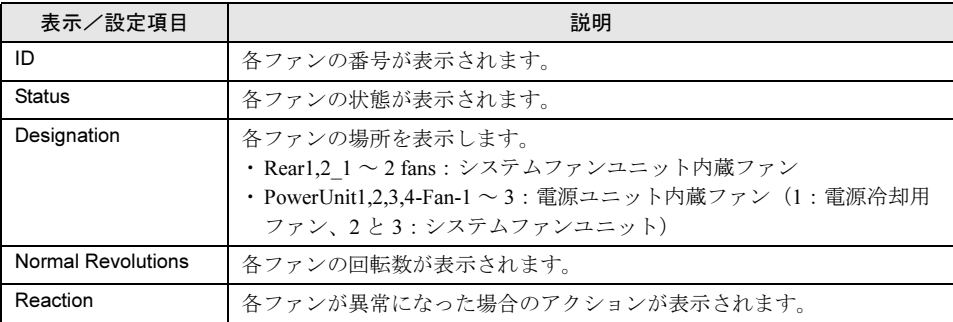

各ファンに対して次のアクションを設定します。

#### $-$ continue

ファン故障時にもサーバを継続稼動させます。

-shutdown-and-poweroff

ファンが異常になった場合に、シャーシのメイン電源の graceful シャットダウンを行い ます。

# ・Fans Test

ファン故障の予兆監視のために、1日のうちの設定された時刻 (Daily test time) になる とファンの動作テストが行われます。

・Daily test time

-hour : minute

時刻を「時 : 分」で設定します。時間は 24 時間形式で入力します。

 $-disabled$ 

ファンの動作テストは行いません。

 $\square$  Fan test at every start-up

チェックするとメイン電源を入れるたびにファンの動作テストを行います。

## ・Fans Live Time Counter

システムファンユニットの動作時間と寿命時間の表示/設定を行います。

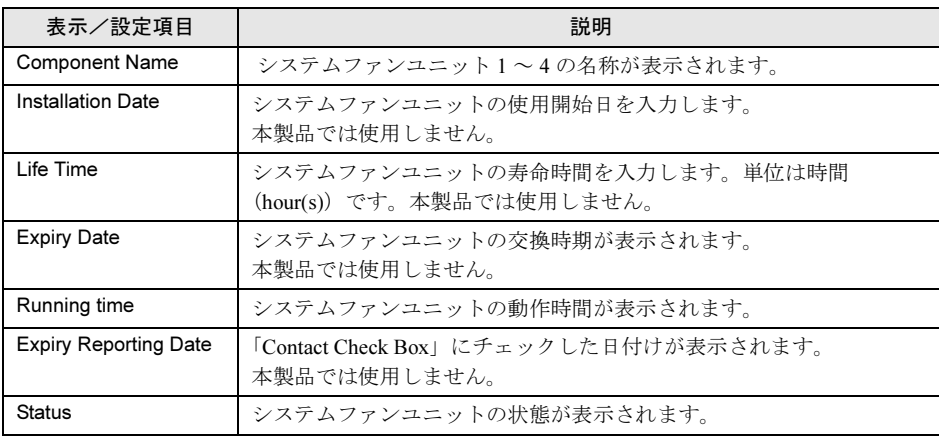

について

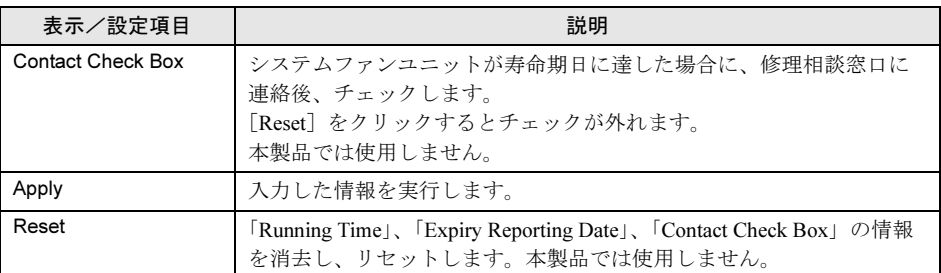

# 修重要

 システムファンユニットは定期交換部品です(→『BX600 S3 シャーシ ハードウェア ガイド』)。 定期交換後は設定の変更を行ってください。

### ・Server Blade Power Switch

搭載されているすべてのサーバブレードの電源を設定します。

- -Turn on all server blades:搭載されているすべてのサーバブレードの電源が、順次入り ます。
- -Turn off all server blades:この項目を選択して[Apply]をクリックすると、確認画面 が表示されます。そこで [YES] をクリックすると、搭載されているすべてのサーバ ブレードの「Power Status」に対して、順次「graceful shutdown and off」が指示されま す(サーバブレードの「Power Status」に関しては「・ [Power Status / Power Switch](#page-58-0)」(→ [P.59](#page-58-0))参照してください)。

# 18重要

▶ この項目でサーバブレードの電源設定を行う場合は、指示を行ったあとに電源の ON/ OFF がすべて完了したことを Web UI のアイコンなどで確認してから、次の操作に進 んでください。

#### • Reset management Blade

Reset management Blade ページでは、マネジメントブレードを再起動します。 [Reset Management Blade]をクリックすると、マネジメントブレードが再起動します。

# $P$  POINT

- ▶ マネジメントブレードの再起動を行っても、メイン電源およびサーバブレードの電源状 態は保持されます。
- ▶ マネジメントブレードが冗長構成の場合に再起動を行うと、マスタとスレーブが切り替 わります。その間の 30 秒間は LAN インタフェースによる通信ができません。

## ● LAN Interface

マネジメントブレードは Web サーバ、Telnet、SMTP、DNS、NTP、SSL などのネットワーク サービスの機能を持っています。

このページではネットワーク構成の設定を行います。

[Apply LAN Configuration]をクリックすると、設定が反映されます。一部の設定は、マネジ メントブレードの再起動が必要です。

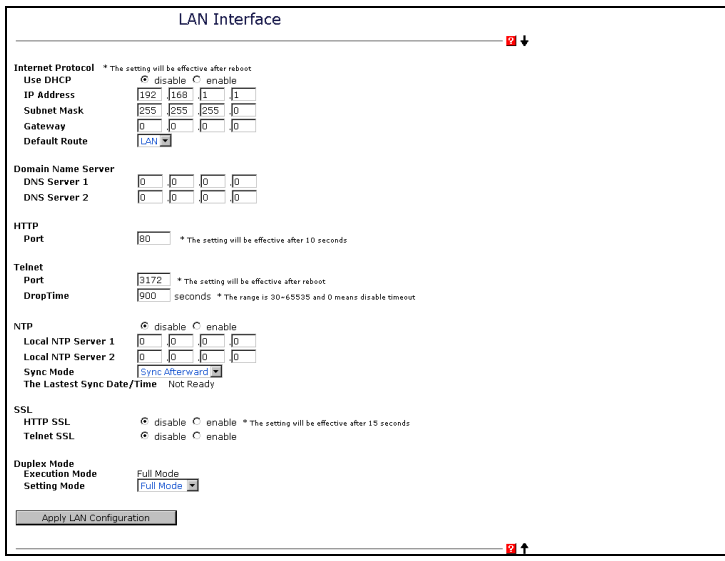

#### • Internet Protocol

Internet Protocol ページでは、IP アドレス、サブネットマスク、ゲートウェイ、DHCP の設 定を行います。

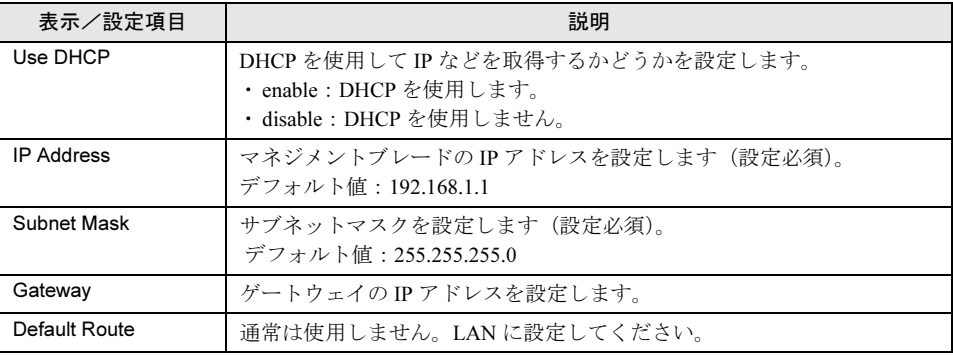

# $P$  POINT

▶ ここでの設定はマネジメントブレードの再起動後に有効になります。

## • Domain Name Server

Domain Name Server ページでは、Domain Name Server (DNS) の設定を行います。

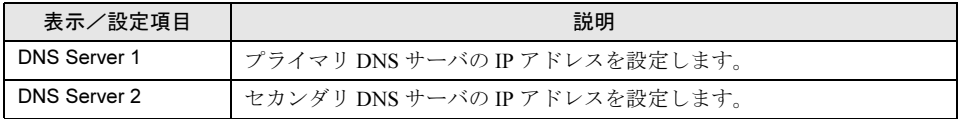

4

## • HTTP

HTTP ページでは、ポート番号の設定を行います。

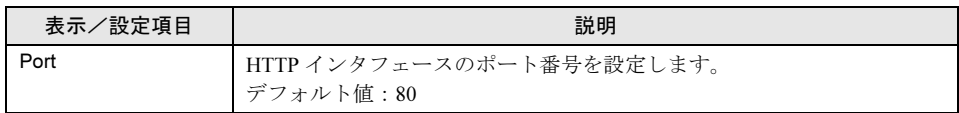

# $P$  POINT

#### ▶ Port の設定は変更してから約 10 秒後に有効になります。

### • Telnet

Telnet ページでは、ポート番号および Drop Time の設定を行います。

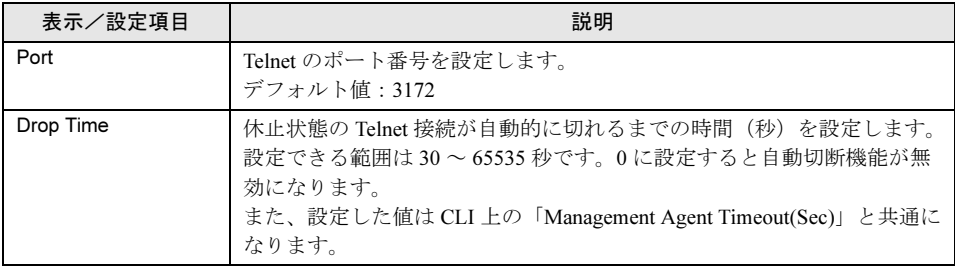

# $P$  POINT

#### ▶ Telnet のポート番号の変更は、マネジメントブレード再起動後に有効になります。

## • NTP

NTP のページでは、設定の有効・無効と NTP サーバの設定を行います。

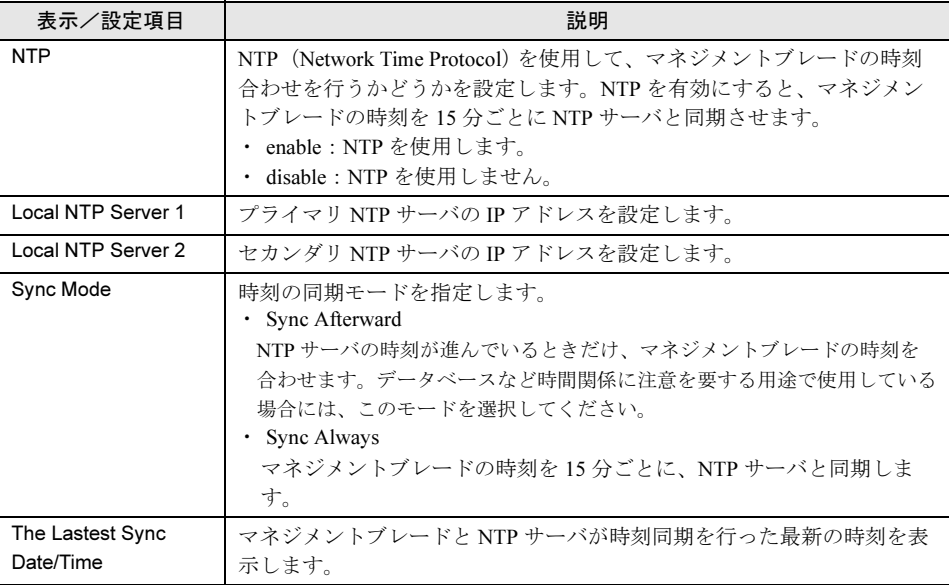

重 要

- ▶ 間違った IP アドレスを入力すると、時刻合わせが行われませんので注意してくださ い。
- ▶ NTP を有効に設定した場合は、「The Lastest Sync Date/Time」で時刻の同期が行わ れているかどうか必ず確認してください。設定直後は、表示に時間がかかる場合があ りますので、フレームの再読み込みボタンを数回押して表示を確認してください。

• SSL

SSL のページでは SSL の使用設定を行います。SSL バージョン 3 をサポートします。

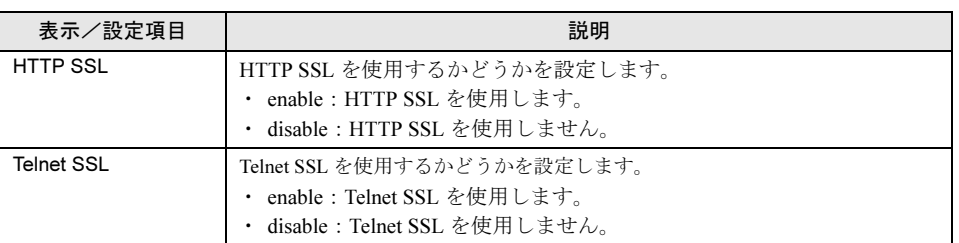

# 修重要

▶ SSL を使用するためには、Web ブラウザや端末エミュレータで SSL バージョン3のみ を有効にする必要があります。また、Web ブラウザで SSL バージョン 2 が有効に なっている場合は無効に変更してください。

# • Duplex Mode

Duplex Mode ページでは転送速度の設定を行います。

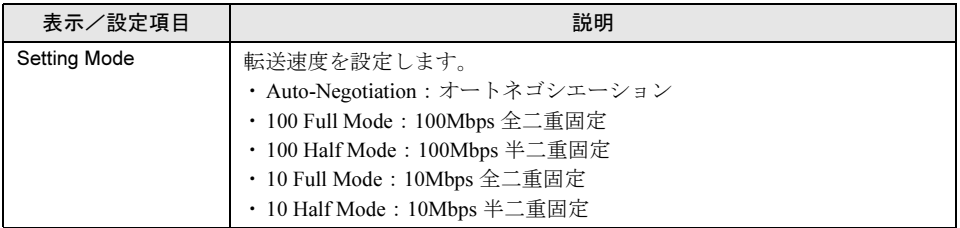

について

## ● SNMP Interface

SNMP Interface ページでは、SNMP のコミュニティ名とトラップの送信先を設定します。

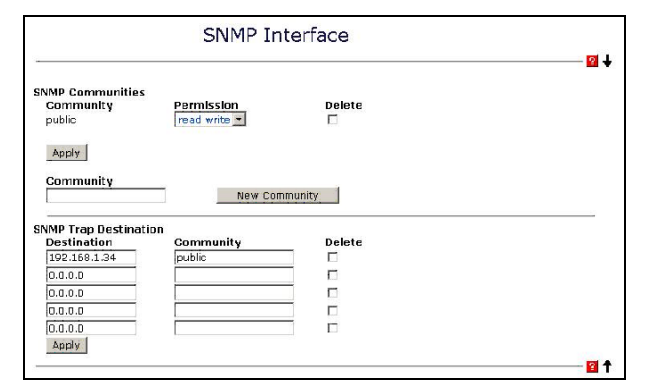

#### • SNMP Communities

SNMP Communities ページでは、SNMP のコミュニティ名の追加/削除を行います。 設定されたコミュニティ名がある場合、表示されているコミュニティ名の横の「Delete」 チェックボックスにチェックを入れたあとに[Apply]をクリックすると、そのコミュニ ティ名を削除できます。また、Permission を選択して[Apply]をクリックすると、許容範 囲を設定できます。

#### ・Community

新しい SNMP のコミュニティ名を入力して「New Community」をクリックすると、新し い SNMP のコミュニティ名が追加されます。最大 5 個までのコミュニティを登録できま す。

# $P$  POINT

▶ ServerViewやSystemcastWizardなどのSNMPで通信を行うアプリケーションを使用する 場合には、コミュニティ名の設定が必須になります。通信可能なコミュニティ名を設定 してください。

#### • SNMP Trap Destination

SNMP Trap Destination のページでは、SNMP トラップの送信先の追加と削除を行います。

・Destination

SNMP トラップの送信先 IP アドレス(例:192.168.1.2)を入力します。 最大 5 個までの送信先を登録できます。

・Community

SNMP トラップを送信するときのコミュニティ名を指定します。

トラップ先が表示されている横の「Delete」チェックボックスにチェックを入れたあとに [Apply]をクリックすると、設定されたトラップ先を削除できます。

# ● Console Redirection

Console Redirection ページでは、Telnet/HTTP/SNMP のフィルタリング設定と KVM の切り替 えを行います。

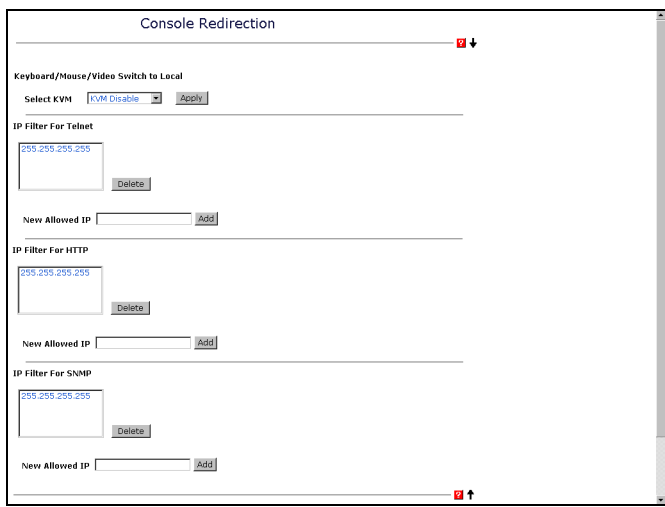

#### • Keyboard/Mouse/Video Switch to Local

Keyboard/Mouse/Video Switch to Local のページでは、シャーシに接続されるキーボード/ ディスプレイ/マウスをどのスロットのサーバブレードが使用するかを切り替えます。

### ・Select KVM

搭載されているサーバブレードの一覧が表示されるので、シャーシに接続されるキー ボード/ディスプレイ/マウスを使用したいサーバブレードを選んで[Apply]をク リックしてください。

### • IP Filter For Telnet / IP Filter For HTTP / IP Filter For SNMP

接続を許可する IP のフィルタリングが行えます。最大 10 個の IP アドレスまで登録可能で す。

ボックスの中には接続を許可している IP アドレスが表示されます。

#### ・IP フィルタの削除

ボックスの中に登録されている IP アドレスを選択し、[Delete]をクリックすると登録 されている IP アドレスを削除できます。

## $P$  POINT

▶ IP Filter For Telnet と IP Filter For HTTP については、IP フィルタリングを行わない設定と して、255.255.255.255 がデフォルトで登録されています。フィルタリングを行う場合 は必要に応じて削除してください。

#### ・New Allowed IP

IP フィルタの登録を行います。 接続を許可する IP アドレス (例.192.168.1.2) を入力し、[Add] をクリックすると登録 できます。最大 10 個まで登録することができます。

4

## ● Fiber Channel

Fiber Channel ページでは、ファイバーチャネルパススルーブレードの状態を表示します。

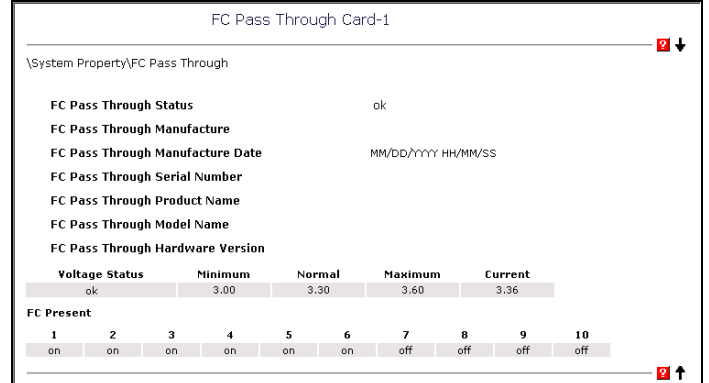

- FC Pass Through Card-1 / FC Pass Through Card-2
	- ・FC Pass Through Status

ファイバーチャネルパススルーブレードの状態が表示されます。

・FC Pass Through Manufacture

ファイバーチャネルパススルーブレードの製造元が表示されます。

・FC Pass Through Manufacture Date

ファイバーチャネルパススルーブレードの製造年月日が表示されます。

- ・FC Pass Through Serial Number ファイバーチャネルパススルーブレードのシリアル番号が表示されます。
- ・FC Pass Through Product Name ファイバーチャネルパススルーブレードの製品名が表示されます。
- ・FC Pass Through Model Name ファイバーチャネルパススルーブレードのモデル名が表示されます。
- ・FC Pass Through Hardware Version

ファイバーチャネルパススルーブレードのハードウェア版数が表示されます。

・Voltage status

ファイバーチャネルパススルーブレードの電圧が表示されます。また、現在の値が表示 されます。

・FC Present

ファイバーチャネルモジュールの接続状態が表示されます。

## ● System Information

System Information ページでは、SNMP エージェント情報の設定とマネジメントブレードの時 刻/タイムゾーンの設定を行います。

## • Agent Information

SNMP エージェント情報の設定を行います。

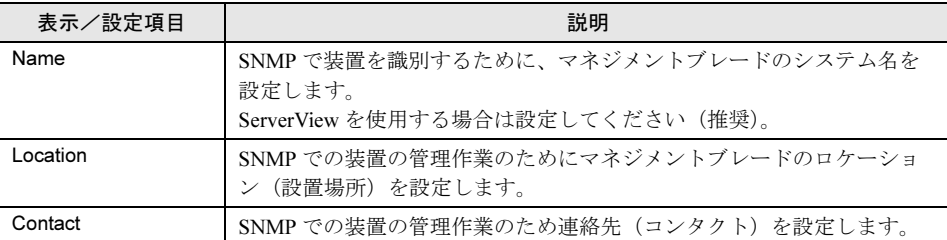

# • Daylight Saving Time

使用しません。設定を行わないでください。

## • Controller Time

マネジメントブレードの時刻を設定します。

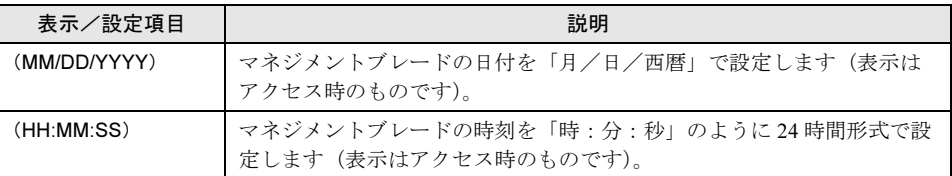

### • Time Zone

マネジメントブレードのタイムゾーンを設定します。

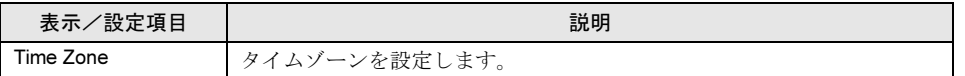

## ● User Accounts

User Account ページでは、新しいユーザ名の作成、パスワードと権限の設定、既存のユーザ アカウントを削除できます。管理者権限がないとユーザに関する操作は行えません。 既存のユーザ名または「Add New User Account」をクリックすると、ユーザアカウントを変更 または新規作成できる Accounts ページが表示されます。

# $P$  POINT

▶ デフォルトで管理者権限を持つユーザ名「root」(パスワード「root」)が設定されてい ます。ユーザ名「root」のパスワードは初期設定時に必ず変更してください。

Accounts ページでは次の設定を行います。

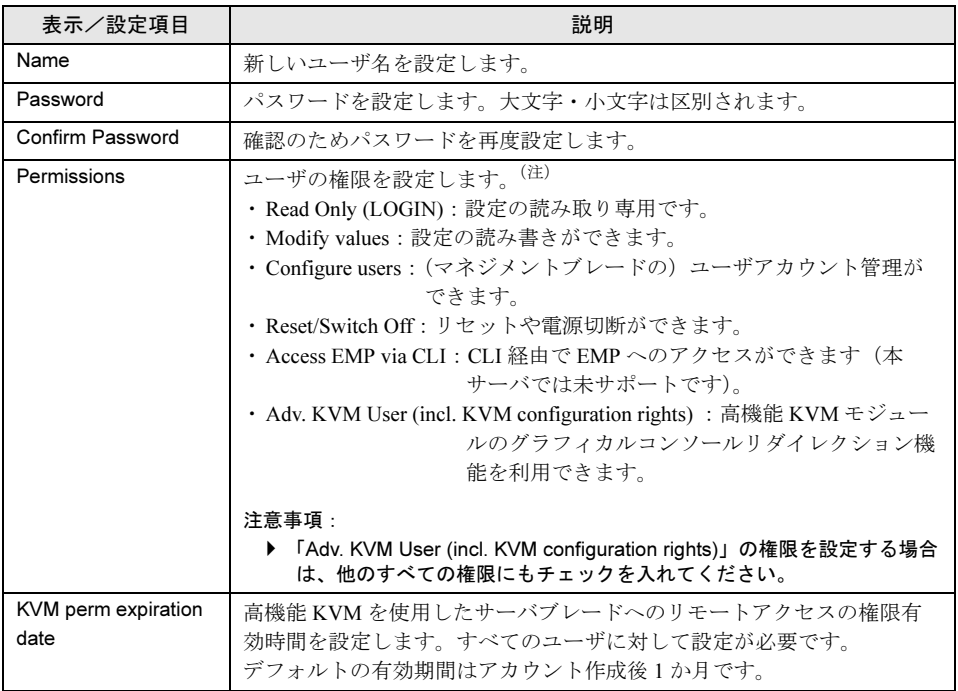

ユーザの削除に関しては「DeleteUserAccount」をチェックして[Apply]をクリックしてくだ さい。

# $P$  POINT

▶ ユーザ「root」は削除できません。登録できるユーザ数は「root」を含めて 10 ユーザで す。

## ● Deployment Table

搭載されている各ブレードに対して、次の Deployment パラメータを表示/設定します。 Deployment パラメータは各種の Deployment ソフトや ServerView などで使用されます。 プルダウンメニューから搭載されているサーバブレードを選択することによって、各サーバ ブレードに対する Deployment パラメータを設定します。

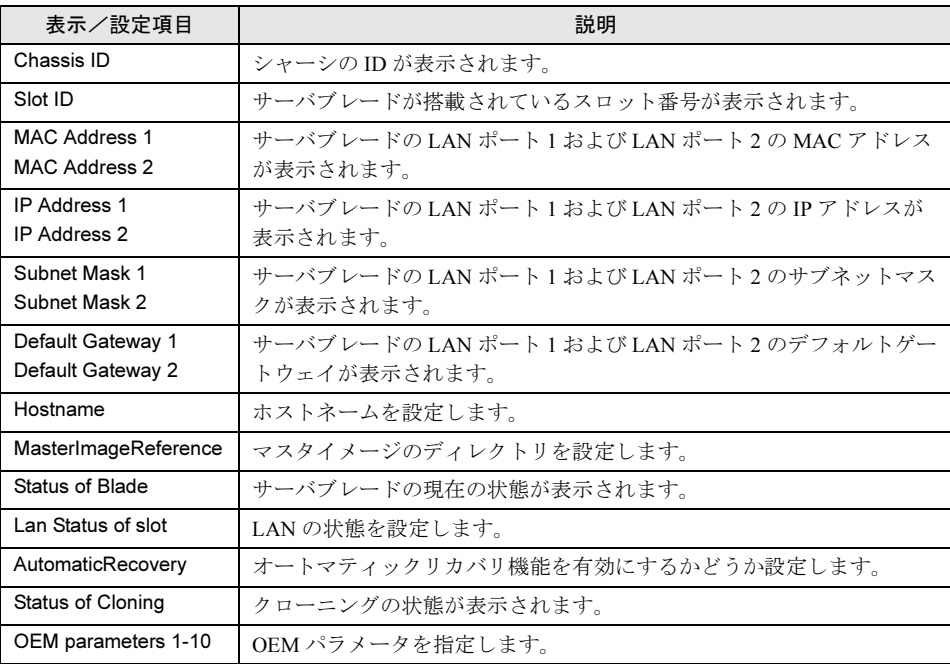

# 重 要

 「IP Address」、「Subnet Mask」、「Default Gateway」、「Hostname」、「MasterImageReference」な どは ServerView などのソフトウェアにより自動的に設定されます。各種の Deployment ソフトの 操作上変更が必要な場合以外は、変更しないでください。

# ● PPP and Modem Setting

使用しません。設定を行わないでください。

について

# 4.2.5 Management Blade グループ

搭載されているマネジメントブレードがすべて表示されます。 リンクをクリックすると、そのマネジメントブレードに対して次の情報が表示されます。

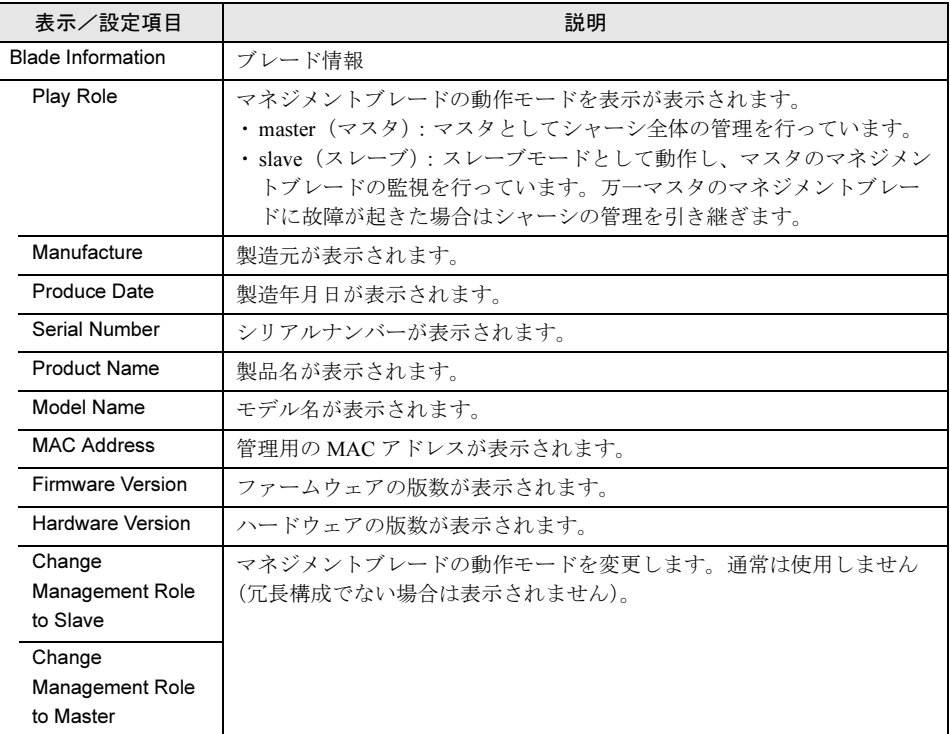

# 4.2.6 Lan Switch Blade グループ

搭載されているスイッチブレードがすべて表示されます。

リンクをクリックすると、そのスイッチブレードに対する次の情報が表示されます。

# 修重要

 スイッチブレードの表示情報を更新するには、[Reload]を押してください。ただし、スイッチブ レードが起動していない場合や交換直後は、更新は行われません。

# ● Blade Info グループ

スイッチブレードについての各種情報を設定/表示します。

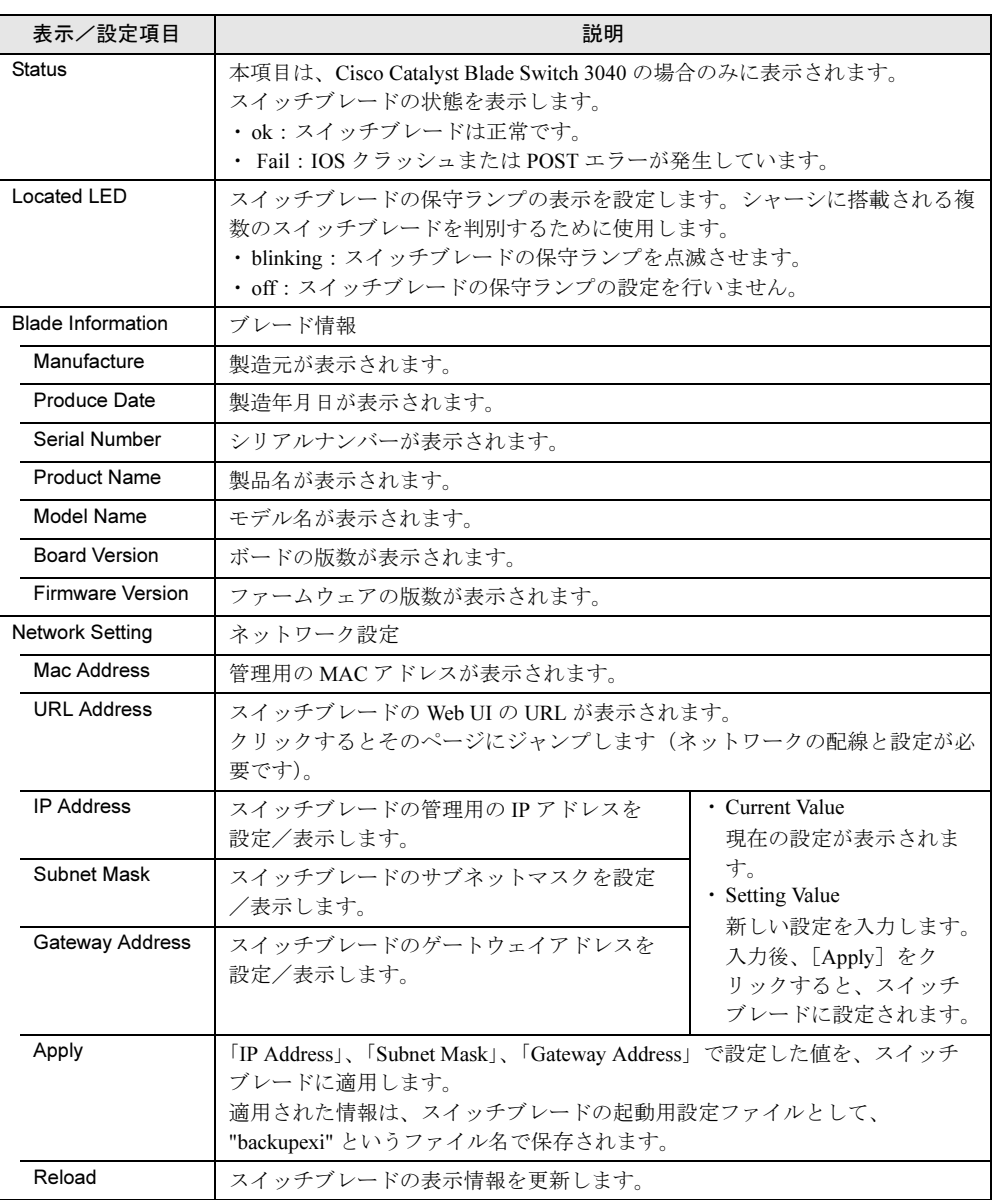

について

4

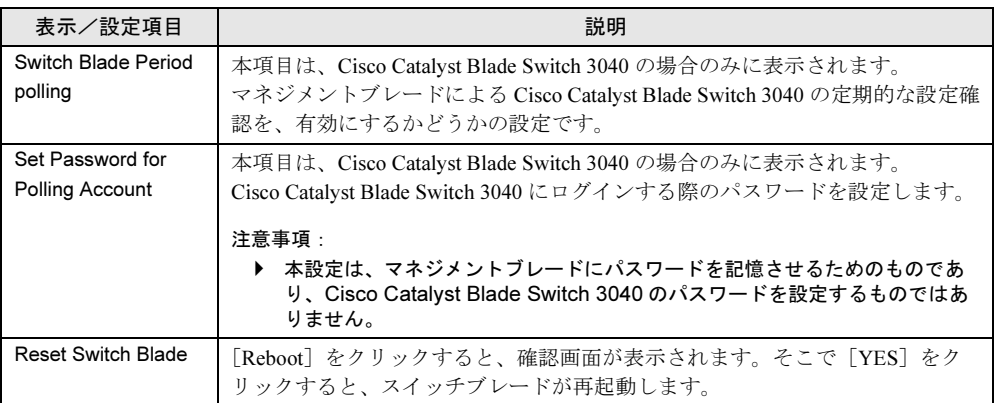

# ● Backup/restore グループ

スイッチブレードへの各種設定の退避や復元を行います。

### • Backup/Restore

退避/復元の設定を行います。

 $-\text{backup}$ 

選択したスイッチブレードの現在の設置情報を退避します。

-force-restore

退避されている設定情報を、現在搭載されているスイッチブレードに対してフォースリ ストアします。フォースリストアされた設定情報は、スイッチブレードの起動用設定 ファイルとして、"backup\_cfg" というファイル名で保存されます。

• Last Action

前回に実施した作業の内容を表示します。

・Last Done Backup file time

前回に退避を実施した時間を表示します。

・View Backup File

退避した設定情報を表示します。

• Auto Restore

退避した設定情報を、自動でスイッチブレードに対してリストアするかどうか設定しま す。

「enable」に設定すると、自動リストアは、新たにスイッチブレードがシャーシへ搭載され た場合のみ行われます。リストアされた設定情報は、スイッチブレードの起動用設定ファ イルとして、"backup\_cfg" というファイル名で保存されます。

# 4.2.7 PHY Module グループ

搭載されている LAN パススルーブレードがすべて表示されます。リンクをクリックすると、 それぞれの LAN パススルーブレードに関する次の情報が表示されます。

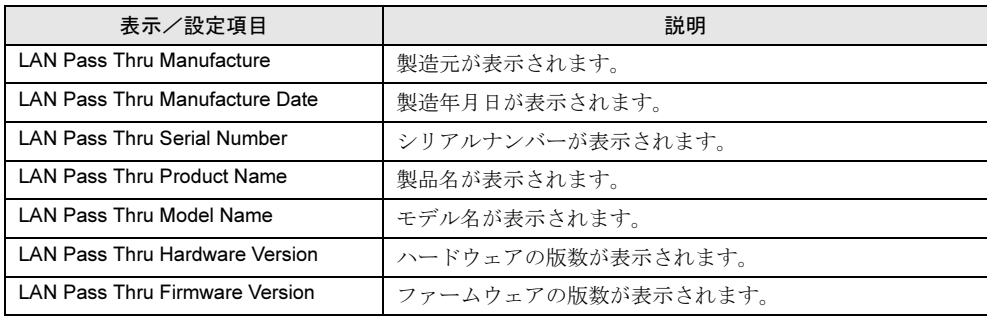

# 4.2.8 FC Switch Blade グループ

搭載されているファイバーチャネルスイッチブレードがすべて表示されます。リンクをク リックすると、それぞれのファイバーチャネルスイッチに関する次の情報が表示されます。

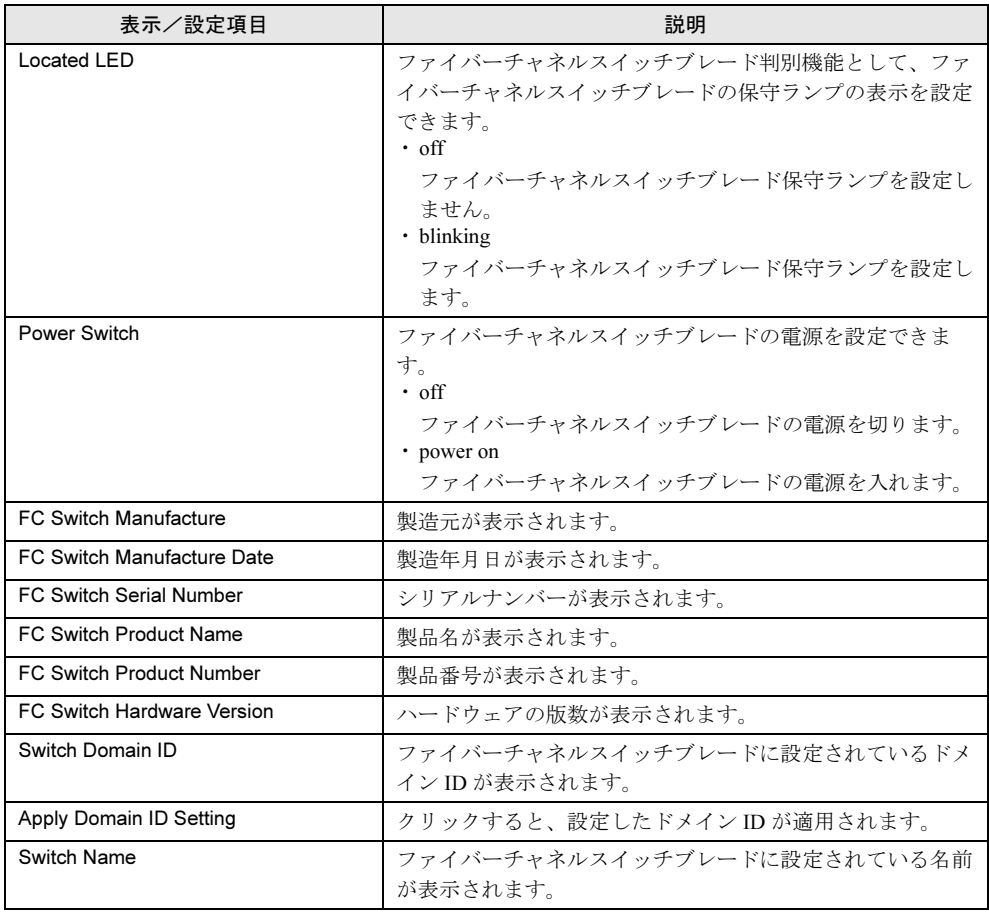

について

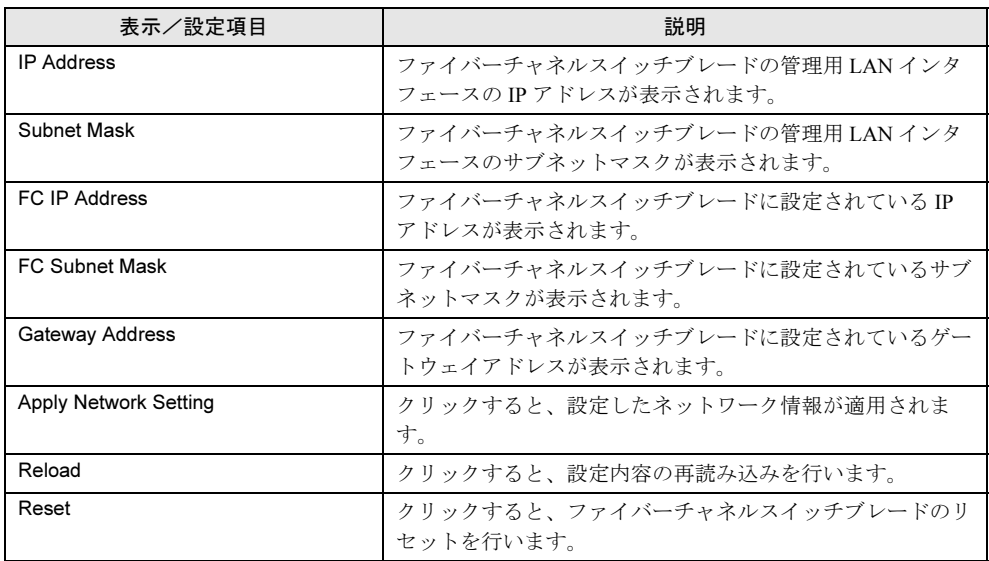

# 4.2.9 Adv.KVM Blade グループ

搭載されている高機能 KVM モジュールが表示されます。高機能 KVM モジュールの設定は、 マネジメントブレードの Web UI からのみ行うことができます。CLI では情報の参照のみで設 定はできません。

# ● Blade Info グループ

高機能 KVM モジュールに関する次の情報が表示されます。

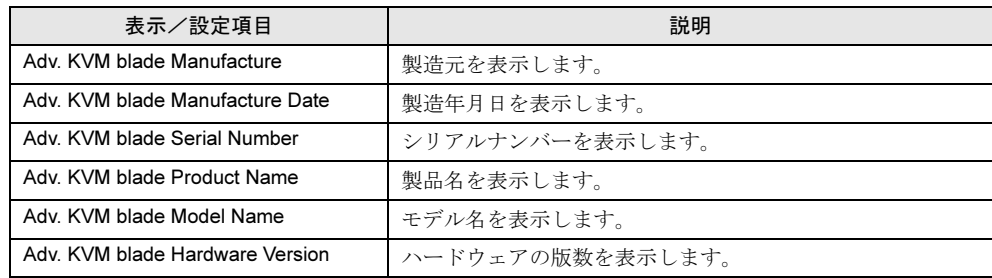

# ● KVM Config グループ

搭載されている高機能 KVM モジュールの設定を行います。 設定を変更する際は、各項目を設定したあと[Apply Changes]をクリックしてください。

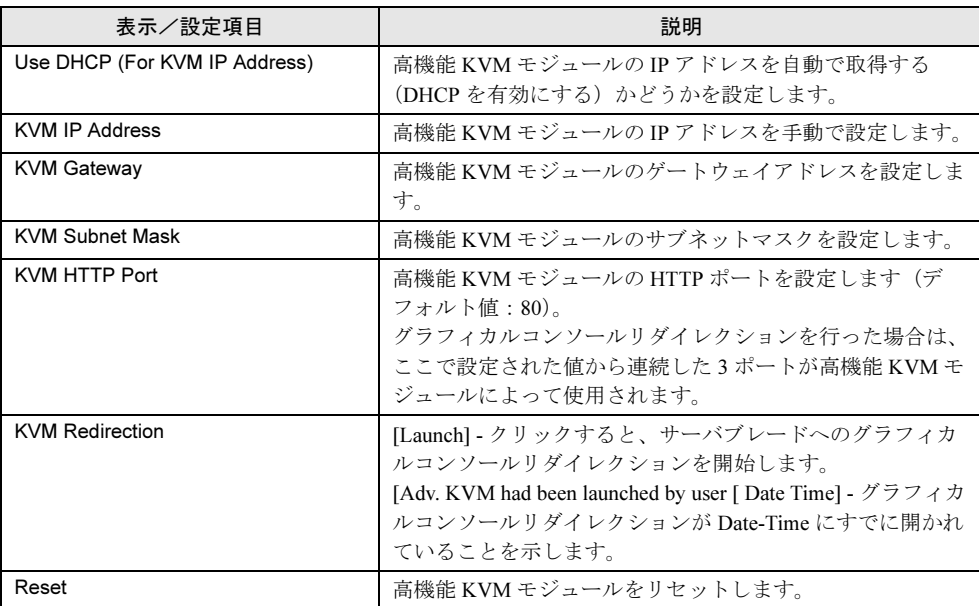

Web UI

について

# ● KVM\_update グループ

搭載されている高機能 KVM モジュールのファームウェアアップデートを行います。 アップデートを行う際は、各項目を設定したあと[Update Firmware]をクリックしてくださ い。

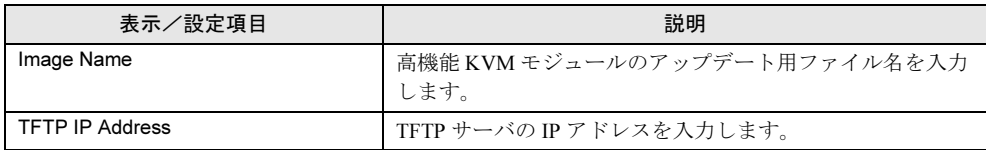

# 4.2.10 Server Blade グループ

Server Blade グループには、シャーシに搭載されているすべてのサーバブレードが表示されま す。同時にサーバブレードの電源の状態と KVM (キーボード/ディスプレイ/マウス)の セレクト位置がアイコンで表示されています。

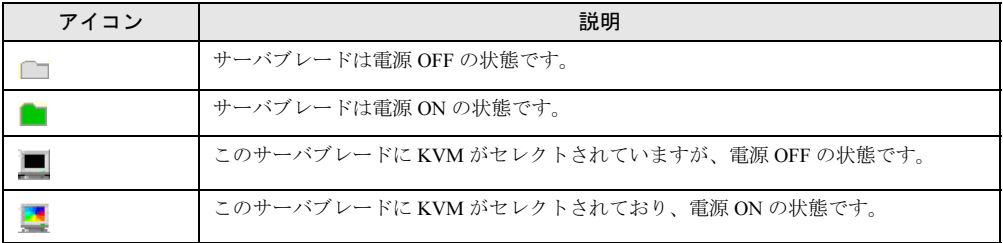

各サーバブレードには Recovery グループと Blade Info グループがあり、それらに属するペー ジをクリックすると、そのサーバブレードに関するシステム設定ページが表示されます。 以降の処理は、選択したサーバブレードに対して行われます。

# ● Recovery グループ

Recovery グループは、異常発生時のアクションや CMOS バックアップ/リストア設定、電源 設定とスケジュール、ブートオプションの設定などを行います。

• ASR

### ・Software Watchdog

ServerView により設定します。

#### ・Boot Watchdog

サーバブレードの OS 起動失敗時のアクションを設定します。サーバブレードの POST が終了してから ServerView エージェントが起動するまでの間隔を監視することにより、 サーバブレードの OS 起動を監視します。サーバブレードの POST が終了してからタイ ムアウト時間 (Watchdog Time) の間に ServerView エージェントとの通信が開始されな い場合、OS 起動失敗を検出し、アクションを実行します。アクションには次のオプ ションがあります。

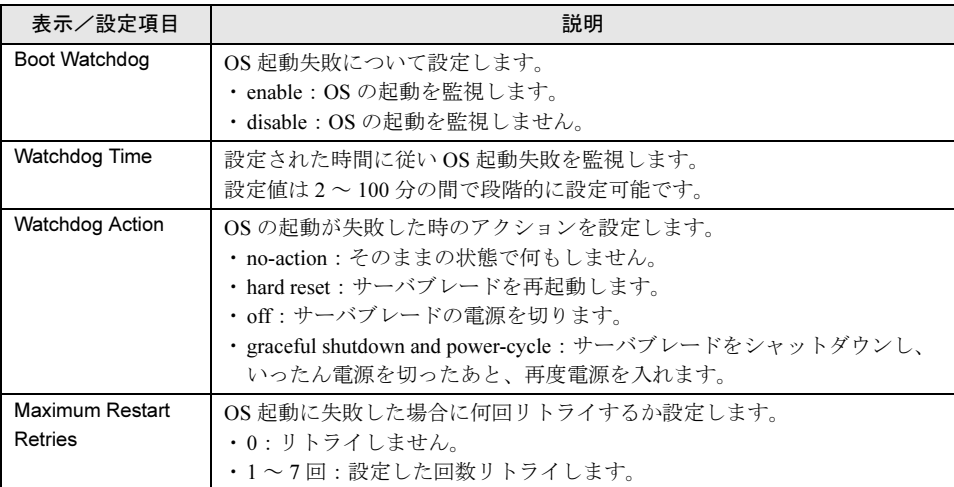

# 修重要

- ▶ サーバブレードに ServerView をインストールしていない場合は、「Boot Watchdog」 を必ず 「disable」に設定してください。「enable」に設定した場合、サーバブレード が自動的に電源切断や再起動するなど、意図しない動作をするおそれがあります。
- サーバブレードに ServerView をインストールしている場合にも、ServerStart CD-ROM やハードウェア構成ツール起動用フロッピーディスクを入れてシステムを起動 する場合は、必ず「OS ブート監視」機能を無効に設定してください(初期設定は無 効です)。 「OS ブート監視」機能を有効にしたままでシステムを起動すると、本サーバブレード が自動的に電源切断や再起動するなど、意図しない動作をするおそれがあります。

「OS ブート監視」機能を有効にして運用している場合は、運用を再開する前に、再度 本機能を有効にしてください。

▶ 本機能の設定時には『ServerView ユーザーズガイド』を参照し、本機能の仕様と運 用方法を十分ご理解の上、正しく設定してください。

# $P$  POINT

▶ 「OS ブート監視」機能の有効/無効は ServerView からも設定できます。

について

#### • Auto Configuration

#### ・Server Blade n System CMOS Configuration Backup/Restore

n はサーバブレードの搭載スロット番号を示します。

サーバブレードの BIOS セットアップユーティリティによって設定された CMOS 情報の 退避/復元処理を行います。

サーバブレードの電源を入れたあと、POST が終了するまで操作できません。その場合 は「Not ready to backup/restore, now!!」が表示されます。

# 1%重要

- ▶ 次のいずれかの操作を行った場合、必ず BIOS 情報の退避を行ってください。
	- ・本サーバブレードを初めて使用する場合
	- ・BIOS セットアップユーティリティによって情報変更を行った場合
	- ・本サーバブレードのハードウェア構成を変更した場合、具体的には、メモリの増 減・変更があった場合など
	- ・BIOS 版数を更新した場合
- ▶ BIOS セットアップユーティリティによって設定される情報のみを退避/復元するこ とができます。オンボード SCSI アレイコントローラの BIOS 情報については退避/ 復元できません。
- 退避/復元の結果はマネジメントブレードのイベントログに記録されます。

### ・CMOS Backup

BIOS の CMOS 設定を退避します。

## ・CMOS Restore

BIOS の CMOS 設定を復元します。 BIOS 情報を有効にするためにはサーバブレードの再起動が必要です。必要に応じて再 起動してください。

# 18重要

▶ CMOS 設定ファイルを退避したサーバブレードと復元先のサーバブレードのタイプが 異なる場合、および BIOS 版数が異なる場合は、この機能は使用できません。

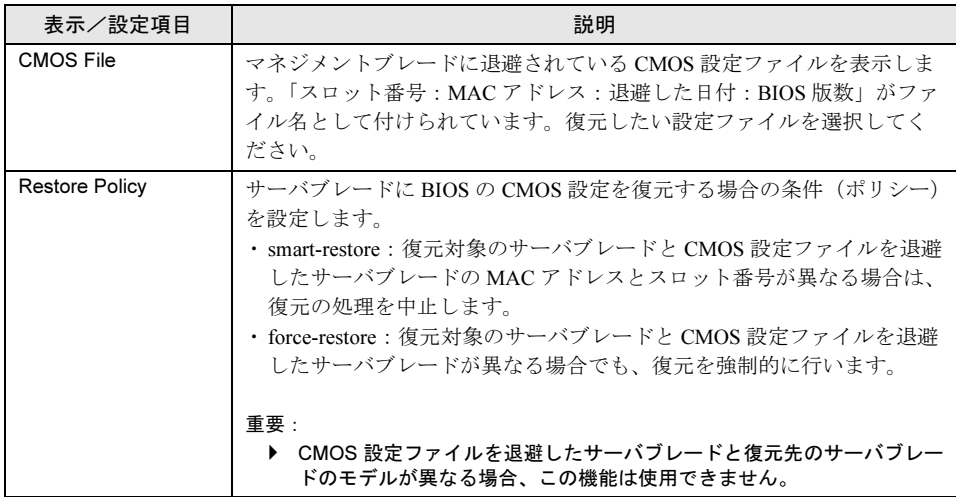

<span id="page-58-0"></span>• Power Control

#### ・Power Status / Power Switch

サーバブレードの電源の設定を行います。使用する場合は「6.2 [リモート電源切](#page-140-0)断、 シャットダウン機能に関する留[意事項」\(→](#page-140-0) P.141)を参照してください。

-Power on

サーバブレードの電源を入れます。

 $-$ graceful shutdown and off

サーバブレード上で動作する ServerView エージェントに OS のシャットダウン指示を 送り、電源を切ります。

-graceful shutdown and power-cycle

サーバブレード上で動作する ServerView エージェントに OS のシャットダウン指示を 送り、いったん電源を切ったあと、再度電源を入れます。

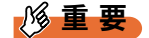

▶ graceful シャットダウン機能を使用する場合は、サーバブレードに対して各種の対応 が必要になります。詳細は「6.2 [リモート電源切断、シャット](#page-140-0)ダウン機能に関する留 意事項[」\(→](#page-140-0) P.141)を参照してください。対応していないサーバブレードに対して この操作を行った場合には、ACPI シャットダウンや電源切断など予期しない動作を するおそれがありますので、選択しないでください。

-hard reset

サーバブレードを再起動します。

 $-NMI$ 

通常は選択しないでください。

 $-$ Hard Power off

サーバブレードの電源を強制的に切ります。

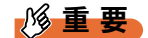

 サーバブレードの電源切断を指示したあと、電源 ON を指示する場合はサーバブレー ドの電源が確実に切れたことを確認してから行ってください。

#### ・Power On/Off

サーバブレードのスケジュール運転に関する設定をします。スケジュールの指示はマネ ジメントブレードから行われます。

スケジュール運転を毎日行う場合には「Everyday」の「On Time」、「Off Time」を設定し て[Everyday]をクリックしてください。

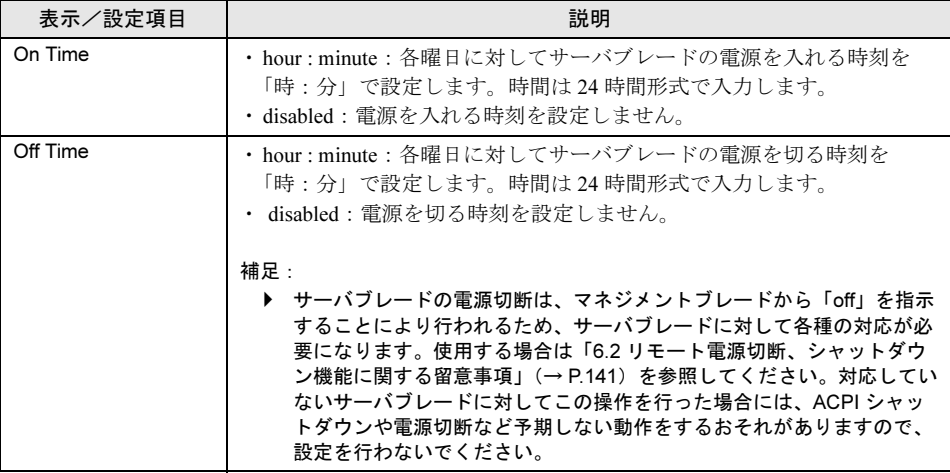

#### ・Power Setting

「Off Time」でサーバブレードに対する「off」の指示が失敗した場合に、強制的に電源を 切る動作を設定します。次のチェックボックスにチェックすると、「off」に失敗してか ら指定した時間が経過すると強制的にサーバブレードの電源を切ります。

□ When power off fail, force power off after n minutes.  $(n \nmid 1 \sim 7 \nmid 3 \nmid \mathbb{R} \mathbb{R} \mathbb{R}$ できます)

### • Boot Option

サーバブレードのブートオーダーの変更を行います。

## ・Boot Option Selected

OS ブート時のブート方法を設定します。

-normal

サーバブレードのブートオーダーを、BIOS に設定されているデフォルトの設定にし ます。

 $-pxe$ -lan-1  $\sim$  pxe-lan-6

サーバブレードのブートオーダーの先頭を、LAN ポート 1 または LAN ポート 2 を使 用して、PXE(Preboot eXecution Environment)でブートするように変更します。

-add-in-pci-lan-1 / add-in-pci-lan-2

サーバブレードのブートオーダーの先頭を、拡張カードスロットモジュールに搭載し た LAN カードのポート 1 またはポート 2 を使用して、PXE(Preboot eXecution Environment)でブートするように変更します。

## ・Set BIOS recovery flash bit

使用しません。設定を行わないでください。

・Boot CPU Operating

サーバブレードに搭載されている CPU の動作モードを表示します。

-Performance

サーバブレードに搭載されている CPU は Performance モードで動作しています。

-not-ready

CPU は動作していません。

# ● Blade Info グループ

Blade Info グループは、シャーシに搭載されている各サーバブレードに対して、システムボー ド、CPU、メモリ、電圧の各情報を表示します。

### • Blade Info

サーバブレードの各種情報の表示や電源ランプの設定を行います。

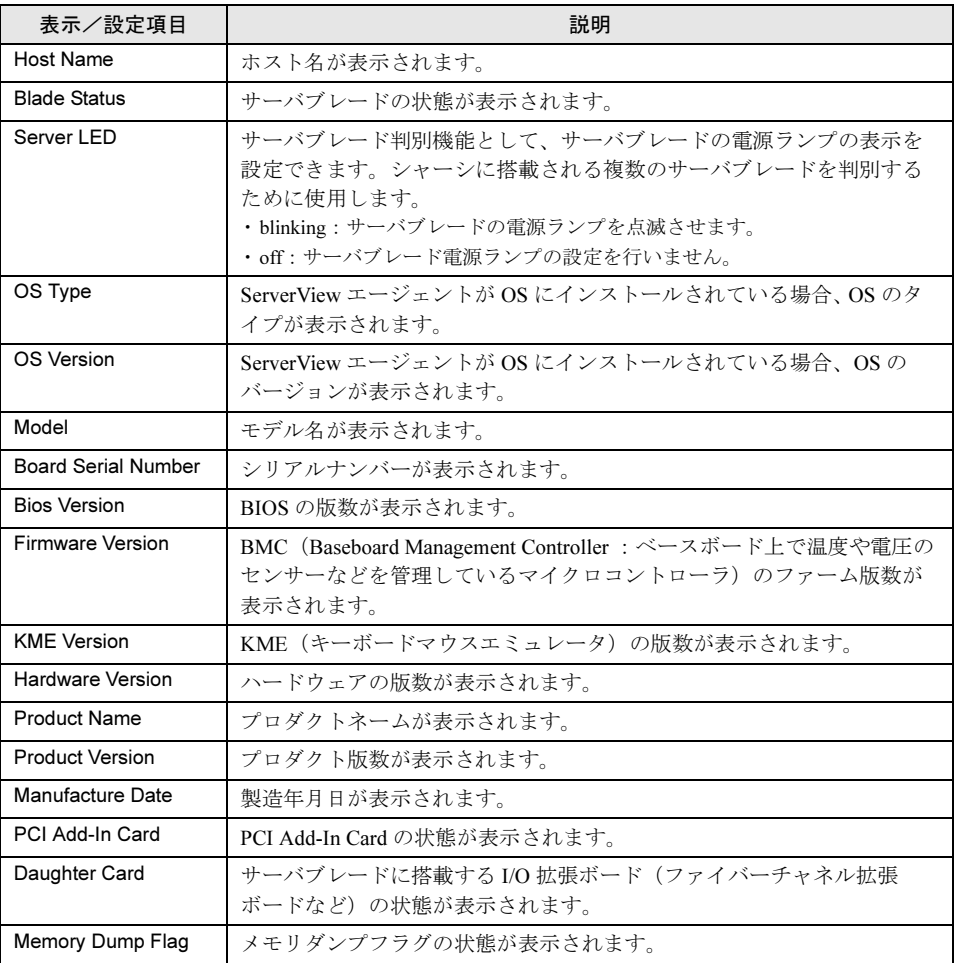

### • Processors

CPU の各種情報を表示します。

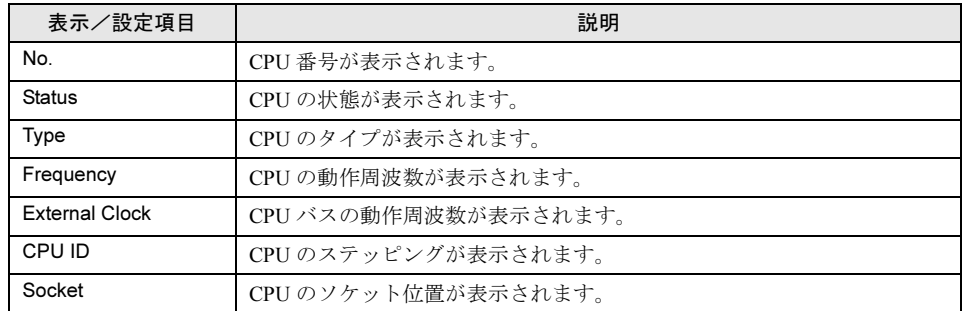

#### • Network Interface Card

LAN インタフェースに関する各種情報を表示します。

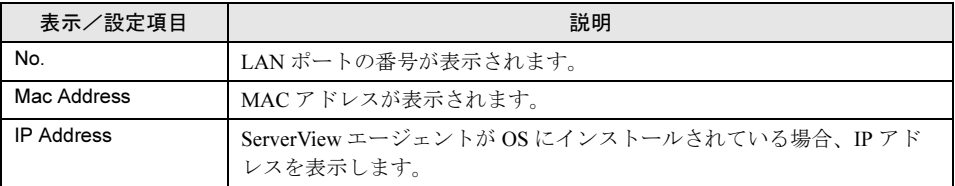

# • Memory Modules

メモリに関する各種情報を表示します。

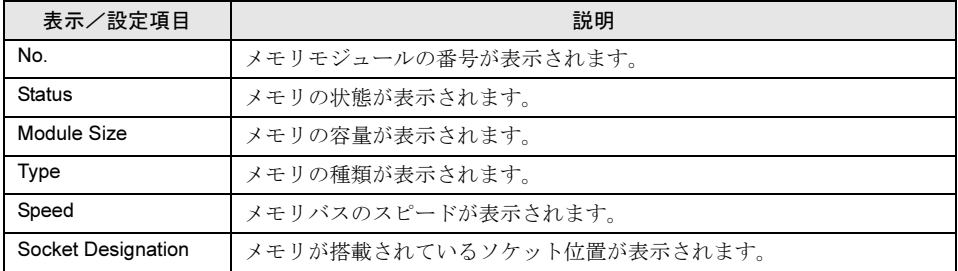

## • Voltage

サーバブレードのボード上の各種電圧と電圧しきい値の設定を表示します。

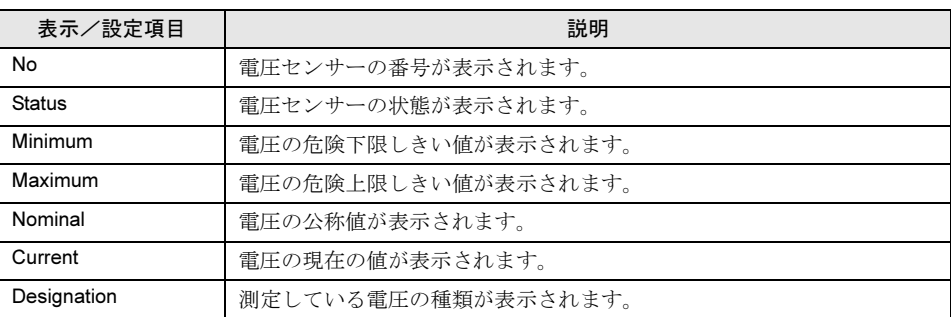

### • Temperature

サーバブレードのボード上の各種温度と温度しきい値の設定を表示します。

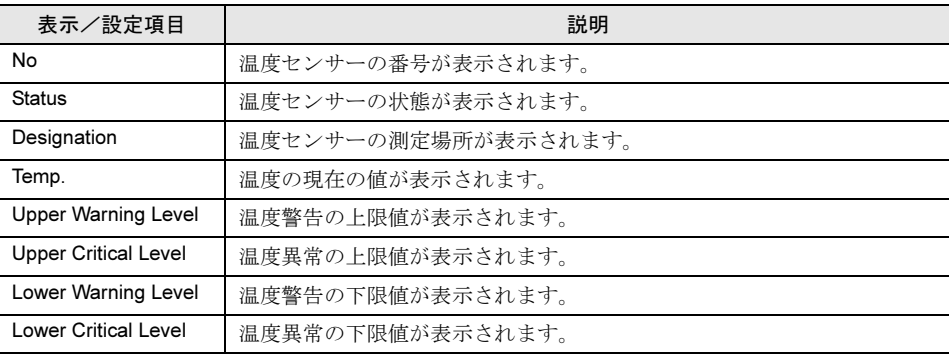

4

第 4 章 Web UI について

# 第 *5* 章

# CLI について

この章では、マネジメントブレードでブレード サーバシステムを管理/運用するための CLI (コマンドラインインタフェース)について説 明しています。

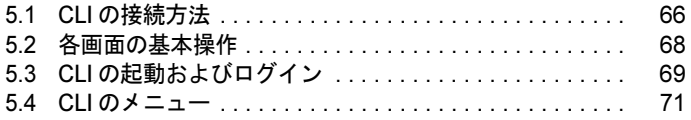

# <span id="page-65-0"></span>5.1 CLI の接続方法

ここでは、シリアルインタフェースまたは LAN 経由の Telnet を使用した CLI の接 続方法について説明します。

CLI を LAN 経由の Telnet を用いて使用する場合は、次のソフトウェアを使用するこ とを推奨します。

・RemoteControlService V3.06 以降

# 5.1.1 シリアルインタフェースを使用する

1 マネジメントブレードと管理端末を RS-232C クロスケーブルで接続します。 →「■ [シリアルインタフェースの設定」\(](#page-17-0)P.18)

# 8重要

- ▶ マスタモードで動作しているマネジメントブレードに対して接続してください。ス レーブモードのマネジメントブレードからはアクセスできません。 マネジメントブレードの動作モードはマネジメントブレードマスタ表示ランプで確認 してください(→「1.2 [名称と働き」\(](#page-10-0)P.11))。
- 2 管理端末でターミナルソフトウェアを起動して次のポート設定を行います。

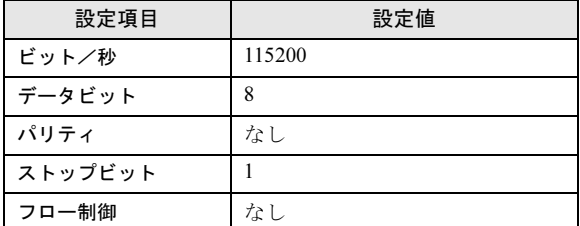

3 管理端末でターミナルソフトウェアを [VT100] の設定にします。 設定方法については、お使いのターミナルソフトウェアのマニュアルを参照してくだ さい。

# 5.1.2 LAN インタフェース経由の Telnet を使用する

- 1 マネジメントブレードと管理端末を LAN ケーブルで接続します。 →「■ LAN [インタフェースの設定」\(](#page-16-0)P.17)
- 2 管理端末で Telnet のクライアントソフトを起動して、マネジメントブレードの IP アドレスとポート番号を指定して接続します。 (デフォルト値 IP アドレス :192.168.1.1、サブネットマスク : 255.255.255.0、ポート番 号 : 3172)

# 重 要

- ▶ Telnet はマネジメントブレードに対して同時に1セッションしか開けません。
- ▶ Telnet のクライアントソフトは [VT100] の設定にする必要があります。設定方法については、ご 使用のクライアントソフトのマニュアルを参照してください。

# <span id="page-67-0"></span>5.2 各画面の基本操作

CLI の各ページでは、「Enter selection:」のあとに画面に表示されている数字を入力 して【Enter】キーを押すと、情報の表示や設定、ページ間の移動が行えます。

- 設定値の入力は、「-->>」の記号のあとに、画面に表示される指示に従って数字や文字列 を入力してください。
- 画面に <effect after reboot> の表示がある場合は、設定の変更後にマネジメントブレードの 再起動が必要になります。
- (-)で表示されている項目は情報の表示のみで設定できません。
- 入力した文字列は、同じ入力画面で【Space】キーを押したあと【Enter】キーを押すと削除 できます。
- 時刻を 24 時間形式で入力する場合は、たとえば午前 6 時 30 分は「06:30」、午後 6 時 30 分 は「18:30」と入力します。

# <span id="page-68-0"></span>5.3 CLI の起動およびログイン

マネジメントブレードの動作中に管理端末上でターミナルソフトウェアを起動する と、次のようなログイン画面が表示されます。

マネジメントブレードが動作していない場合は、シャーシの電源ケーブルを接続します。 自己診断テストのメッセージが表示され、そのあとログイン画面が表示されます。 以降の画面イメージはファームウェア版数 V1.50C のものです。

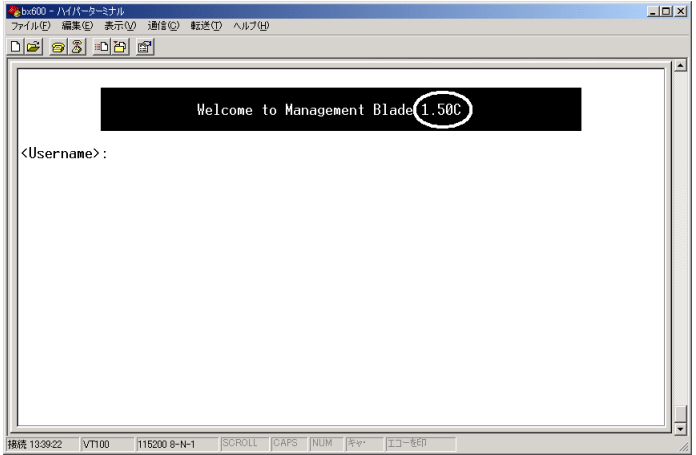

ここで <Username>: ユーザ名と <Password>: パスワードを入力すると、CLI にログインできま す。

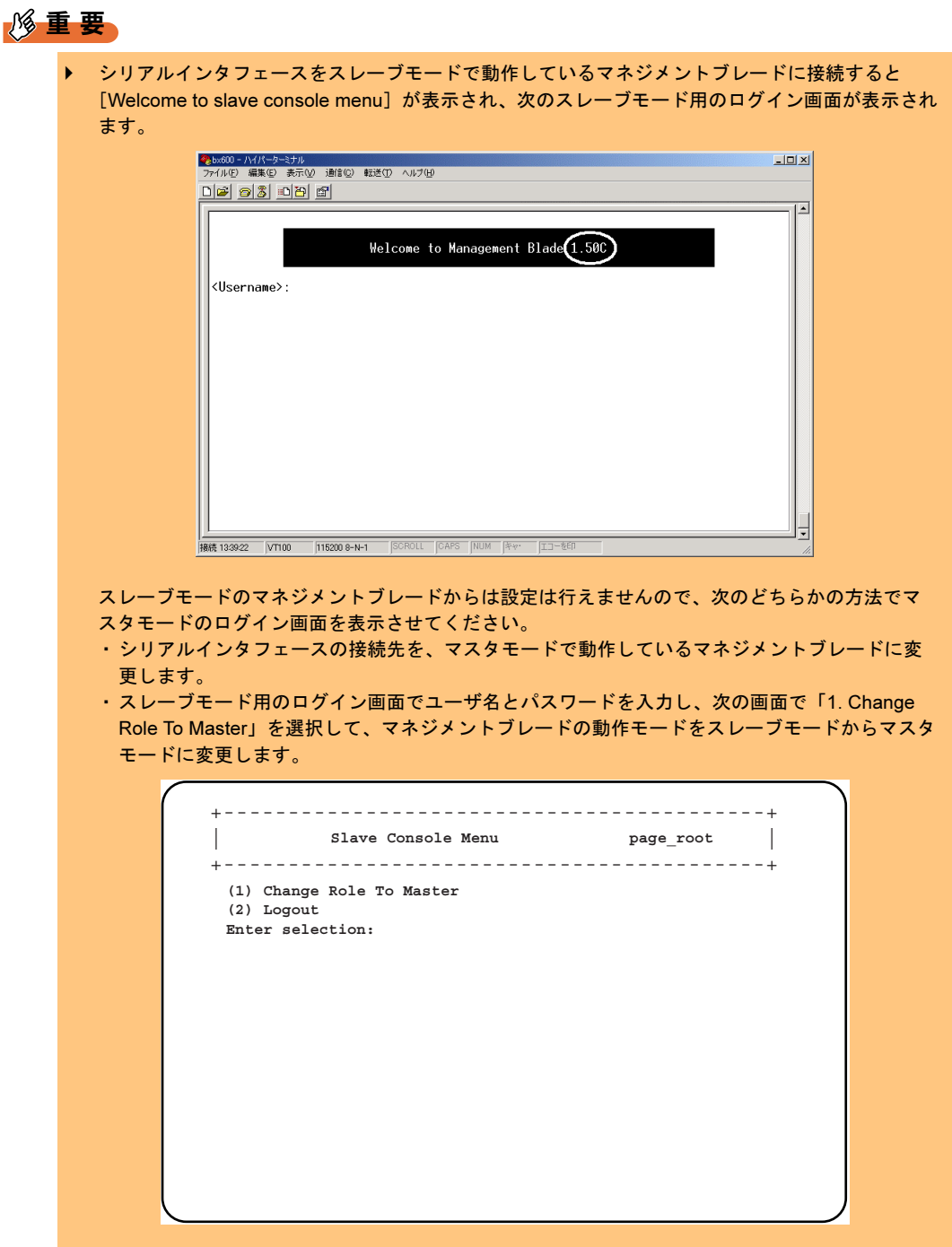

# <span id="page-70-0"></span>5.4 CLI のメニュー

CLI の各種メニューおよび操作方法を解説します。項目については Web UI と大部 分が共通なので、項目の詳細は、「第 4 章 Web UI [について」\(→](#page-26-0) P.27)も併せて参 照してください。

# 5.4.1 コンソールメニュー

ログインが終了すると、最初にトップ ページとしてコンソールメニューが表示されます。 ここでは、コンソールメニューについて説明します。

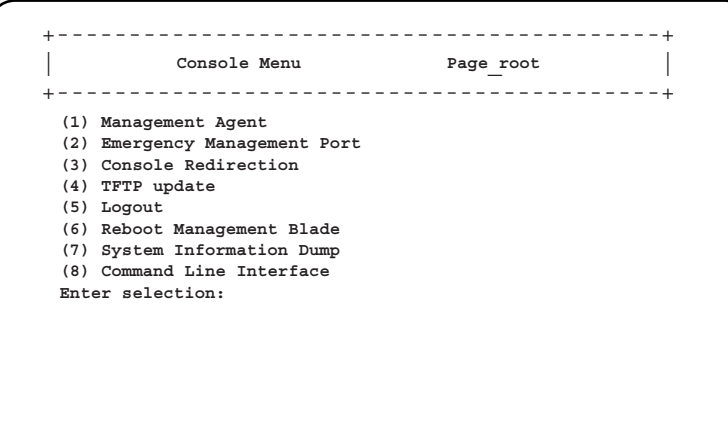

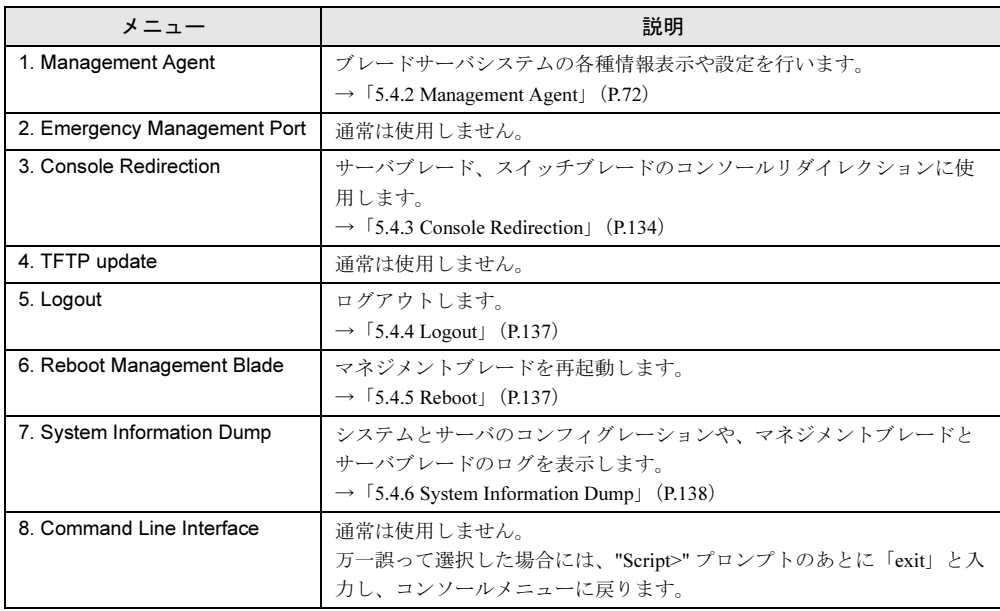

# <span id="page-71-0"></span>5.4.2 Management Agent

ブレードサーバシステムの各種情報表示や設定を行います。

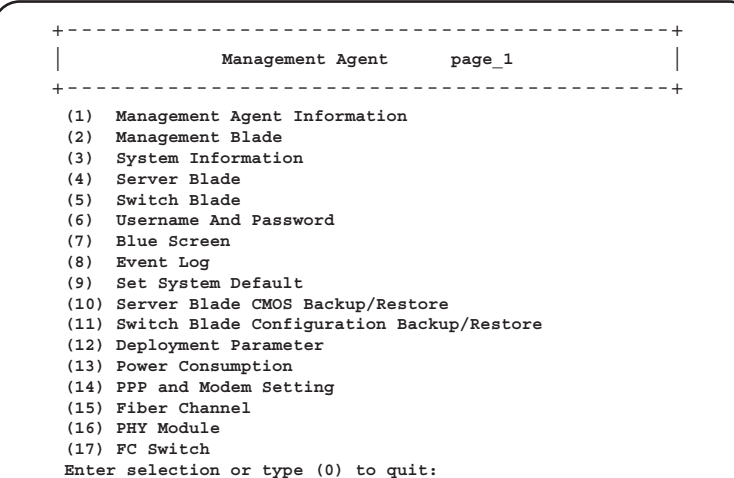

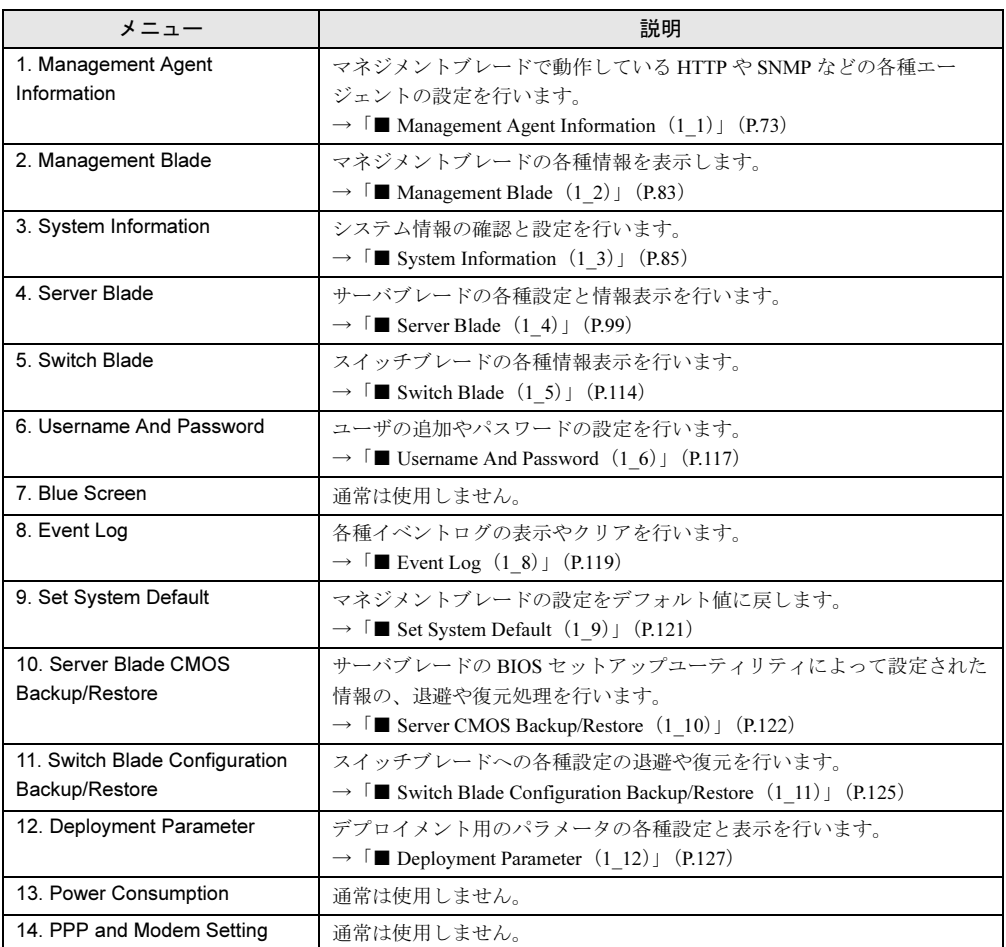
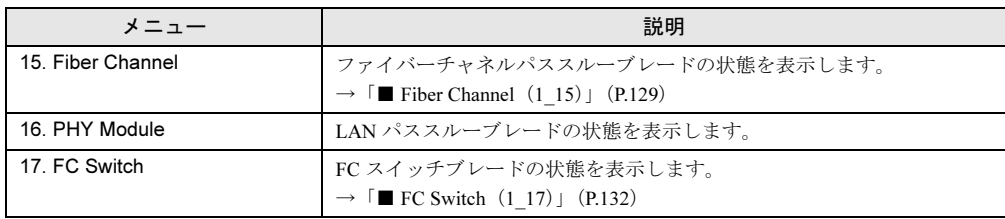

# ■ Management Agent Information (1\_1)

マネジメントブレードで動作する各種エージェントの設定を行います。

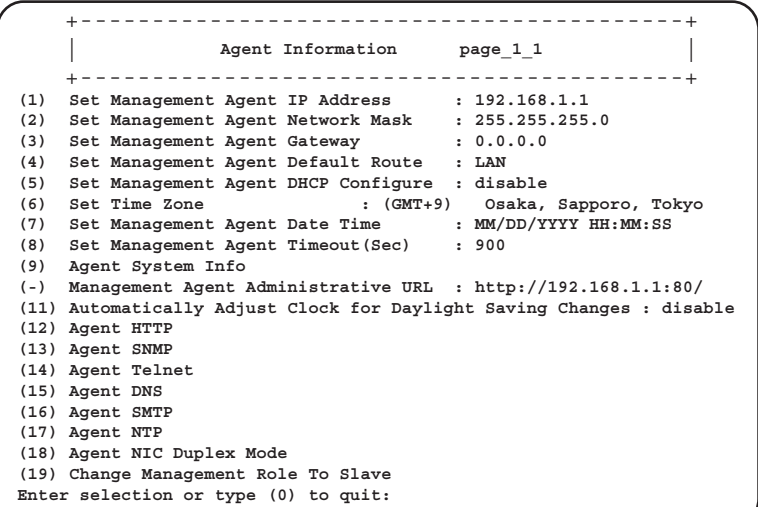

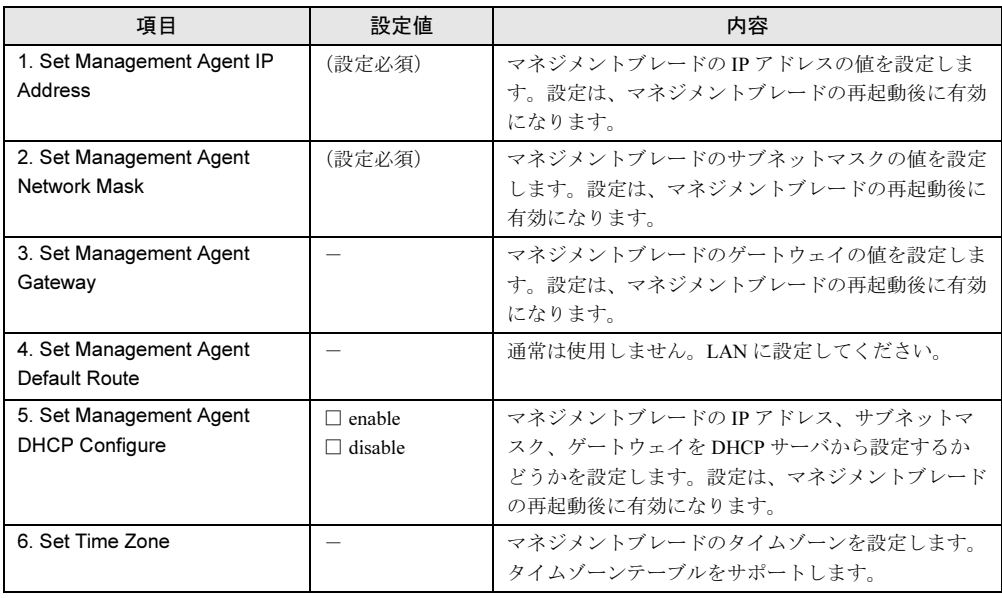

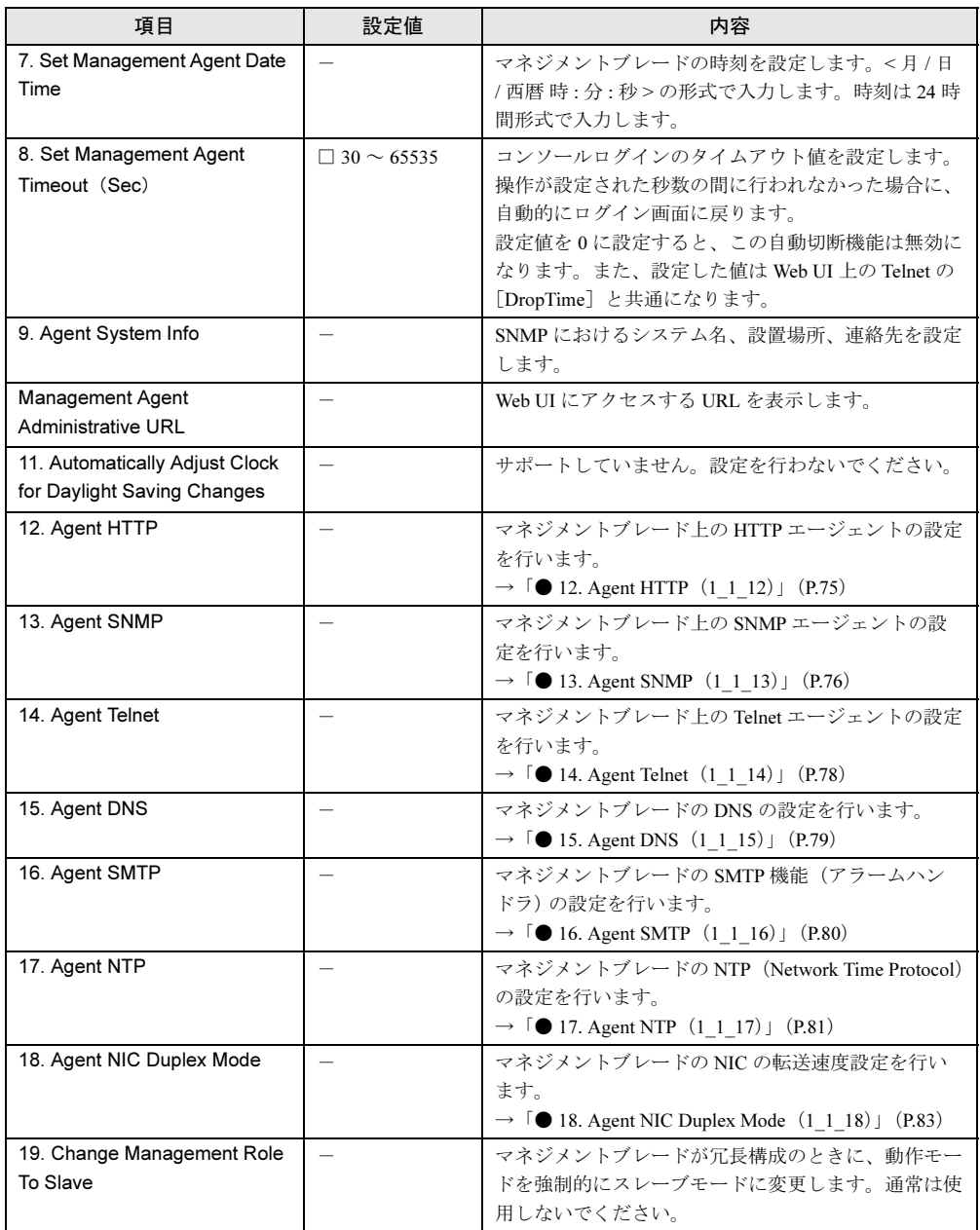

# <span id="page-74-0"></span>● 12. Agent HTTP $(1_1 1_2)$

マネジメントブレード上の HTTP エージェントの設定を行います。

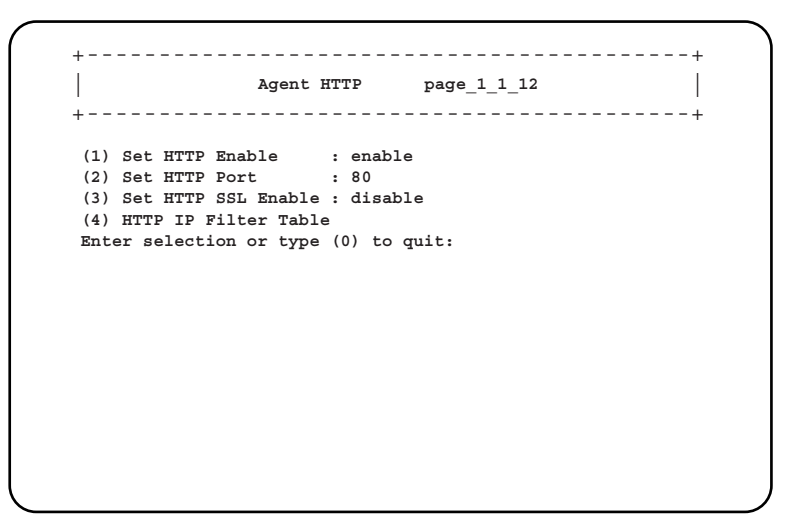

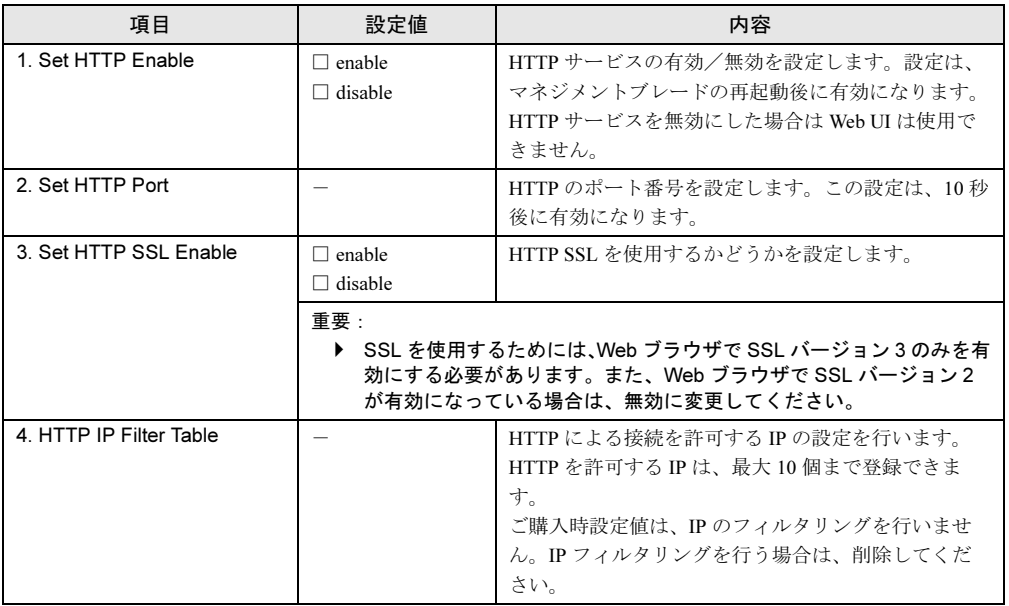

## <span id="page-75-0"></span>● 13. Agent SNMP (1\_1\_13)

マネジメントブレード上の SNMP エージェントの設定を行います。

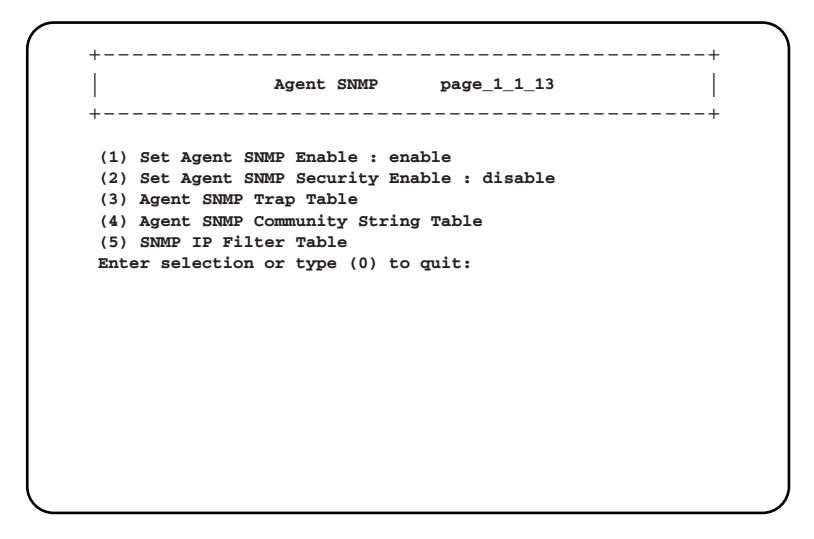

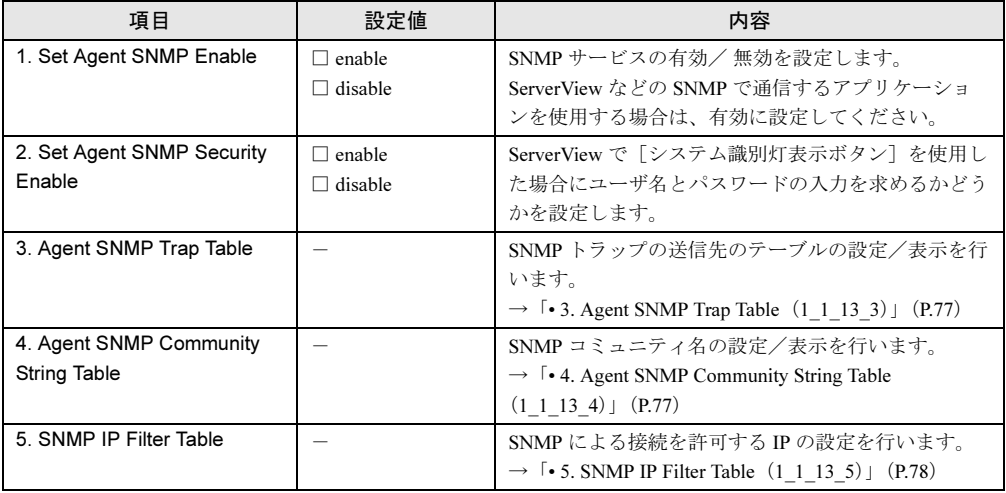

#### <span id="page-76-0"></span> $\cdot$  3. Agent SNMP Trap Table  $(1_11_33)$

SNMP トラップの送信先のテーブルの設定/表示を行います。

+------------------------------------------+ | | **Agent SNMP Trap Table page\_1\_1\_13\_3** +------------------------------------------+ **(1) Agent SNMP Trap 1 : 0.0.0.0 (2) Agent SNMP Trap 2 : 0.0.0.0 (3) Agent SNMP Trap 3 : 0.0.0.0 (4) Agent SNMP Trap 4 : 0.0.0.0 (5) Agent SNMP Trap 5 : 0.0.0.0 Enter selection or type (0) to quit:**

各 SNMP トラップの数字を選択すると、SNMP トラップの送信先の IP アドレスを設定で きます。

また、各 IP アドレスに対して「SNMP Trap Community String」を設定することができま す。

#### <span id="page-76-1"></span>• 4. Agent SNMP Community String Table (1 1 13 4)

SNMP コミュニティ名の設定/表示を行います。

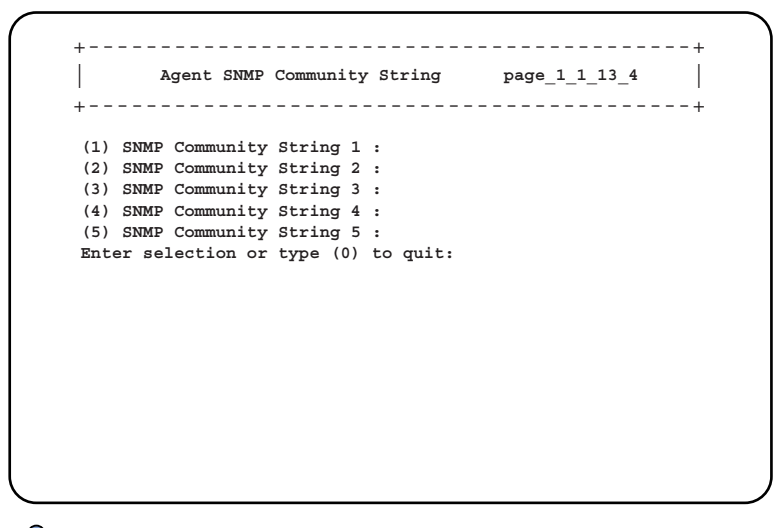

## $P$  POINT

▶ ServerView や SystemcastWizard などの SNMP で通信を行うアプリケーションを使用す る場合には、コミュニティ名の設定が必要です。通信可能なコミュニティ名を設定して ください。

```
\cdot 5. SNMP IP Filter Table (1_11_35)SNMP による接続を許可する IP の設定を行います。
 SNMP を許可する IP は、最大 10 個まで登録できます。
 ご購入時に登録されている 255.255.255.255 は、IP のフィルタリングを行いません。IP
 フィルタリングを行う場合は、削除してください。
```

```
+------------------------------------------+
| |
SNMP IP Filter Table page_1_1_13_5
+------------------------------------------+
(1) SNMP IP Filter 1 : 255.255.255.255
(2) SNMP IP Filter 2 : 0.0.0.0
(3) SNMP IP Filter 3 : 0.0.0.0
(4) SNMP IP Filter 4 : 0.0.0.0
(5) SNMP IP Filter 5 : 0.0.0.0
(6) SNMP IP Filter 6 : 0.0.0.0
(7) SNMP IP Filter 7 : 0.0.0.0
(8) SNMP IP Filter 8 : 0.0.0.0
(9) SNMP IP Filter 9 : 0.0.0.0
(10)SNMP IP Filter 10 : 0.0.0.0
Enter selection or type (0) to quit:
```
## <span id="page-77-0"></span> $\bullet$  14. Agent Telnet  $(1_11_14)$

マネジメントブレード上の Telnet エージェントの設定を行います。

```
+------------------------------------------+
| |
Agent TELNET page_1_1_14
+------------------------------------------+
(1) Set Telnet Enable : enable
(2) Set Telnet Port : 3172
(3) Telnet IP Filter Table
(4) Telnet Disconnection
(5) Set telnet SSL Enable : disable
Enter selection or type (0) to quit:
```
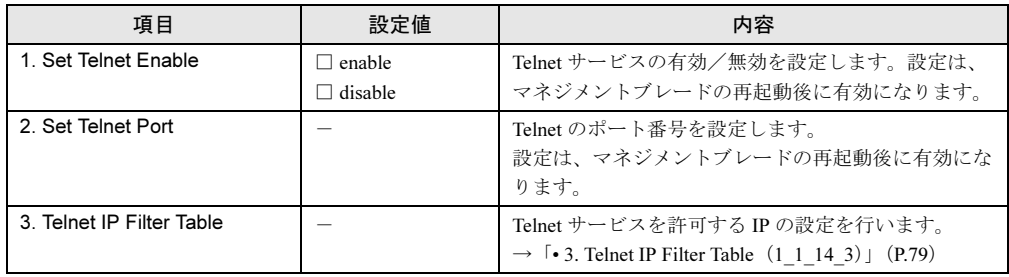

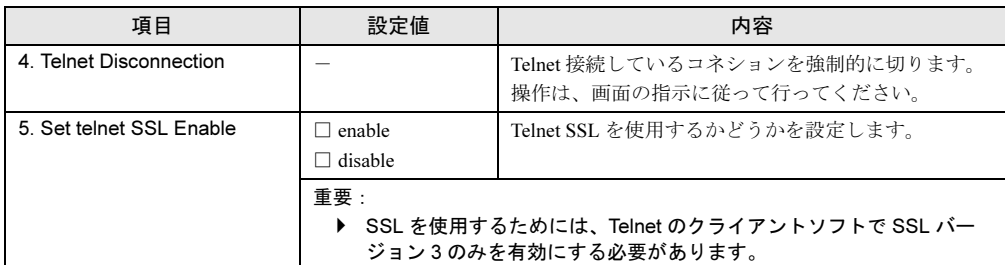

#### <span id="page-78-1"></span>• 3. Telnet IP Filter Table  $(1_11_14_3)$

Telnet サービスを許可する IP の設定を行います。 Telnet を許可する IP は、最大 10 個まで登録できます。 ご購入時に登録されている 255.255.255.255 は、IP のフィルタリングを行いません。IP フィルタリングを行う場合は、削除してください。

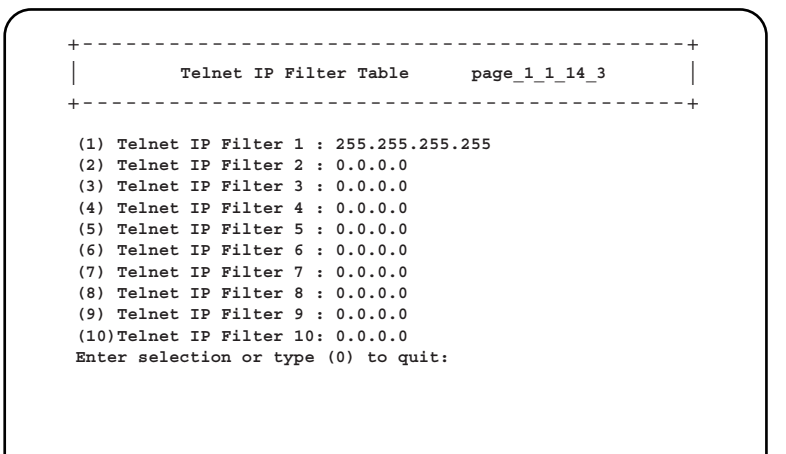

### <span id="page-78-0"></span>● 15. Agent DNS (1\_1\_15)

マネジメントブレードの DNS の設定を行います。

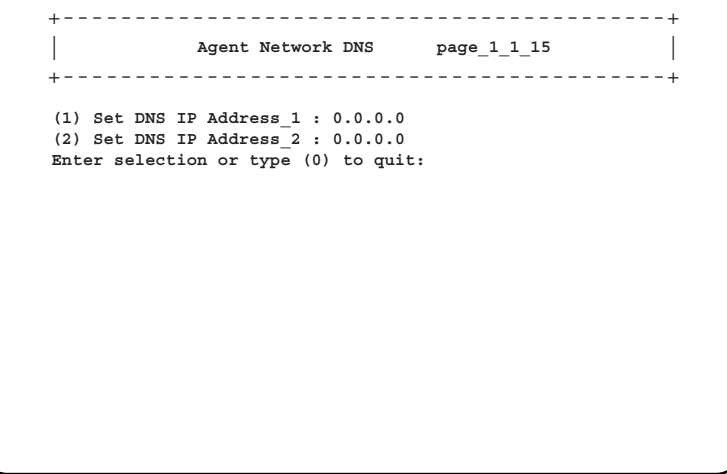

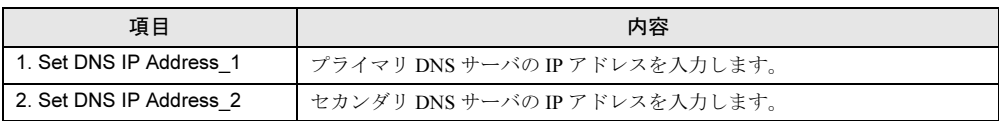

## <span id="page-79-0"></span> $\bullet$  16. Agent SMTP $(1_1_16)$

マネジメントブレードの SMTP 機能(アラームハンドラ)の設定を行います。

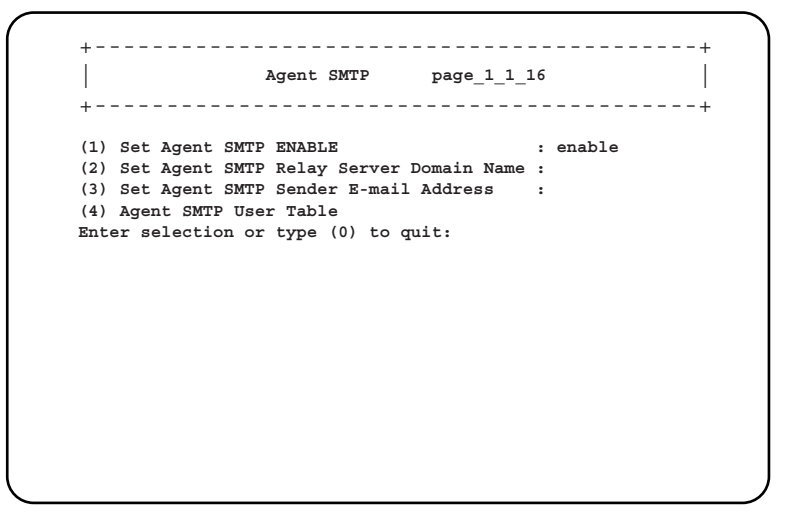

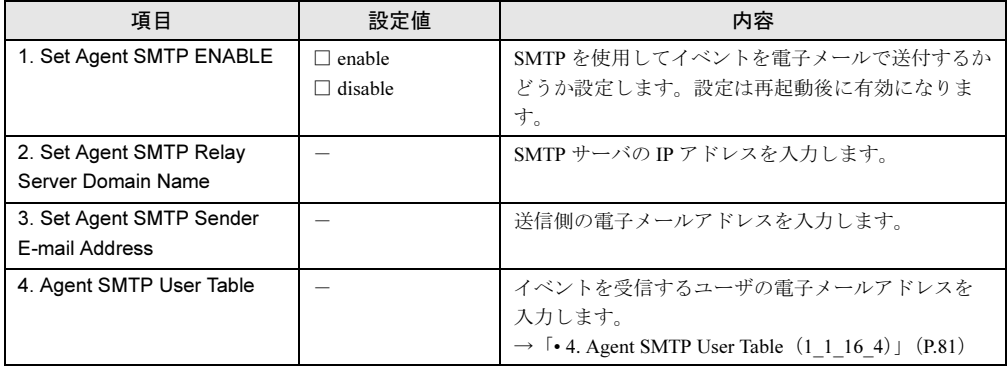

### <span id="page-80-1"></span> $\cdot$  4. Agent SMTP User Table  $(1_1 1_6 4)$

イベントを受信するユーザの電子メールアドレスを入力します。

+------------------------------------------+ | | **Agent SMTP User Table page\_1\_1\_16\_4** +------------------------------------------+ **(1) Agent SMTP User 1 : (2) Agent SMTP User 2 : (3) Agent SMTP User 3 : (4) Agent SMTP User 4 : (5) Agent SMTP User 5 : Enter selection or type (0) to quit:**

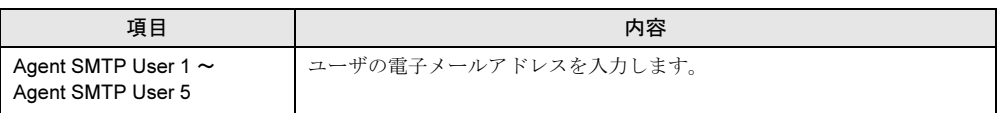

## <span id="page-80-0"></span>17. Agent NTP $(1_1 1_17)$

マネジメントブレードの NTP(Network Time Protocol)の設定を行います。

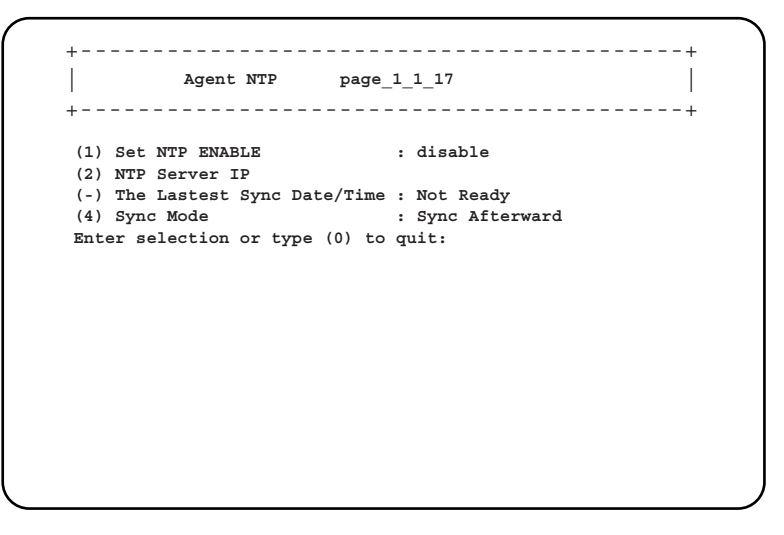

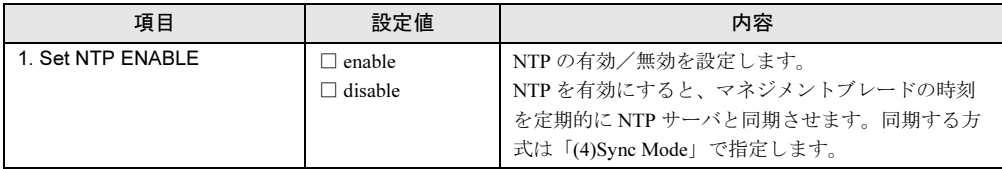

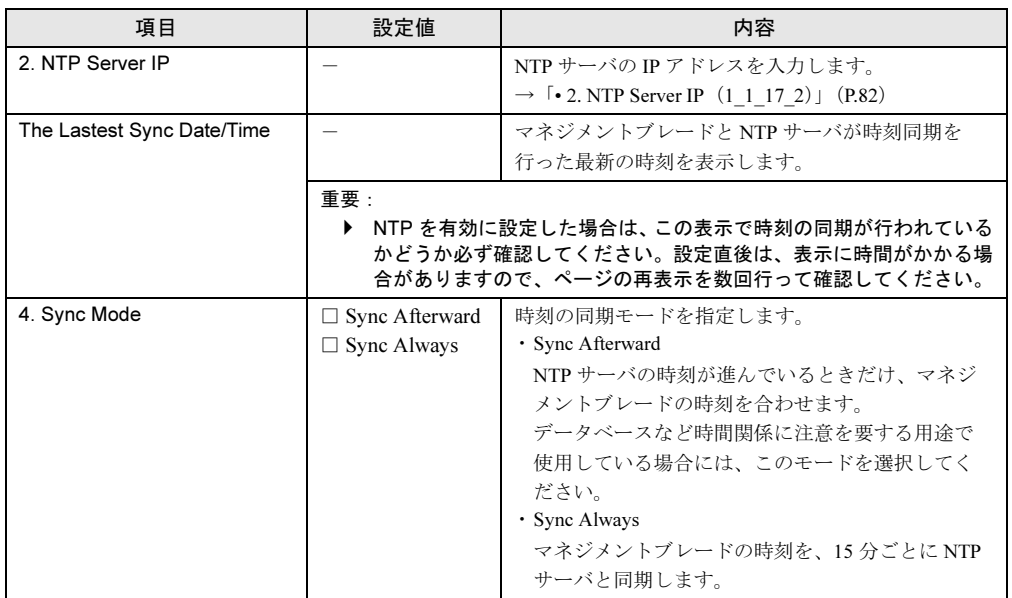

### <span id="page-81-0"></span>• 2. NTP Server IP (1\_1\_17\_2)

NTP サーバの IP アドレスを入力します。

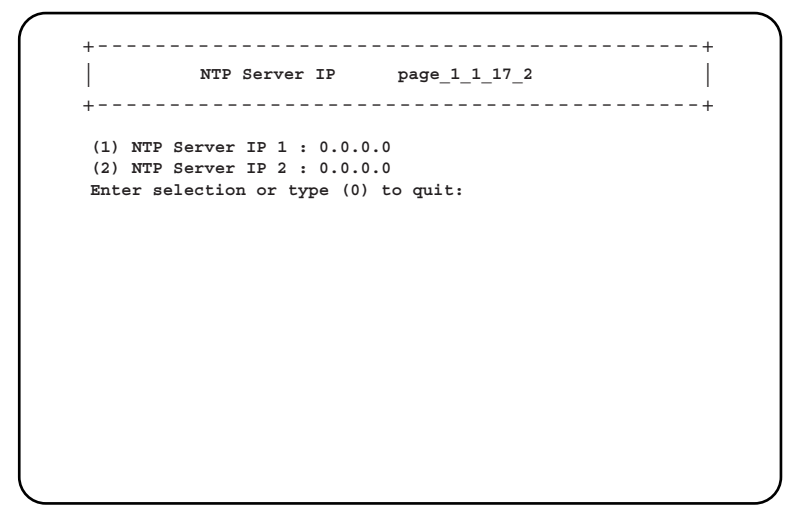

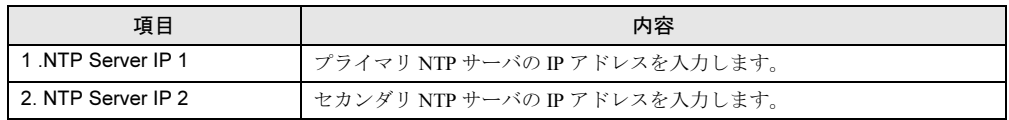

# 修重要

▶ 間違った IP アドレスを入力すると時刻合わせが行われませんので、ご注意ください。

## <span id="page-82-0"></span>● 18. Agent NIC Duplex Mode (1 1 18)

NIC の転送速度の設定を行います。

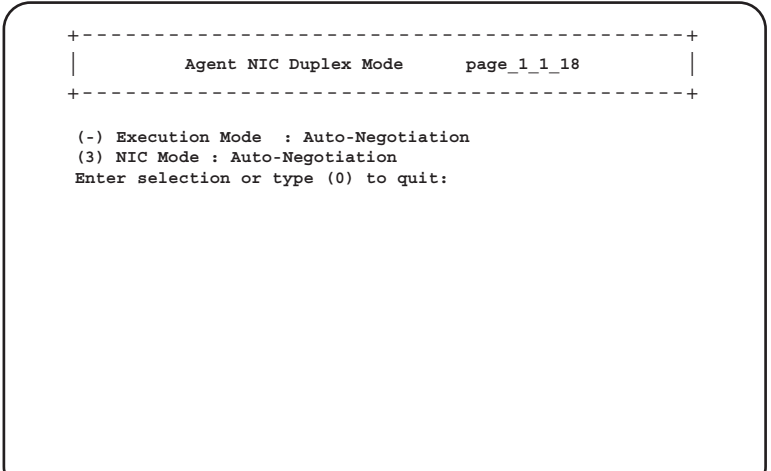

□:設定項目

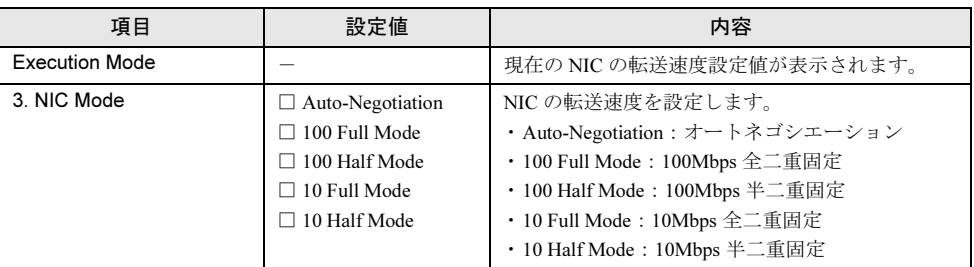

## ■ Management Blade (1 2)

搭載されているマネジメントブレードとその動作モードが表示されます。

+------------------------------------------+ | | **Management Blade page\_1\_2** +------------------------------------------+ **(1) Management Blade\_1 : master (2) Management Blade\_2 : slave Enter selection or type (0) to quit:**

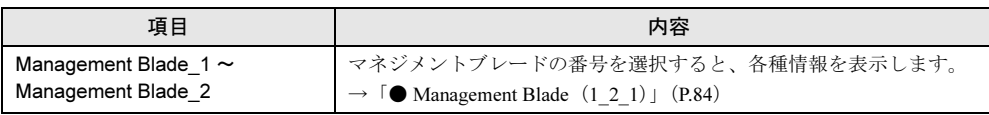

# <span id="page-83-0"></span>● Management Blade (1\_2\_1)

選択したマネジメントブレードの各種情報を表示します。

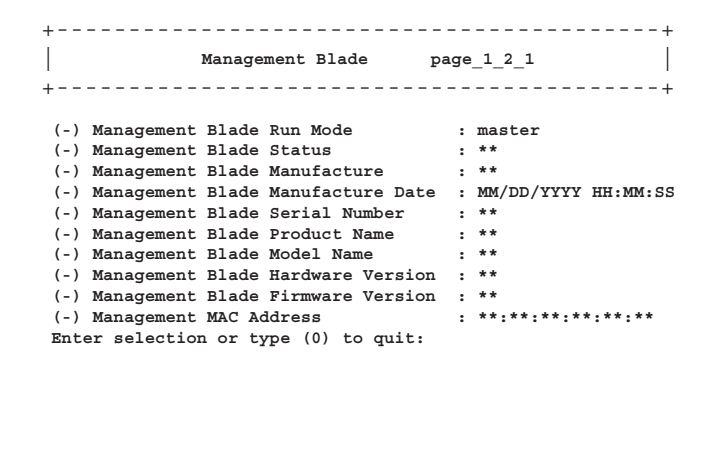

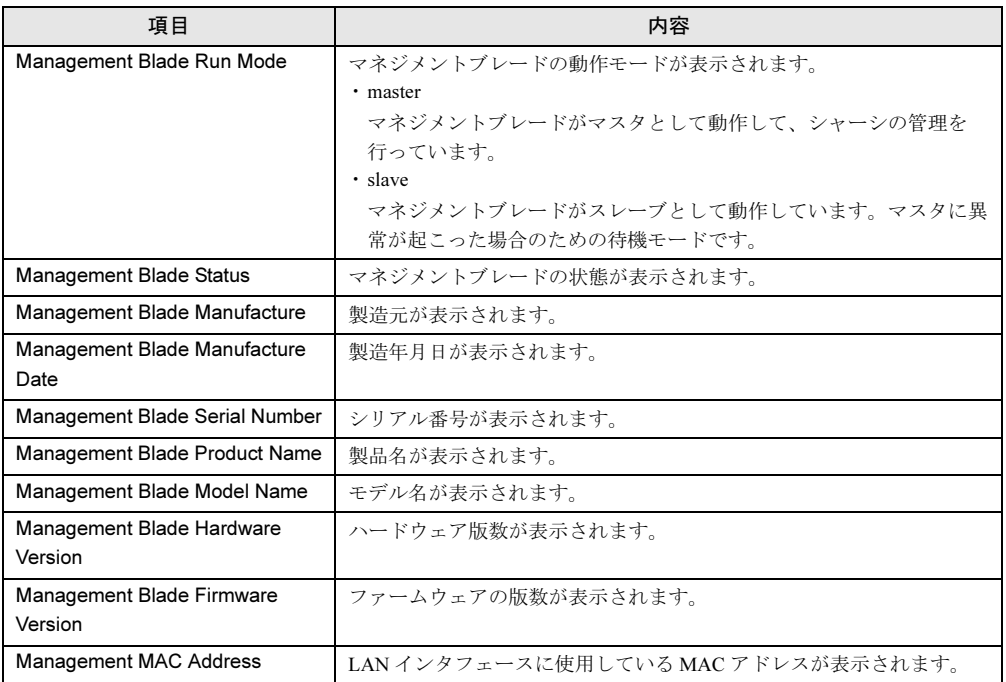

# ■ System Information (1\_3)

電源ユニットやシステムファンユニット、温度などのブレードサーバシステムの状態と構成 情報を確認/設定します。

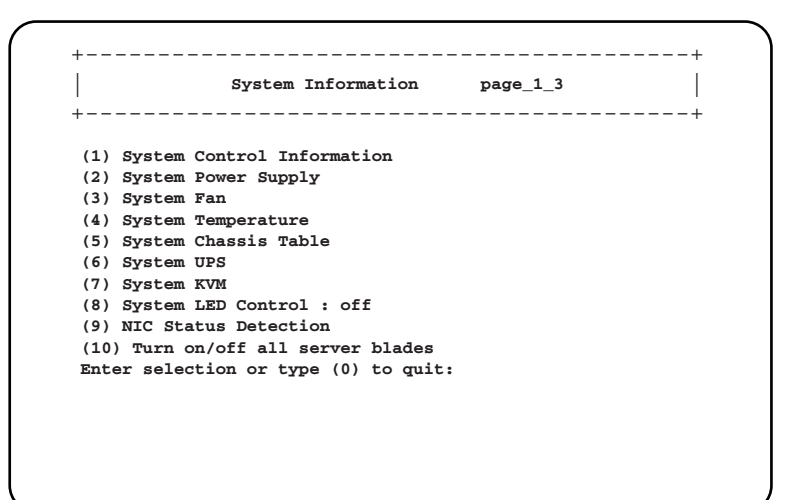

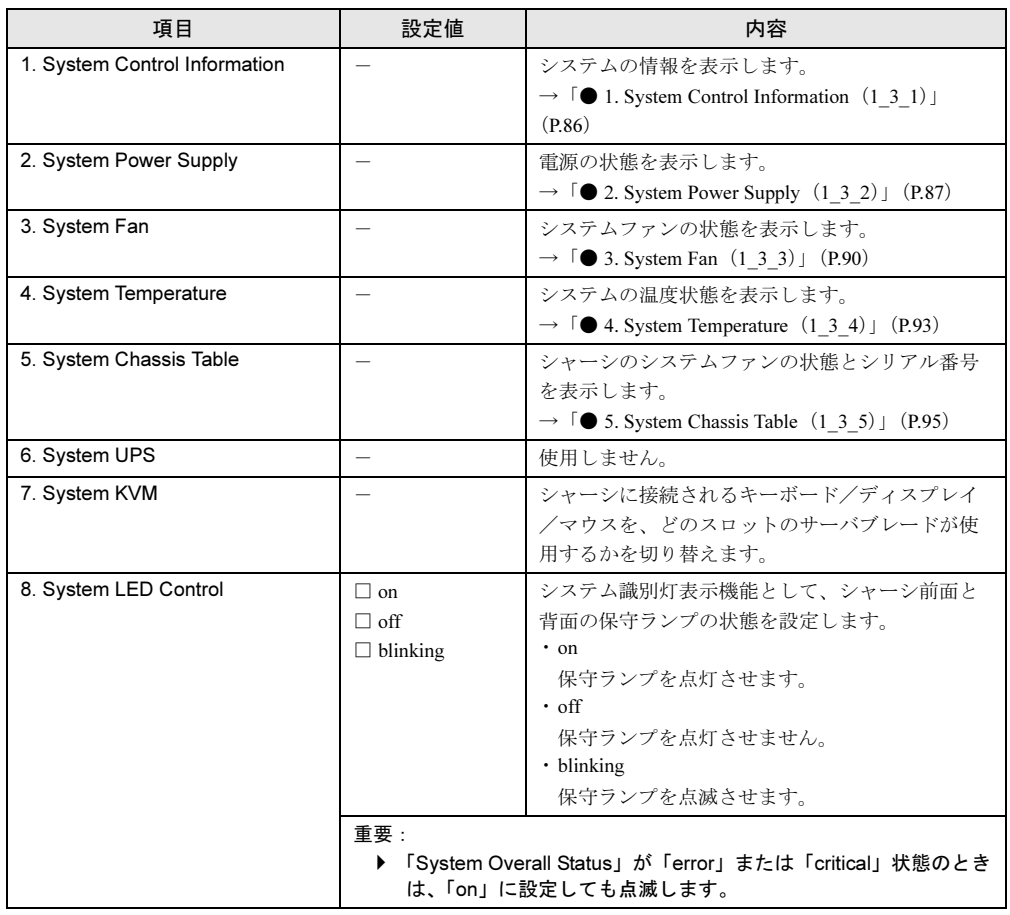

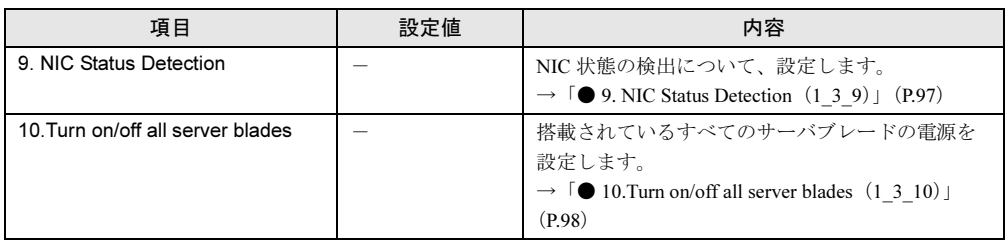

### <span id="page-85-0"></span>● 1. System Control Information (1\_3\_1)

システムの情報を表示します。

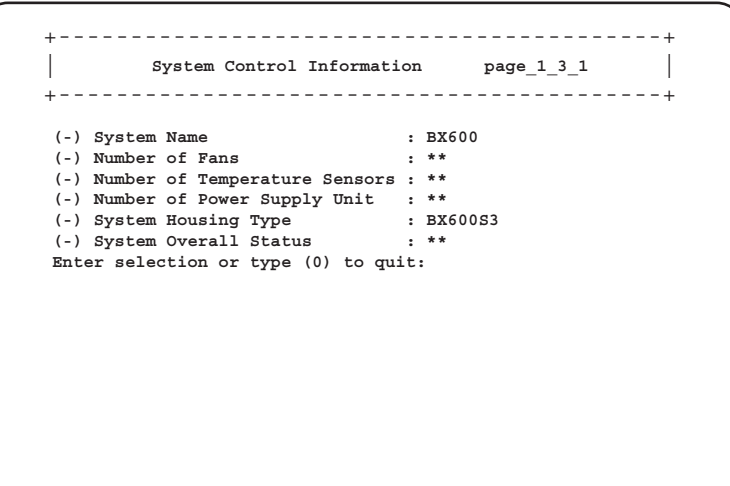

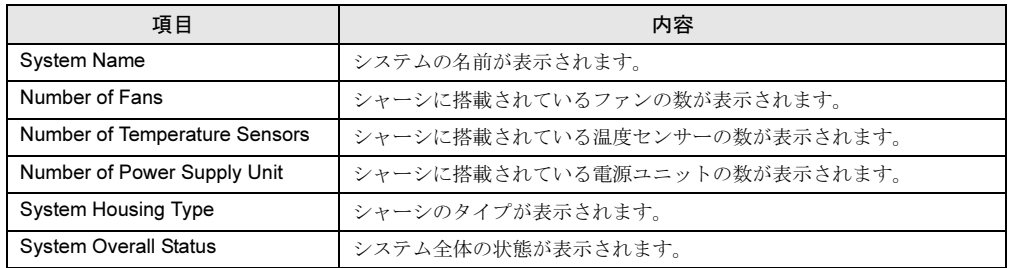

# <span id="page-86-0"></span>● 2. System Power Supply (1\_3\_2)

電源の状態を表示します。

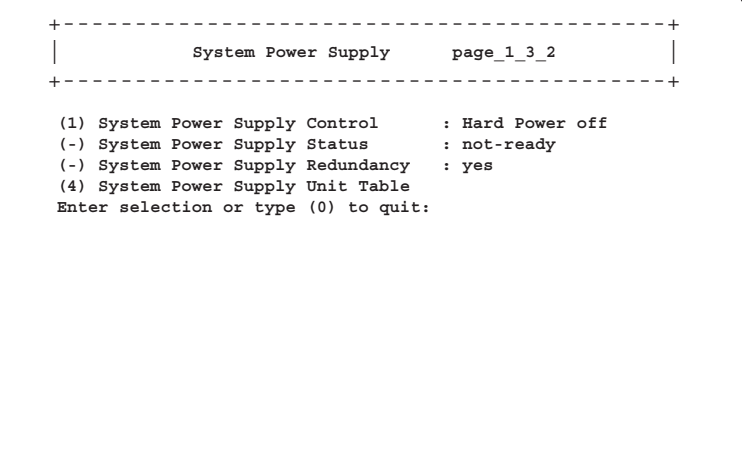

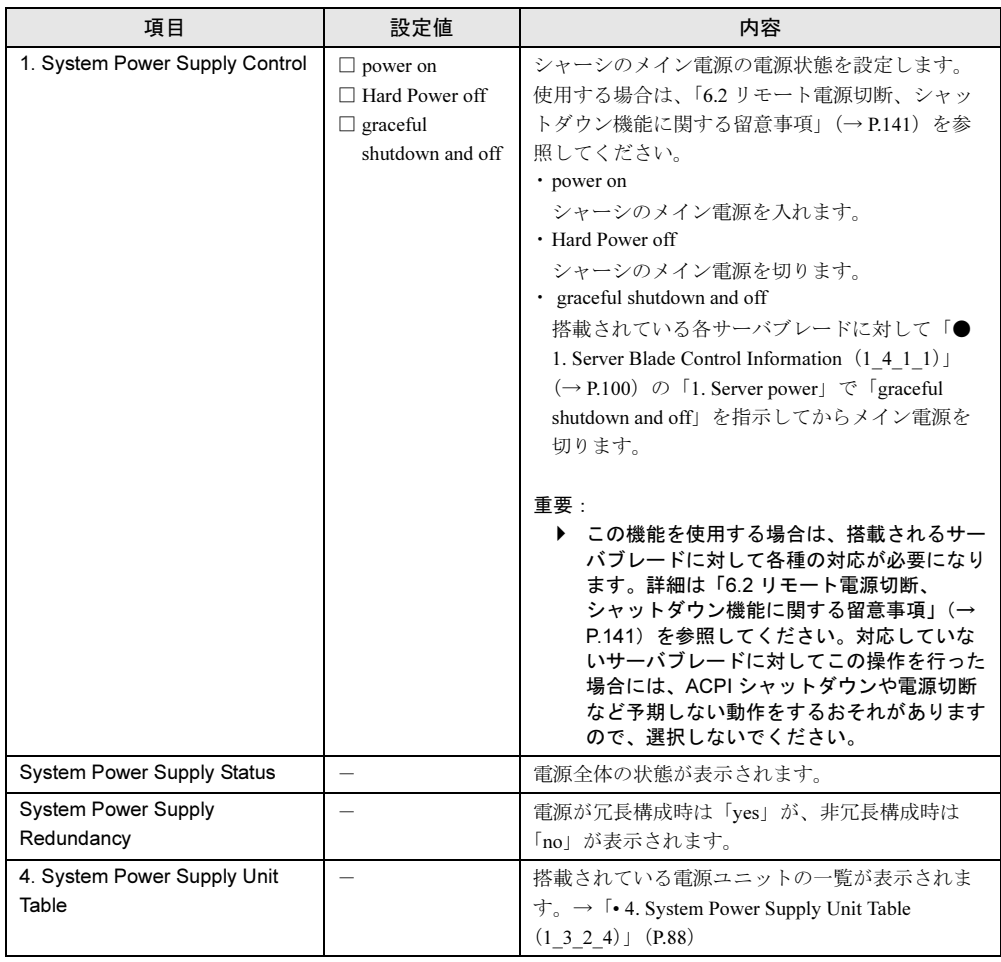

<span id="page-87-0"></span>• 4. System Power Supply Unit Table(1\_3\_2\_4)

搭載されている電源ユニットの状態を一覧表示します。

+------------------------------------------+ | | **System Power Unit Status Table page\_1\_3\_2\_4** +------------------------------------------+ **(1) Power Supply Unit 1 : \*\* (2) Power Supply Unit 2 : \*\* (3) Power Supply Unit 3 : \*\* (4) Power Supply Unit 4 : \*\* Enter selection or type (0) to quit:**

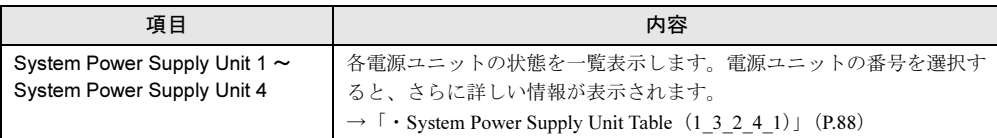

#### <span id="page-87-1"></span>・System Power Supply Unit Table(1\_3\_2\_4\_1)

選択した電源ユニットの詳細な状態を表示します。

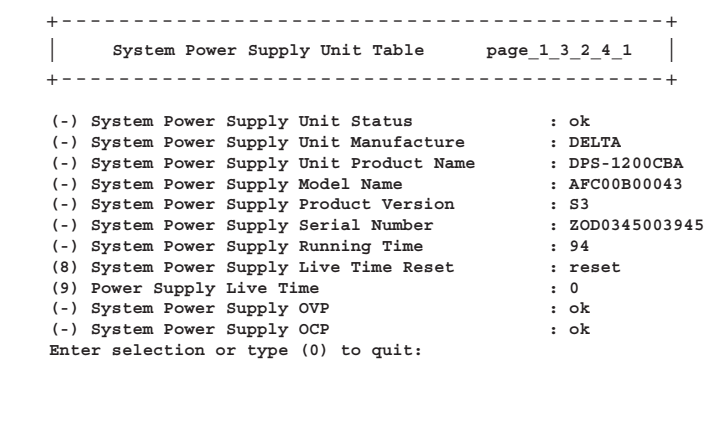

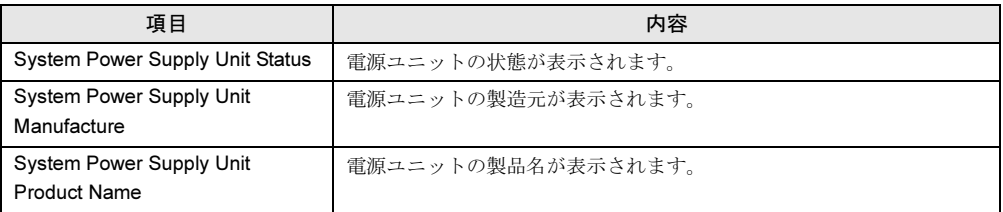

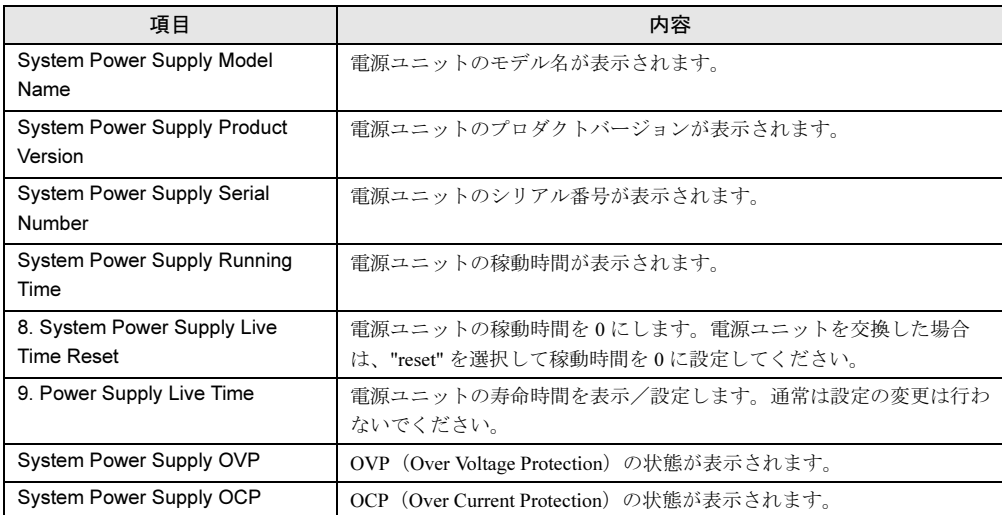

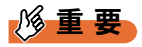

▶ 電源ユニットの定期交換について 電源/ダミー電源ユニットは定期交換部品です(→『BX600 S3 シャーシ ハードウェ アガイド』)。 定期交換後は設定の変更を行ってください。

# <span id="page-89-0"></span> $\bullet$  3. System Fan $(1_3_3)$

システムファンの状態を設定/表示します。

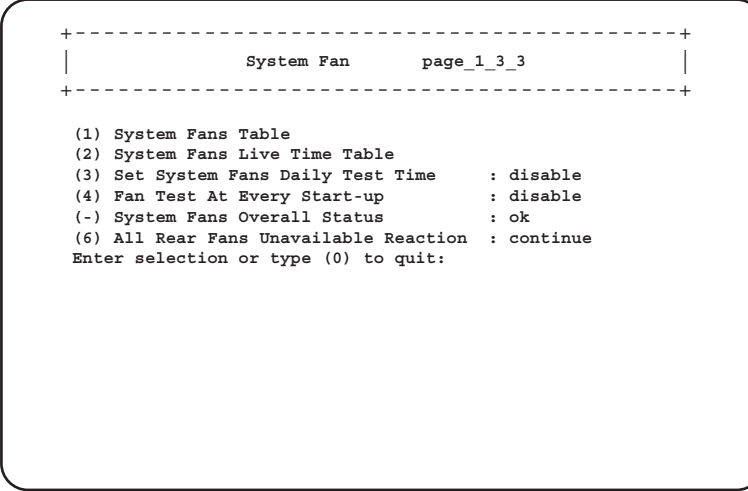

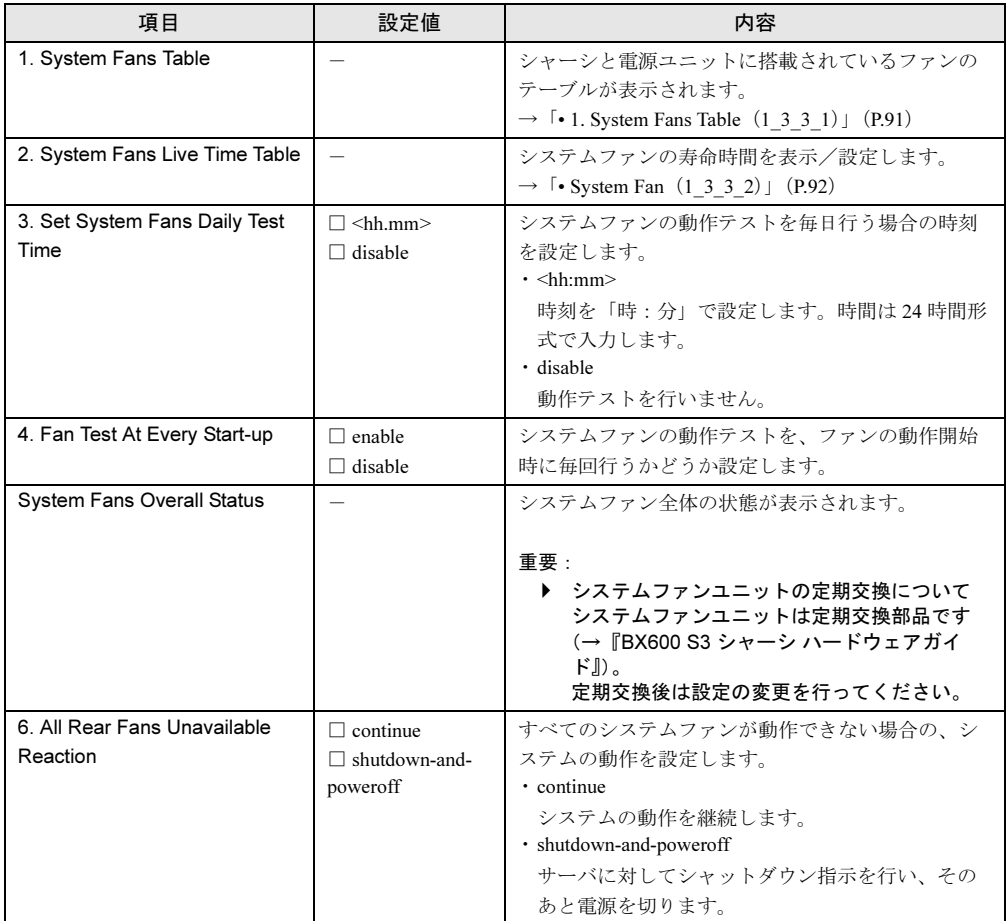

#### <span id="page-90-0"></span>• 1. System Fans Table  $(1\ 3\ 3\ 1)$

シャーシと電源ユニットに搭載されているファンのテーブルが表示されます。

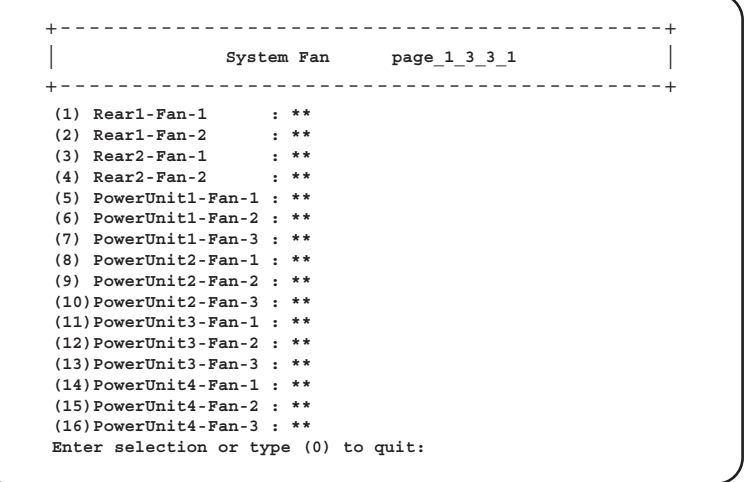

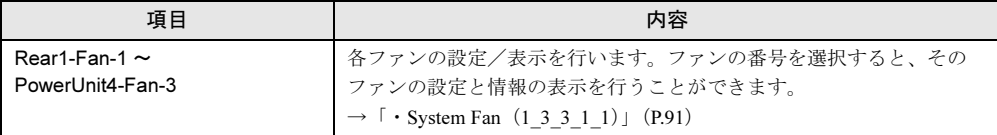

### <span id="page-90-1"></span>・System Fan(1\_3\_3\_1\_1)

選択したファンの設定/表示を行います。

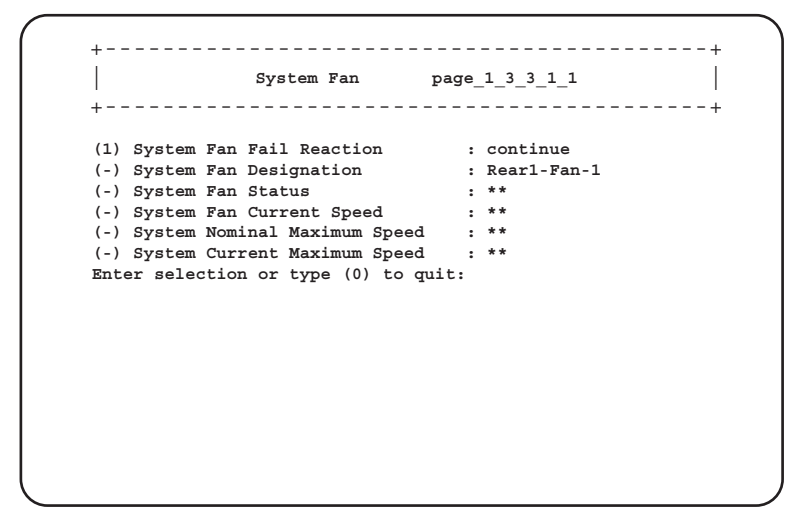

□:設定項目

| 項目                           | 設定値                                                 | 内容                                                                                                    |
|------------------------------|-----------------------------------------------------|----------------------------------------------------------------------------------------------------|
| 1. System Fan Fail Reaction  | $\Box$ continue<br>$\Box$ shutdown-and-<br>poweroff | 各ファンに対して次のアクションを設定します。<br>• continue<br>ファン故障時にもサーバを継続稼動させます。<br>· shutdown-and-poweroff<br>ファン故障発生時にシャーシのメイン電源の<br>graceful シャットダウンを行います。<br>使用する場合は、「6.2 リモート電源切断、<br>シャットダウン機能に関する留意事項」(→<br>P.141) を参照してください。 |
| System Fan Designation       |                                                     | 各ファンの場所が表示されます。<br>• Rear1,2-Fan-1 $\sim$ 2<br>システムファンユニット内蔵ファン<br>• PowerUnit1,2,3,4-Fan-1 $\sim$ 3<br>電源ユニット内蔵ファン<br>(1:電源冷却用ファン、2と3:リア部システム<br>ファンユニット)                                                        |
| System Fan Status            |                                                     | 各ファンの状態が表示されます。                                                                                                    |
| System Fan Current Speed     | —                                                   | 各ファンの現在の回転数が表示されます。                                                                                                    |
| System Nominal Maximum Speed |                                                     | 各ファンの公称最大回転数が表示されます。                                                                                                    |
| System Current Maximum Speed | $\overline{\phantom{0}}$                            | 各ファンの最大回転数が表示されます。                                                                                                    |

## <span id="page-91-0"></span>• System Fan $(1_3_3_2)$

システムファンの寿命時間を表示/設定します。

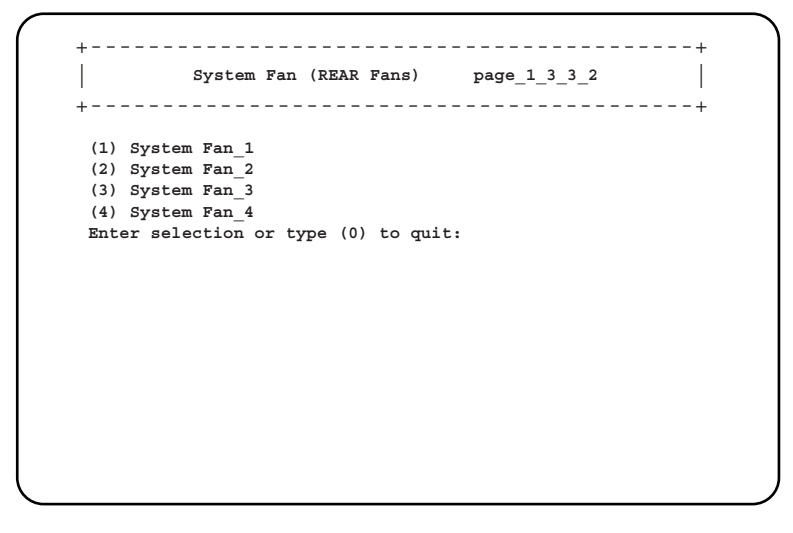

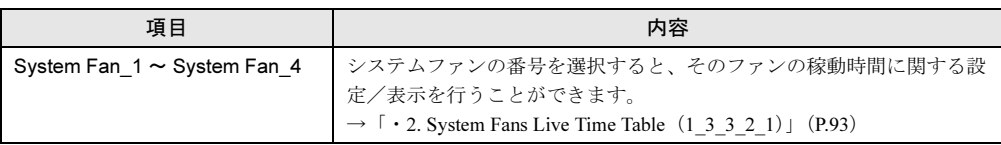

### <span id="page-92-1"></span>・2. System Fans Live Time Table(1\_3\_3\_2\_1)

選択したシステムファンユニットの稼動時間に関する設定と情報の表示を行うことがで きます。

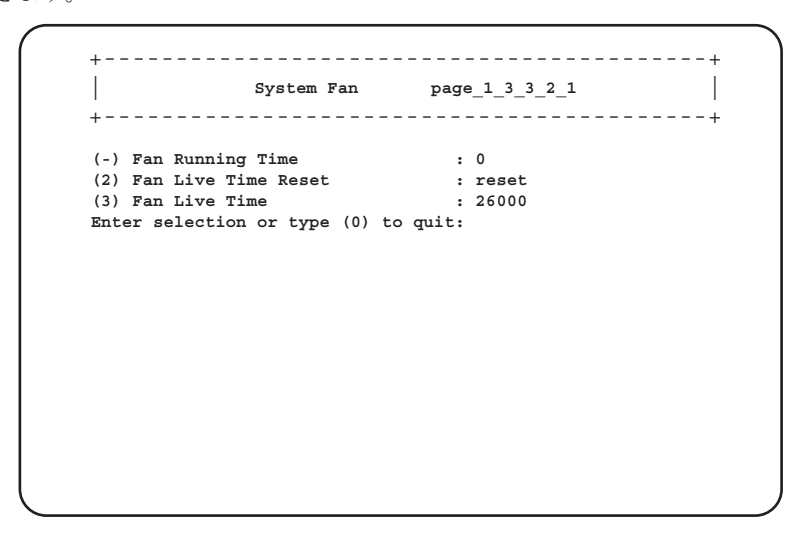

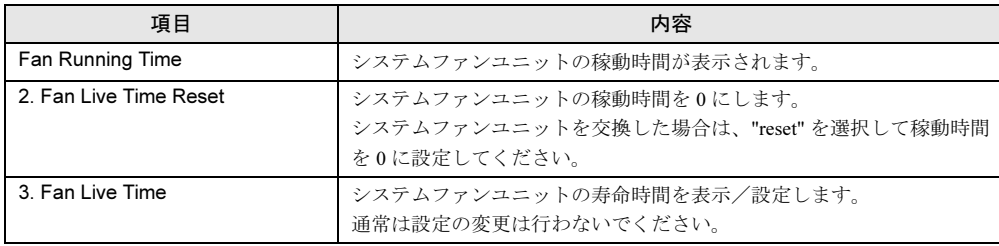

### <span id="page-92-0"></span>● 4. System Temperature (1\_3\_4)

システムの温度状態を表示します。

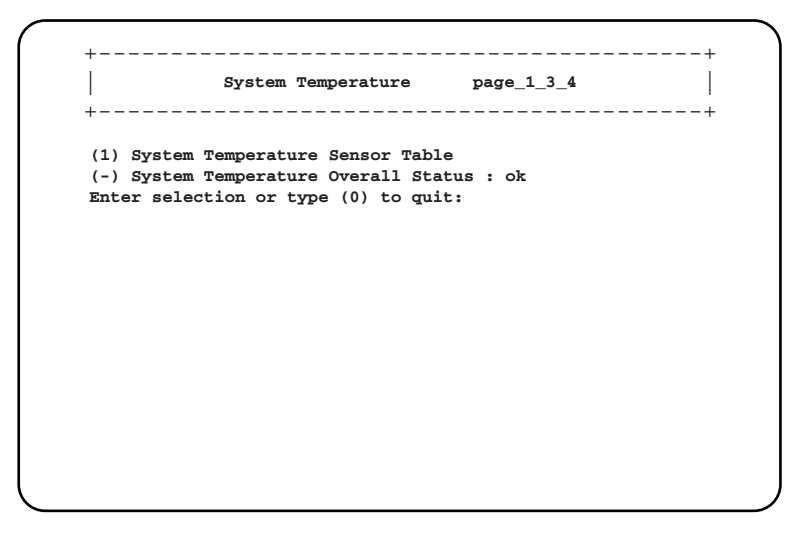

 $\mathop{\mathbb{C}}$ 

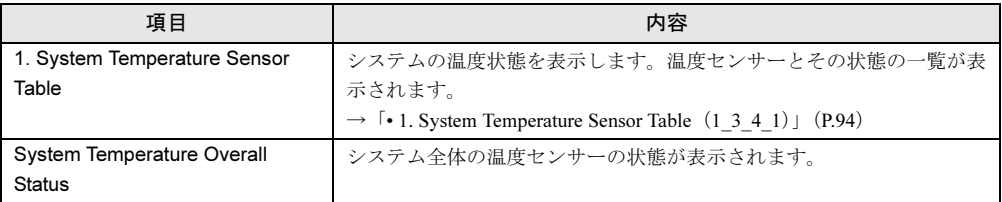

### <span id="page-93-0"></span>• 1. System Temperature Sensor Table (1\_3\_4\_1)

温度センサーとその状態の一覧表示を行います。

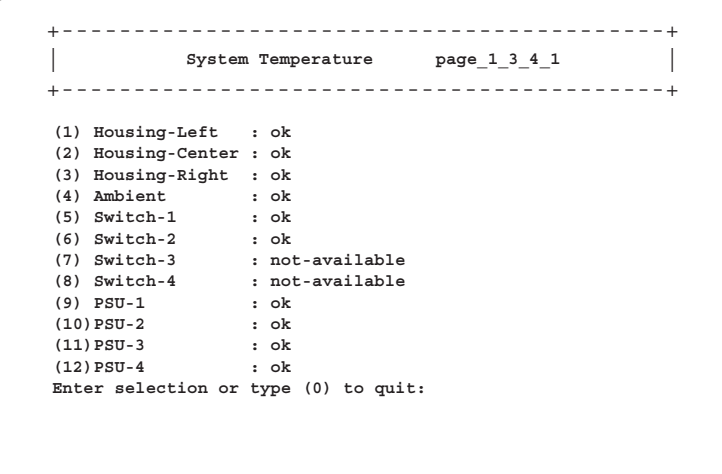

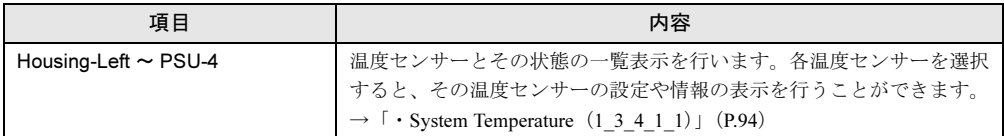

### <span id="page-93-1"></span>・System Temperature(1\_3\_4\_1\_1)

選択した温度センサーの設定/表示を行います。

+------------------------------------------+ | | **System Temperature page\_1\_3\_4\_1\_1** +------------------------------------------+ (1) System Temperature Critical Reaction : continue<br>
(-) System Temperature Sensor Designation : Housing-Left<br>
(-) System Temperature Sensor Status : \*\*<br>
(-) System Temperature Upper Warning Level : \*\*<br>
(-) System Temperat **Enter selection or type (0) to quit:**

#### □:設定項目

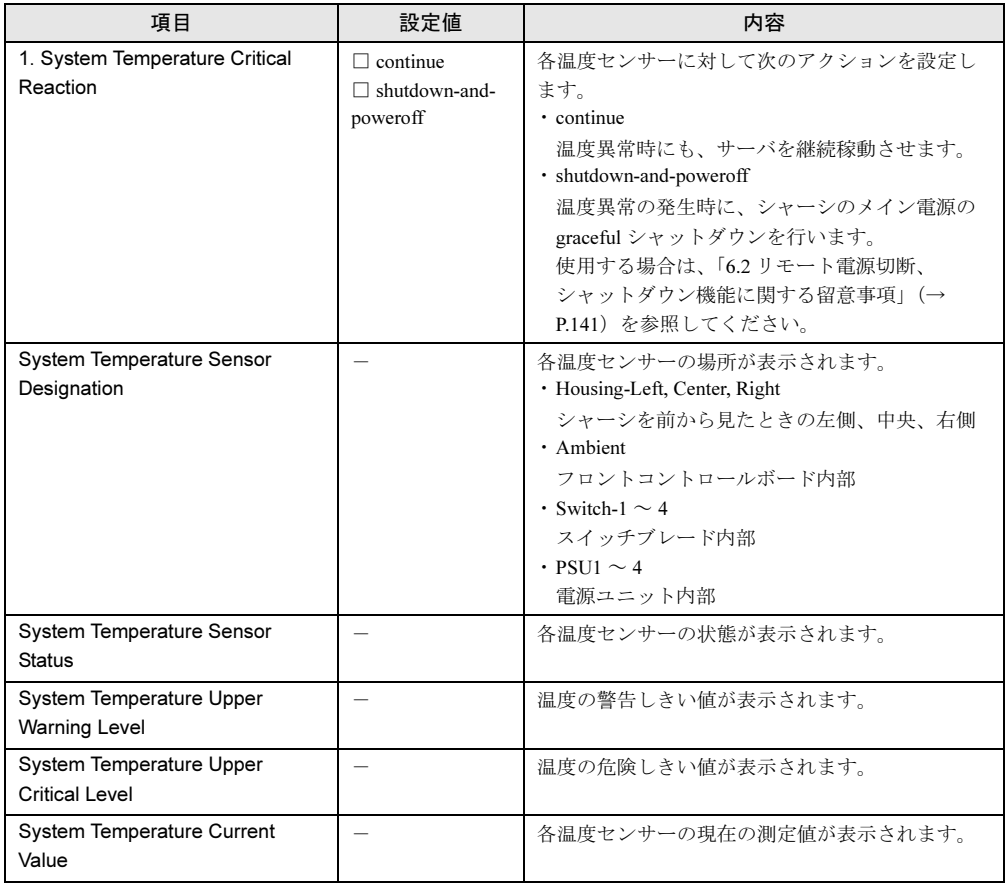

## <span id="page-94-0"></span>● 5. System Chassis Table (1\_3\_5)

シャーシのシステムファンの状態とシリアル番号を表示します。

+------------------------------------------+ | | **System Chassis page\_1\_3\_5** +------------------------------------------+ **(1) System Chassis Intrusion Table (-) System Chassis Serial Number : \*\* (-) System Chassis Product Version : \*\* Enter selection or type (0) to quit:**

 $\mathop{\mathbb{C}}$ 

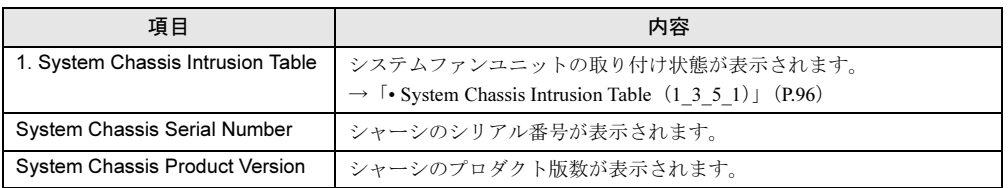

### <span id="page-95-0"></span>• System Chassis Intrusion Table (1\_3\_5\_1)

システムファンユニットの取り付け状態が表示されます。

```
+--------------------------------------------+
| |
Chassis Intrusion (Sensor_1:Front, Sensor_2:Rear) page_1_3_5_1
+--------------------------------------------+
   (-) System Chassis Intrusion Sensor_1 : **
(-) System Chassis Intrusion Sensor_2 : **
  Enter selection or type (0) to quit:
```
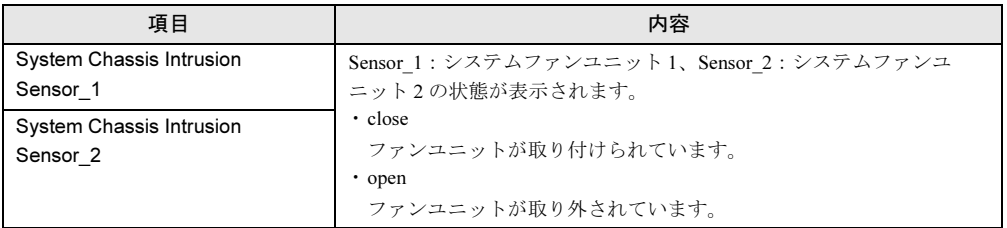

# <span id="page-96-0"></span>● 9. NIC Status Detection (1\_3\_9)

NIC 状態の検出について、設定します。

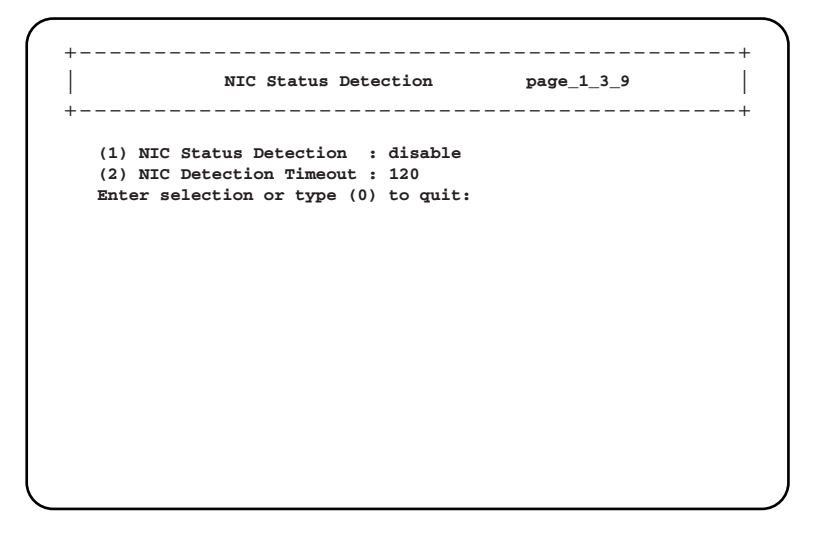

#### □:設定項目

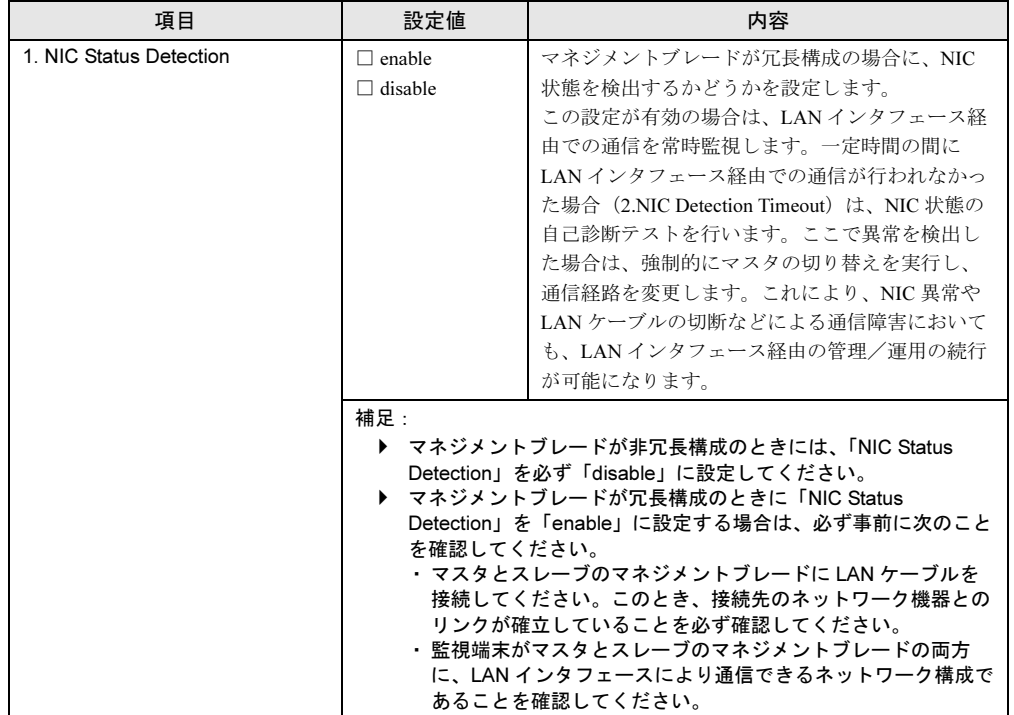

5

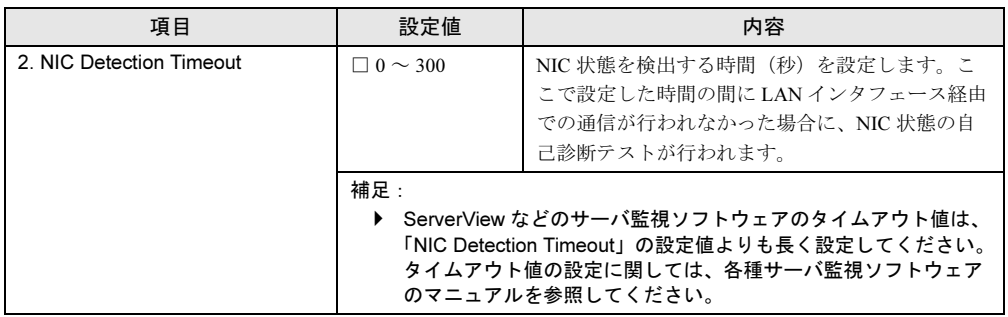

# 重 要

▶ 「NIC Status Detection」で異常が検出された場合、マネジメントブレードの状態は「critical」にな りますが、マネジメントブレード異常ランプは点滅/点灯しません。

### <span id="page-97-0"></span> $\bigcirc$  10.Turn on/off all server blades  $(1_3_10)$

搭載されているすべてのサーバブレードの電源を設定します。

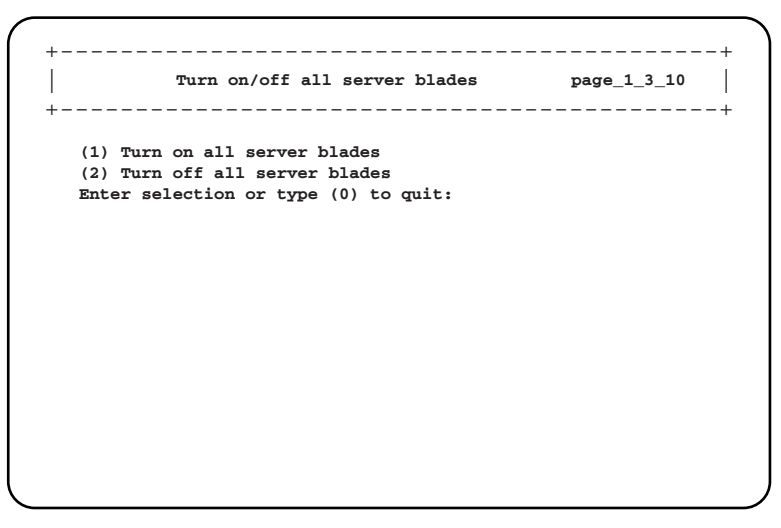

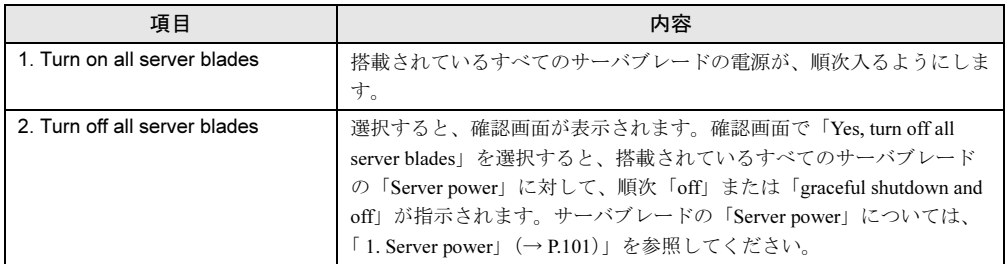

# 重 要

▶ この項目でサーバブレードの電源設定を行う場合は、指示を行ったあとに、電源の ON/OFF がす べて完了したことを CLI の表示などで確認してから次の操作に進んでください。

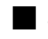

# ■ Server Blade (1\_4)

サーバブレードに関する各種設定や情報の表示を行います。

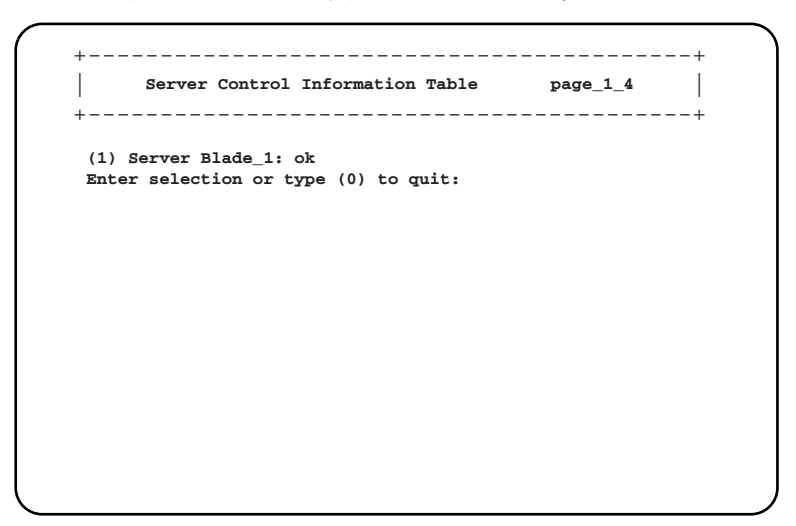

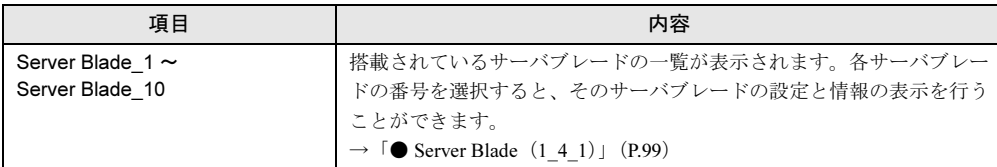

## <span id="page-98-0"></span>● Server Blade (1\_4\_1)

。<br>選択したサーバブレードに関する各種の設定や表示を行います。

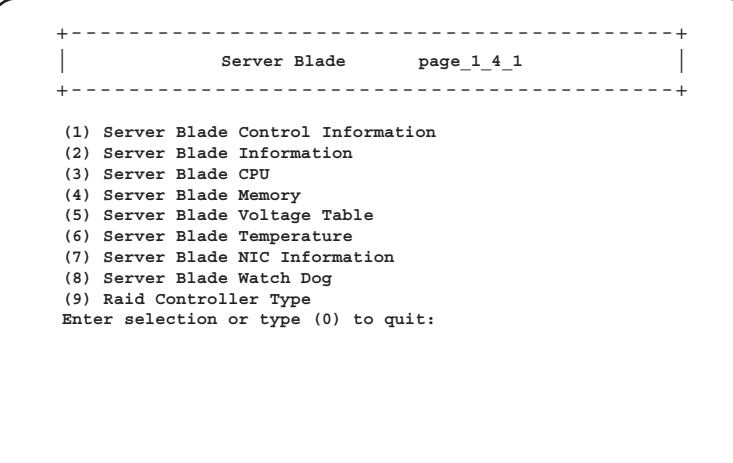

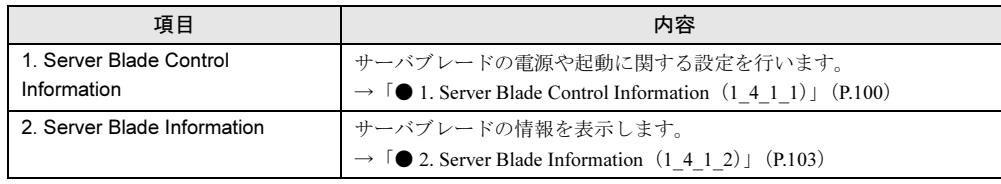

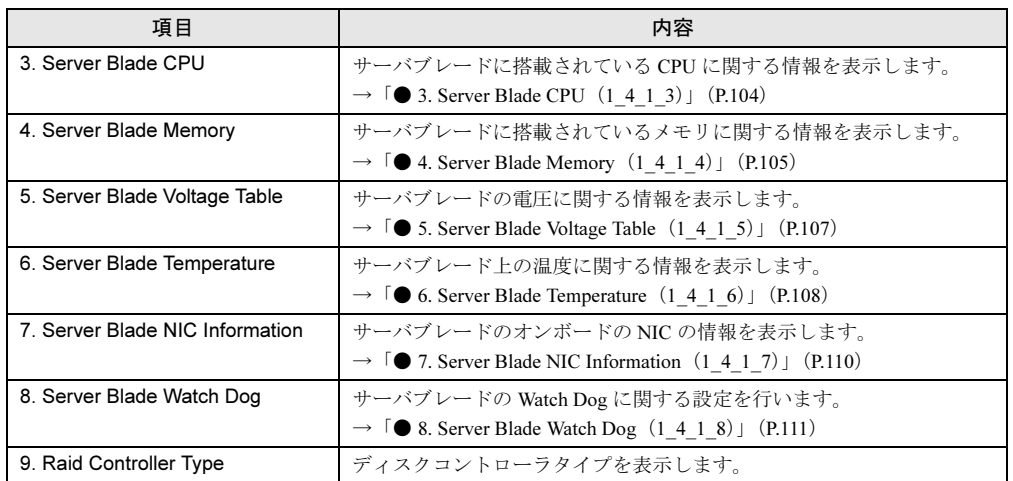

## <span id="page-99-0"></span>● 1. Server Blade Control Information (1\_4\_1\_1)

サーバブレードの電源や起動に関する設定を行います。

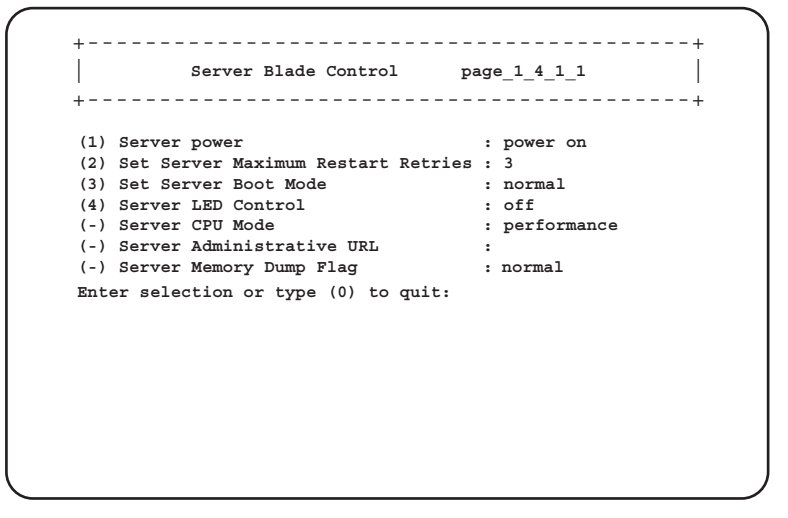

### □:設定項目

<span id="page-100-0"></span>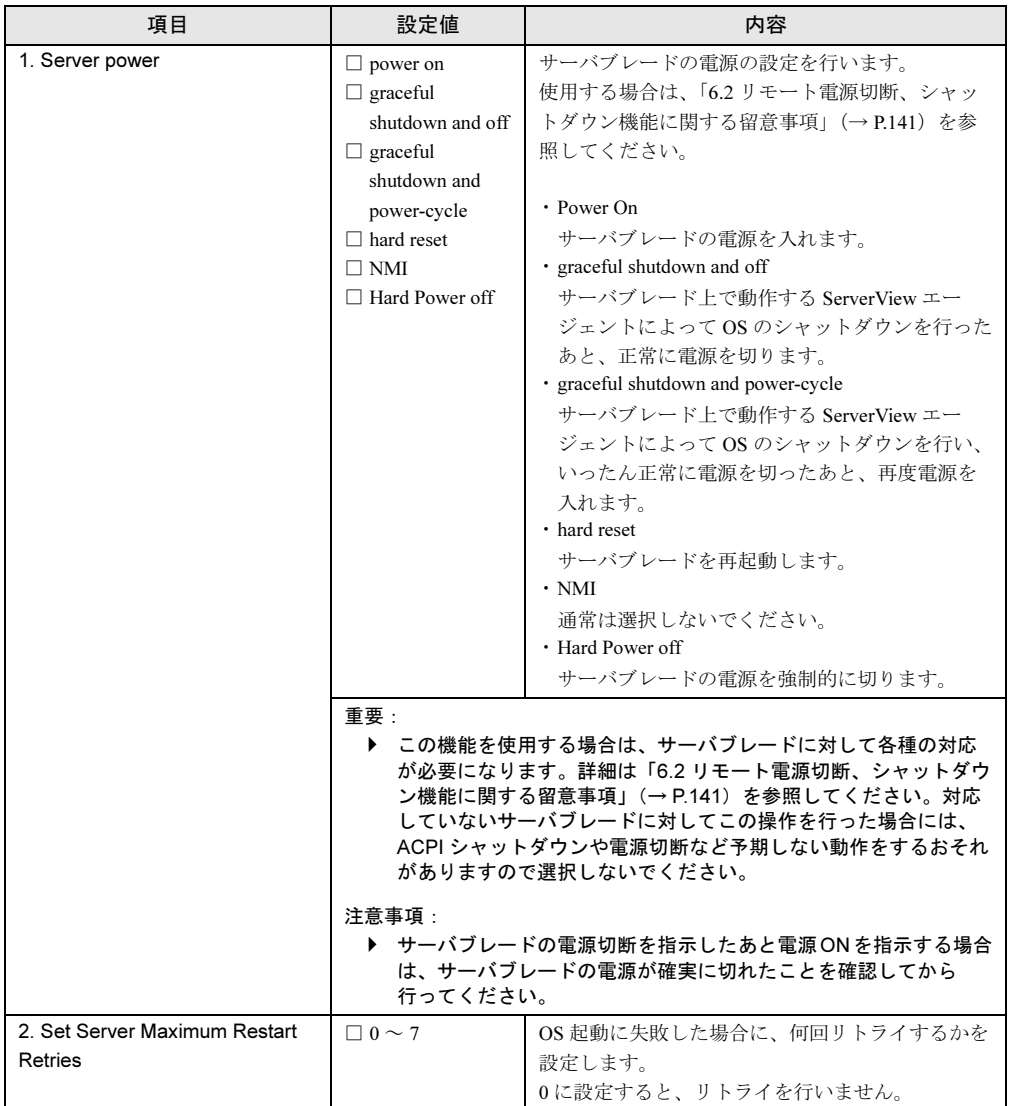

 $\mathop{\mathbb{C}}$ 

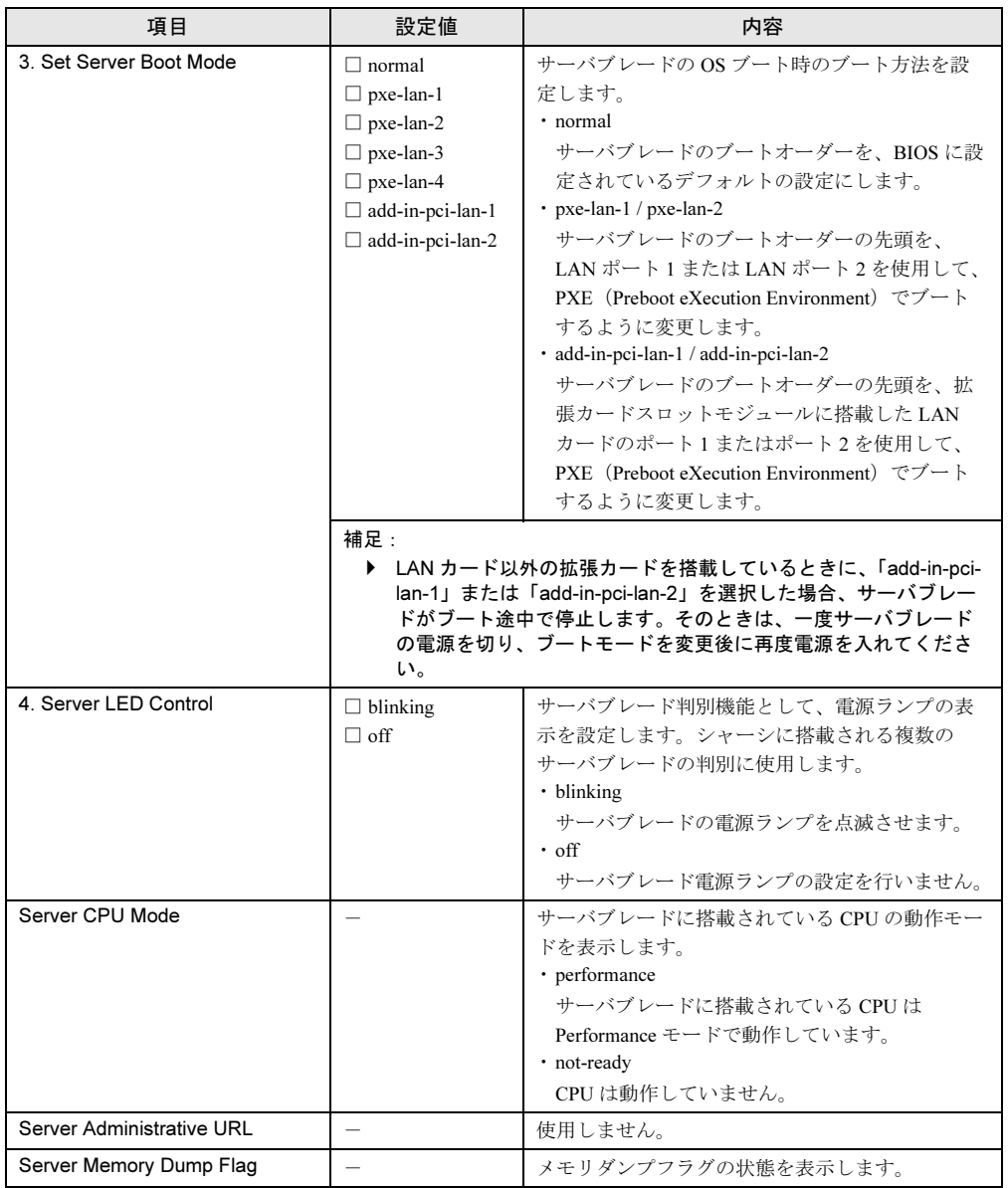

# <span id="page-102-0"></span>● 2. Server Blade Information (1\_4\_1\_2)

サーバブレードの情報を表示します。

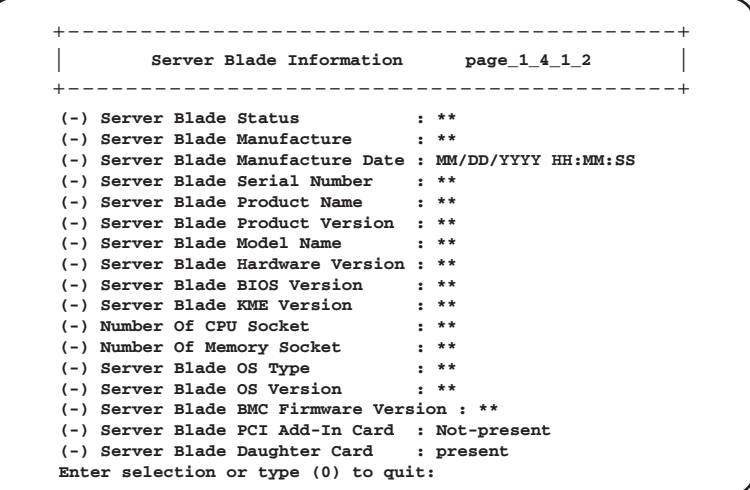

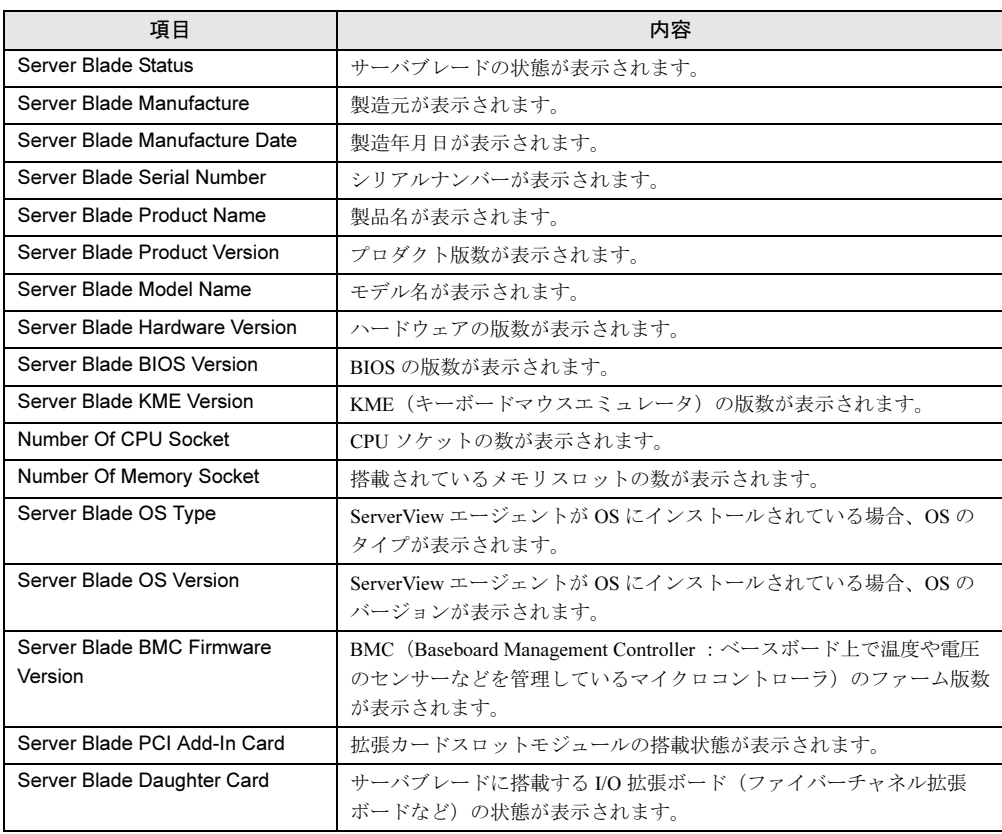

## <span id="page-103-0"></span>● 3. Server Blade CPU (1 4 1 3)

サーバブレードに搭載されている CPU に関する情報を表示します。

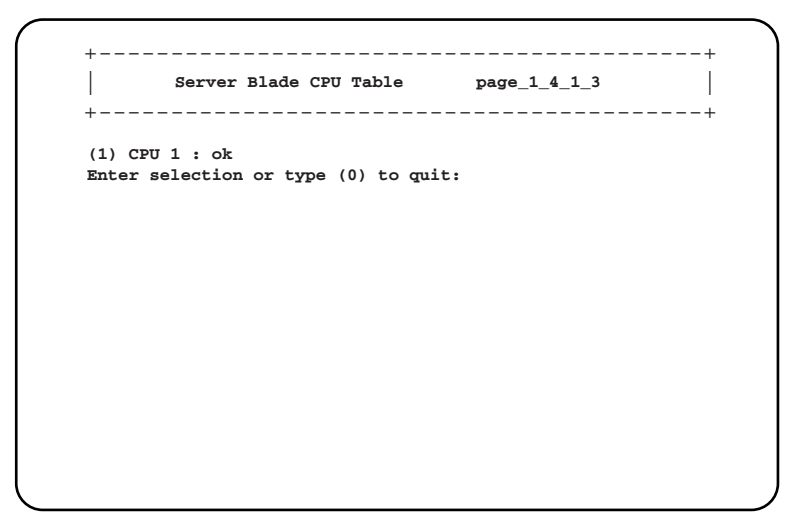

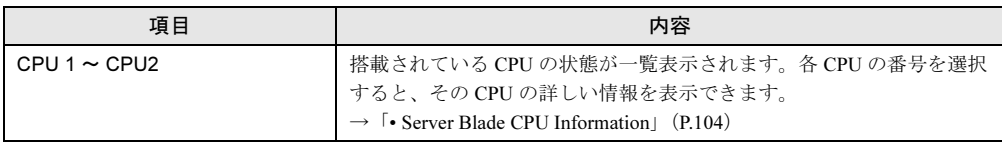

#### <span id="page-103-1"></span>• Server Blade CPU Information

選択した CPU の詳細情報を表示します。

```
Server Blade CPU Information page_1_4_1_3_1
| |
 (-) CPU Type : **<br>
(-) CPU Frequency : **<br>
(-) CPU ID : **<br>
(-) CPU Status : **<br>
(-) CPU Name : **
 (-) CPU Socket Designation : **
(-) CPU Manufacturer : **
(-) CPU CLock : **
Enter selection or type (0) to quit:
+------------------------------------------+
+------------------------------------------+
```
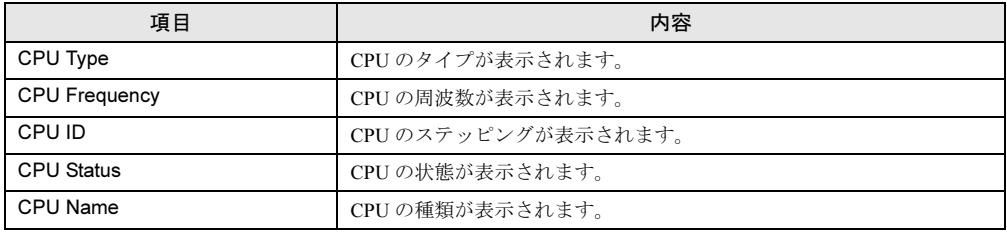

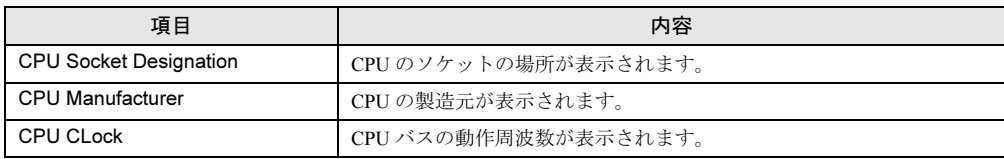

### <span id="page-104-0"></span>● 4. Server Blade Memory (1\_4\_1\_4)

サーバブレードに搭載されているメモリに関する情報を表示します。

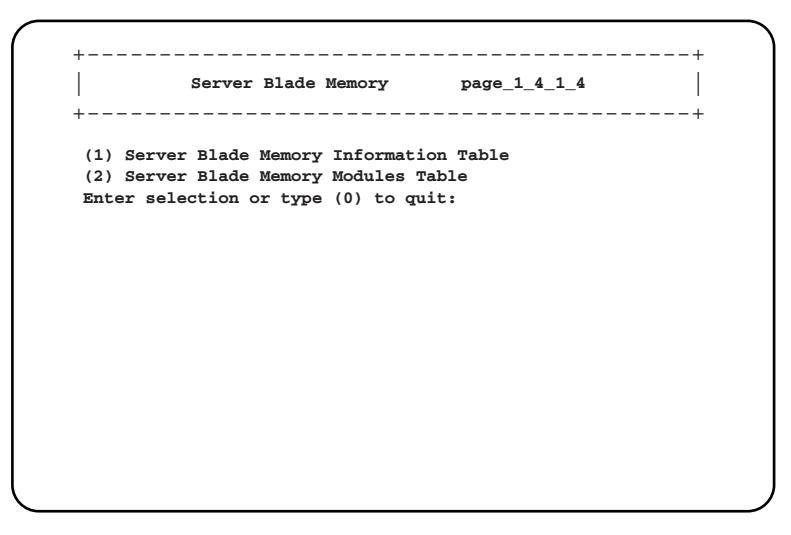

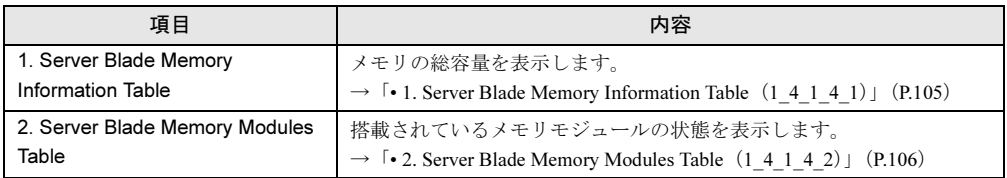

<span id="page-104-1"></span>• 1. Server Blade Memory Information Table (1\_4\_1\_4\_1)

メモリの総容量を表示します。

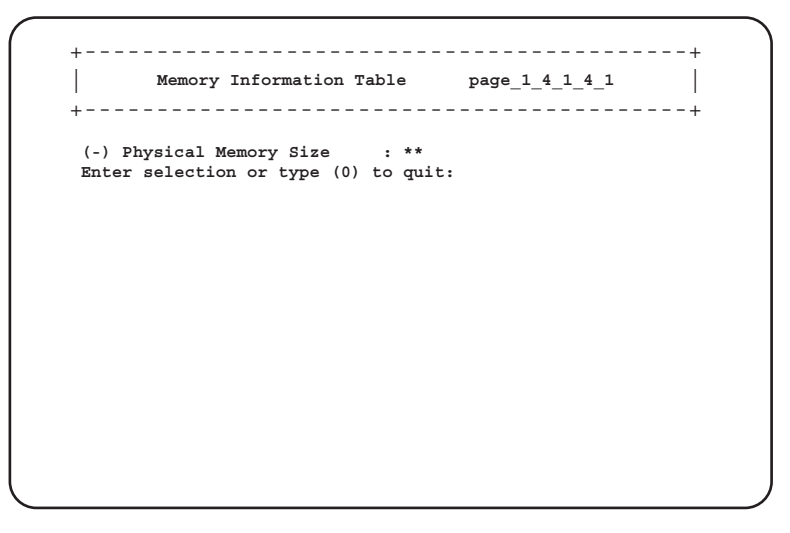

<span id="page-105-0"></span>• 2. Server Blade Memory Modules Table (1\_4\_1\_4\_2) 搭載されているメモリモジュールの状態を表示します。

図は、BX620 S4 サーバブレードの例です。

```
Server Blade Memory Module Table page_1_4_1_4_2
| |
(1) Memory Module 1 : **
(2) Memory Module 2 : **
 (3) Memory Module 3 : **
(4) Memory Module 4 : **
(5) Memory Module 5 : **
(6) Memory Module 6 : **
(7) Memory Module 7 : **
(8) Memory Module 8 : **
Enter selection or type (0) to quit:
+------------------------------------------+
+------------------------------------------+
```
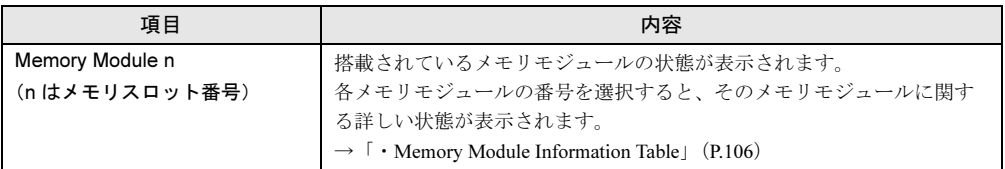

#### <span id="page-105-1"></span>・Memory Module Information Table

選択したメモリモジュールに関する状態の詳細を表示します。

```
Memory Module Information Table page_1_4_1_4_2_1
| |
 (-) Memory Module Status : **
(-) Memory Module Size : **
(-) Memory Module Type : **
 (-) Memory Module Socket Designation : **
(-) Memory Module Speed : **
Enter selection or type (0) to quit:
+------------------------------------------+
+------------------------------------------+
```
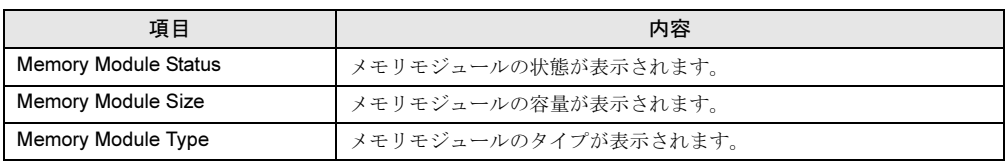

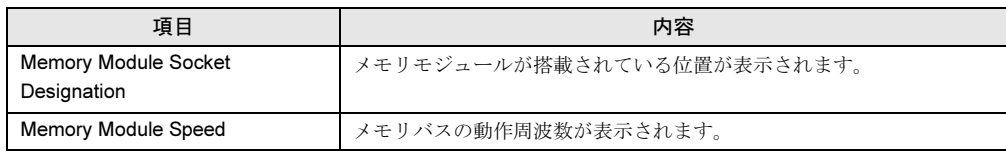

### <span id="page-106-0"></span>● 5. Server Blade Voltage Table (1\_4\_1\_5)

サーバブレードの電圧に関する情報を表示します。 図は、BX620 S4 サーバブレードの例です。

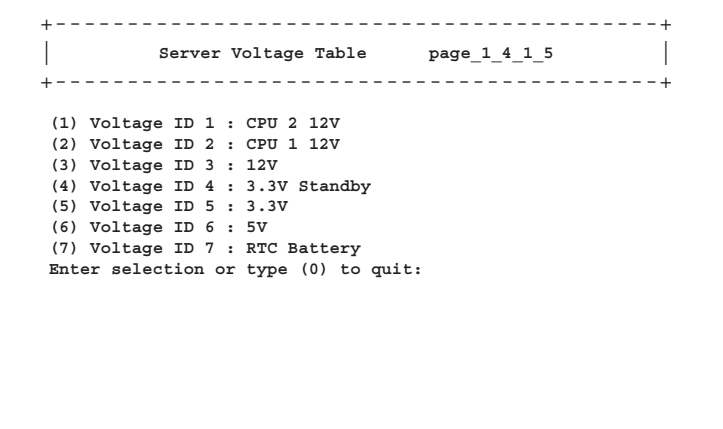

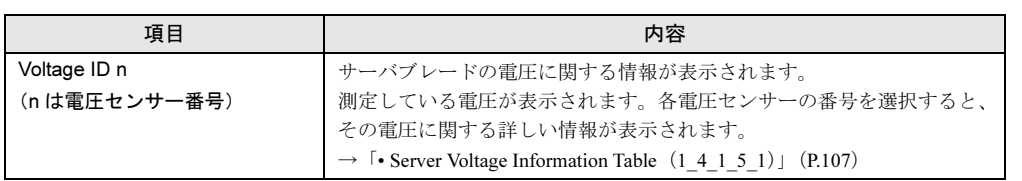

### <span id="page-106-1"></span>• Server Voltage Information Table (1\_4\_1\_5\_1)

選択した電圧の詳細な情報を表示します。

**Server Voltage Information Table page\_1\_4\_1\_5\_1** | | **(-) Server Voltage Designation : 12V (-) Server Voltage Status : \*\* (-) Server Voltage Minimum Value : \*\* (-) Server Voltage Maximum Value : \*\* (-) Server Voltage Current Value : \*\* (-) Server Voltage Nominal Value : \*\* Enter selection or type (0) to quit:** +------------------------------------------+ +------------------------------------------+

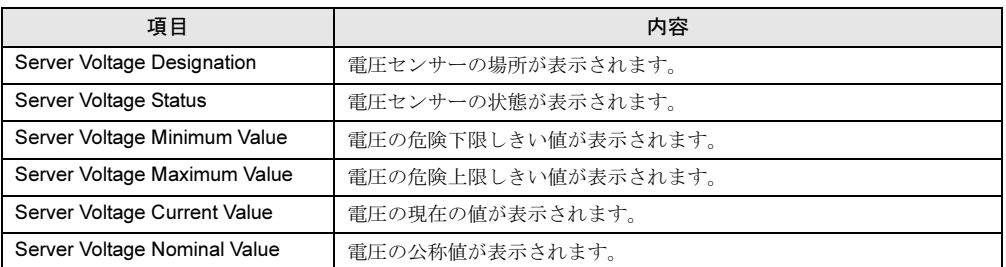

### <span id="page-107-0"></span>● 6. Server Blade Temperature (1\_4\_1\_6)

サーバブレード上の温度に関する情報を表示します。 図は、BX620 S4 サーバブレードの例です。

```
Server Temperature page_1_4_1_6
| |
(1) Temperature Sensor ID 1 : CPU1 Temp
(2) Temperature Sensor ID 2 : CPU2 Temp
(3) Temperature Sensor ID 3 : System Temp 3
(4) Temperature Sensor ID 4 : DIMM Temp
Enter selection or type (0) to quit:
+------------------------------------------+
+------------------------------------------+
```
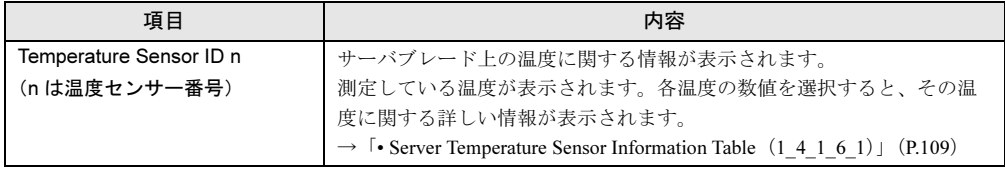
• Server Temperature Sensor Information Table (1\_4\_1\_6\_1)

選択した測定温度の詳細情報を表示します。

 $\vert$  Server Temperature Sensor Information Table  $\rho$  page<sub>14</sub>1<sub>6</sub><sup>1</sup> **(-) Server Temperature Sensor Designation : SYSTEM TEMP1 (-) Server Temperature Sensor Status : \*\* (-) Server Temperature Upper Warning Level : \*\* (-) Server Temperature Upper Critical Level : \*\* (-) Server Temperature Lower Warning Level : \*\* (-) Server Temperature Lower Critical Level : \*\* (-) Server Temperature Current Value : \*\* Enter selection or type (0) to quit:** +----------------------------------------------+ +----------------------------------------------+

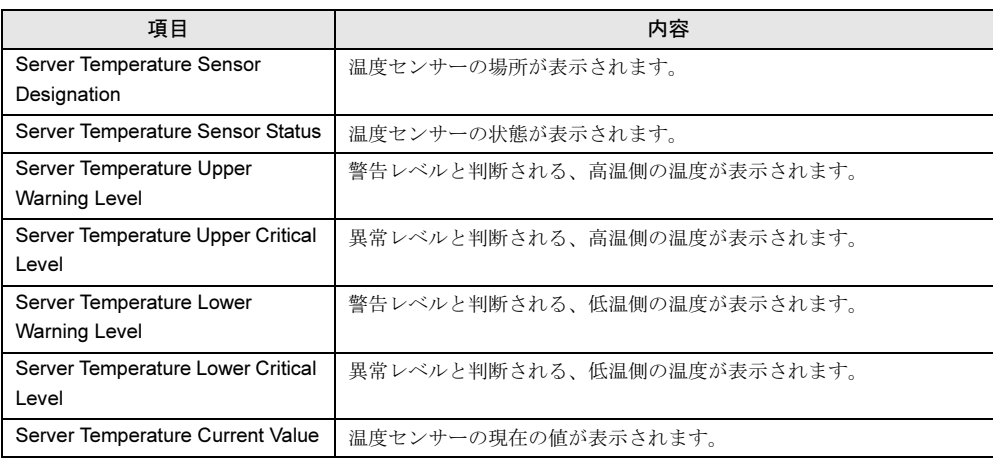

#### ● 7. Server Blade NIC Information (1\_4\_1\_7)

サーバブレードのオンボードの NIC の情報を表示します。

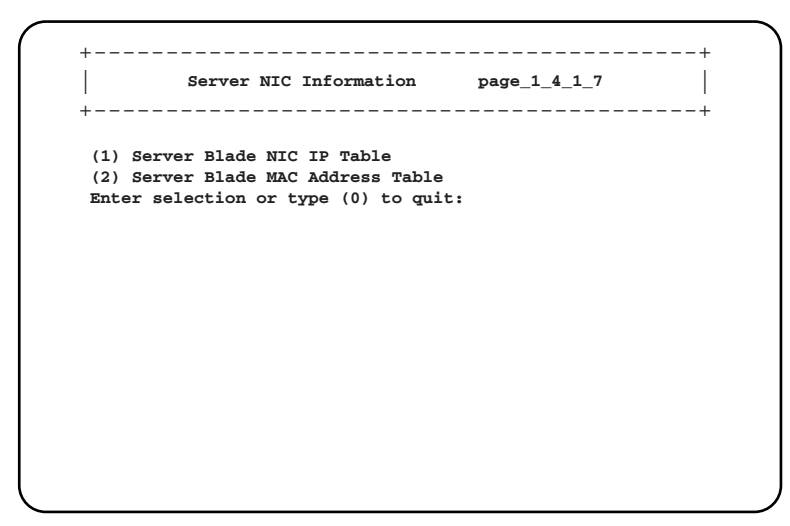

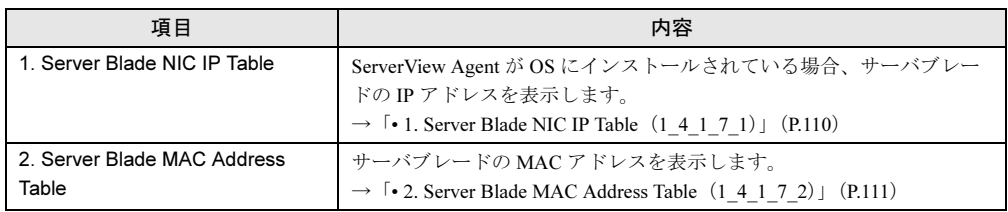

#### <span id="page-109-0"></span>• 1. Server Blade NIC IP Table  $(1, 4, 1, 7, 1)$

ServerView Agent が OS にインストールされている場合、サーバブレードの IP アドレスを 表示します。

図は、BX620 S4 サーバブレードの例です。

<span id="page-109-1"></span>**Server Blade NIC IP page\_1\_4\_1\_7\_1** | | **(-) IP1 : n.n.n.n (-) IP2 : n.n.n.n (-) IP3 : n.n.n.n (-) IP4 : n.n.n.n (-) IP5 : n.n.n.n (-) IP6 : n.n.n.n Enter selection or type (0) to quit:** +------------------------------------------+ +------------------------------------------+ <span id="page-110-0"></span>• 2. Server Blade MAC Address Table (1\_4\_1\_7\_2)

サーバブレードの MAC アドレスを表示します。 図は BX620 S4 サーバブレードの例です。

<span id="page-110-1"></span>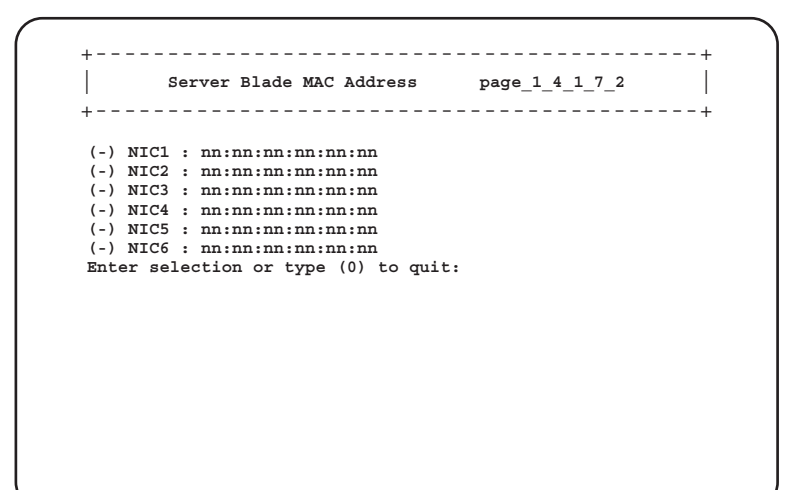

#### ● 8. Server Blade Watch Dog (1\_4\_1\_8)

サーバブレードの Watch Dog に関する設定を行います。

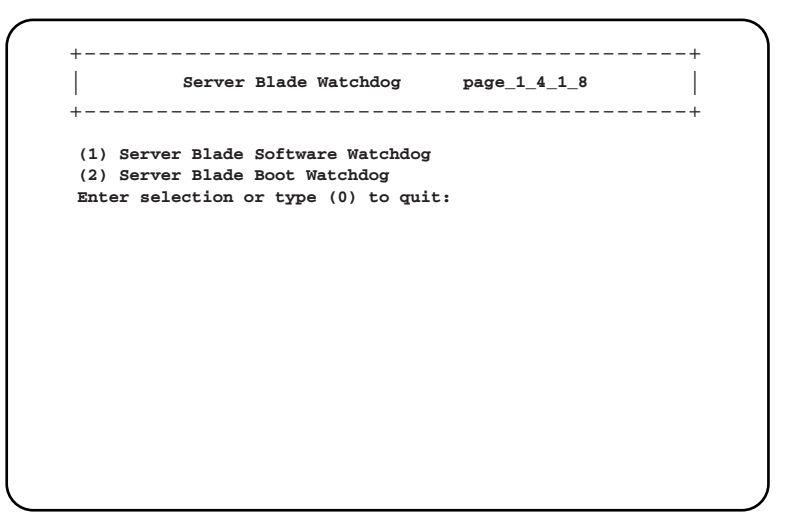

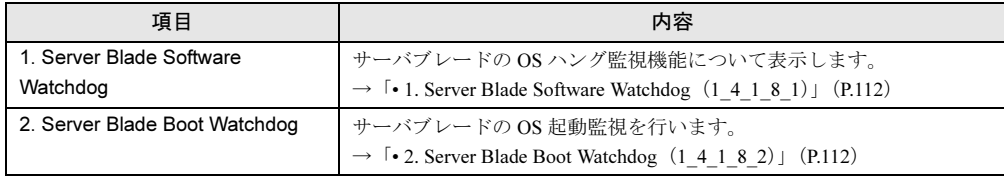

5

<span id="page-111-0"></span>• 1. Server Blade Software Watchdog (1\_4\_1\_8\_1)

サーバブレードの OS ハング監視機能について表示します。 設定は ServerView で行います。

```
+------------------------------------------+
| |
Software Watchdog Information page_1_4_1_8_1
+------------------------------------------+
(-) Software Watchdog Time : 0.00
(-) Software Watchdog Action : not-ready
(-) Software Watchdog Status : disable
Enter selection or type (0) to quit:
```
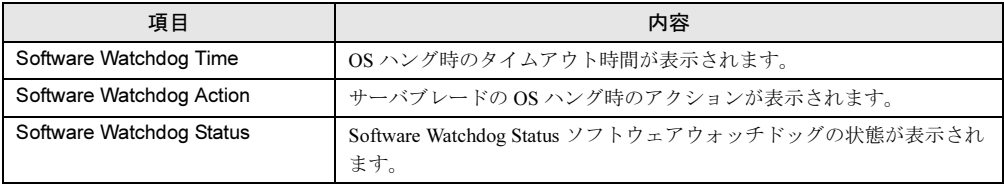

#### <span id="page-111-1"></span>• 2. Server Blade Boot Watchdog (1\_4\_1\_8\_2)

サーバブレードの OS 起動監視を行います。サーバブレードの POST が終了してから ServerView エージェントが起動するまでの間隔を監視することにより、サーバブレードの OS 起動を監視します。

+------------------------------------------+ | | **Boot Watchdog Information page\_1\_4\_1\_8\_2** +------------------------------------------+ **(1) Set Boot Watchdog Time : 10 minutes (2) Set Boot Watchdog Enable : disable (3) Set Boot Watchdog Action : hard reset Enter selection or type (0) to quit:**

#### □:設定項目

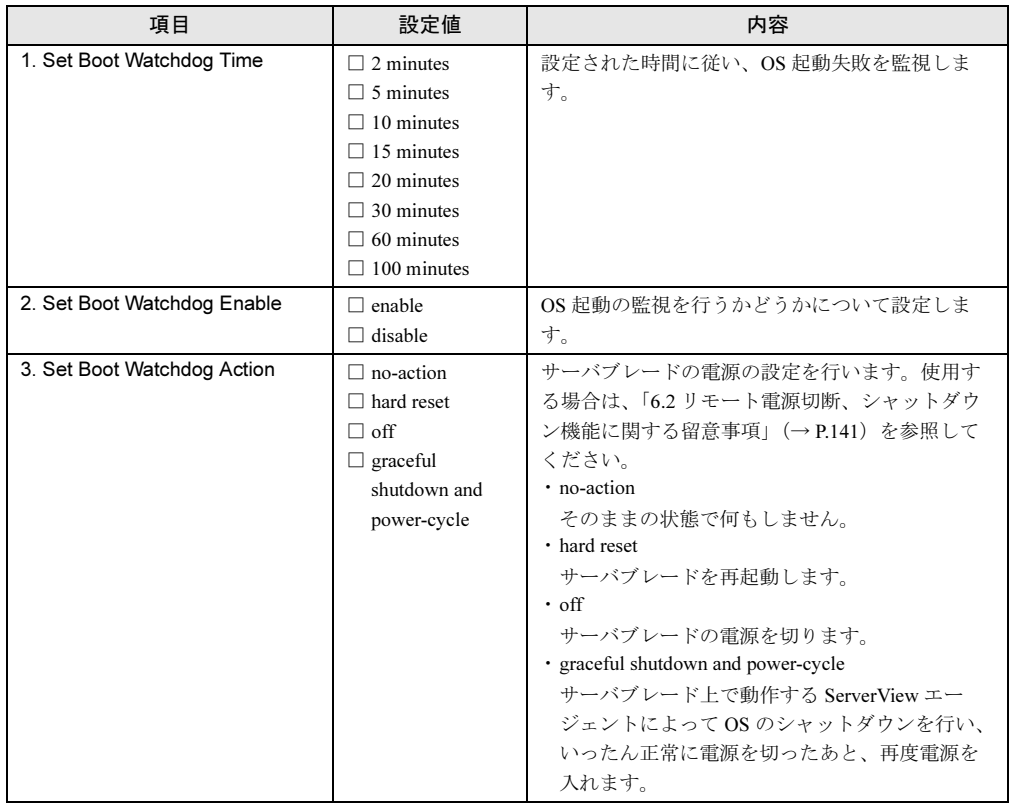

## $P$  POINT

▶ 「OS ブート監視」機能の有効/無効は ServerView からも設定できます。

## 18重要

- サーバブレード に ServerView をインストールしていない場合は、「2. Set Boot Watchdog Enable」 を必ず 「disable」に設定してください。「enable」に設定した場合、本サーバが自動的に電源切 断や再起動するなど、意図しない動作をするおそれがあります。
- サーバブレード に ServerView をインストールしている場合にも、ServerStart CD-ROM やハード ウェア構成ツール起動用フロッピーディスクを入れてシステムを起動する場合は、必ず「OS ブー ト監視」機能を無効に設定してください。 「OS ブート監視」機能を有効にしたままでシステムを起動すると、サーバブレードが自動的に電 源切断や再起動するなど、意図しない動作をするおそれがあります。「OS ブート監視」機能を有 効にして運用している場合は、運用を再開する前に、再度本機能を有効にしてください。
- 本機能の設定時には『ServerView ユーザーズガイド』を参照し、本機能の仕様と運用方法を十分 ご理解の上、正しく設定してください。

 $\mathop{\mathbb{C}}$ 

## ■ Switch Blade (1\_5)

<span id="page-113-1"></span>スイッチブレードの各種情報を表示します。

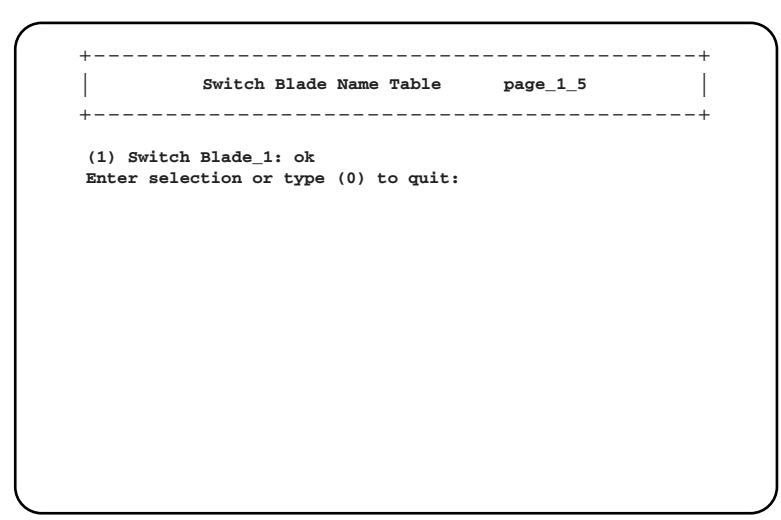

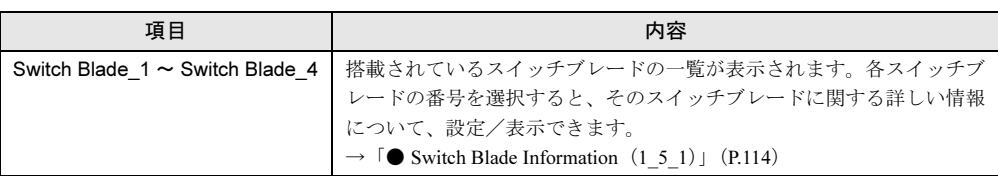

## <span id="page-113-0"></span>● Switch Blade Information (1\_5\_1)

各スイッチブレードの詳細情報を設定/表示します。

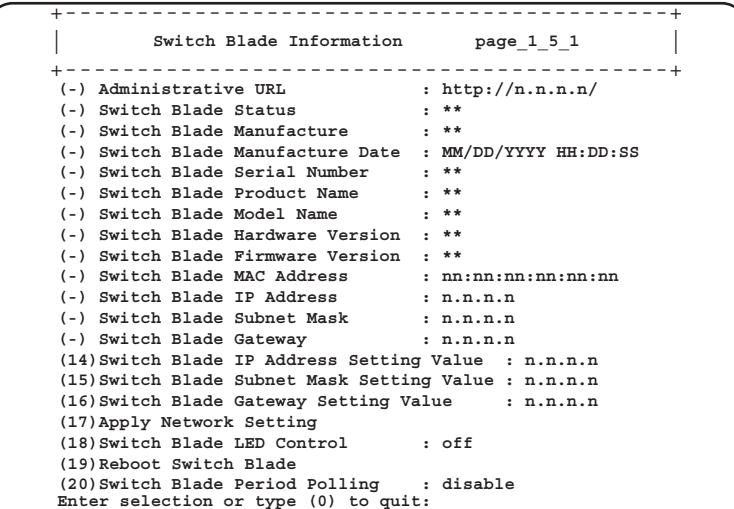

#### □:設定項目

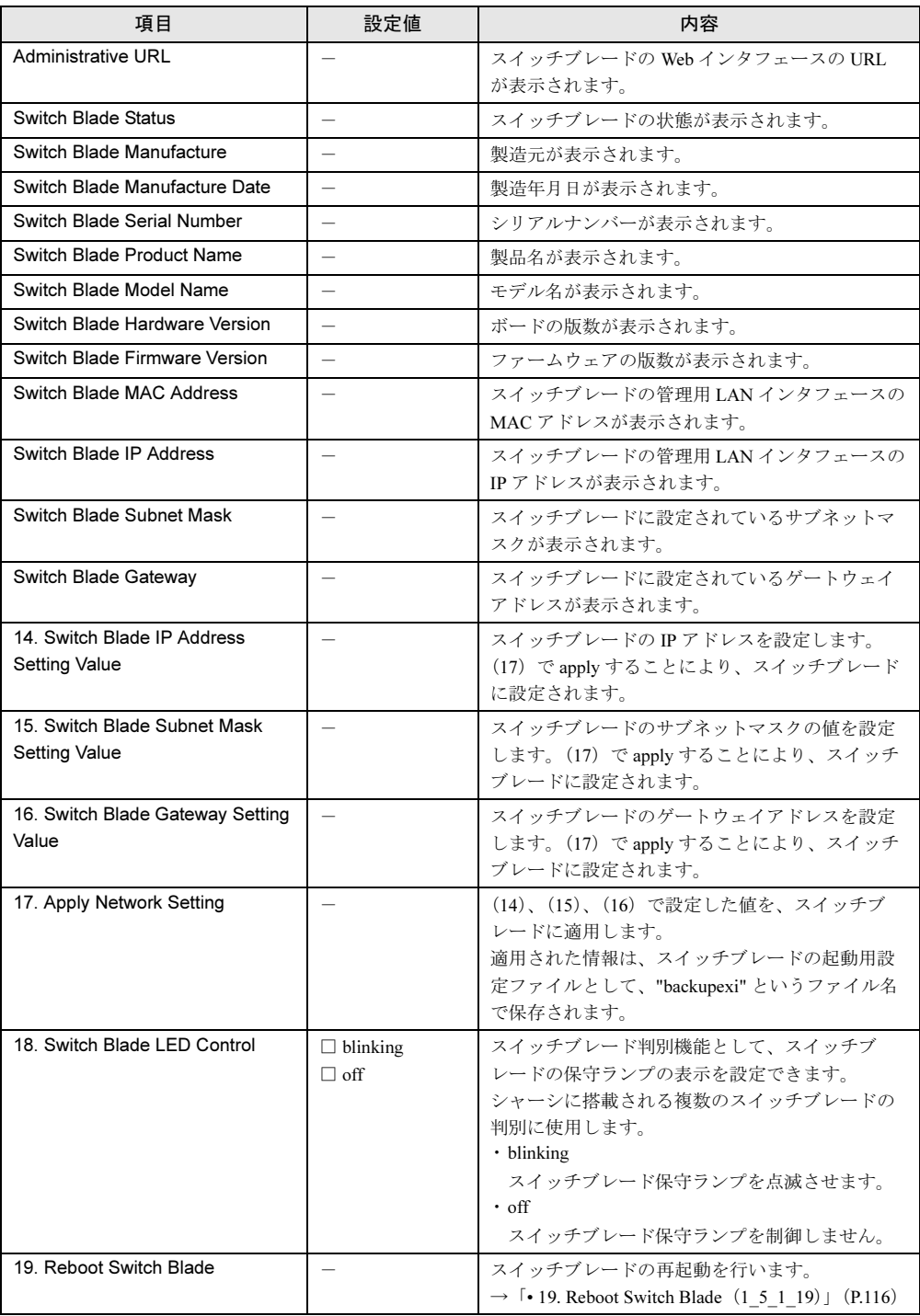

について

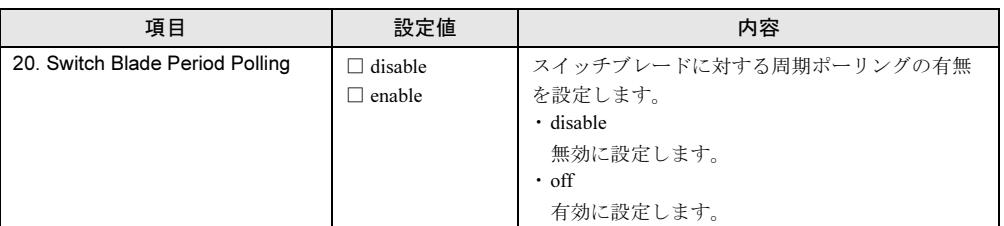

## <span id="page-115-0"></span>• 19. Reboot Switch Blade  $(1_5_1_1_9)$

スイッチブレードの再起動を行います。

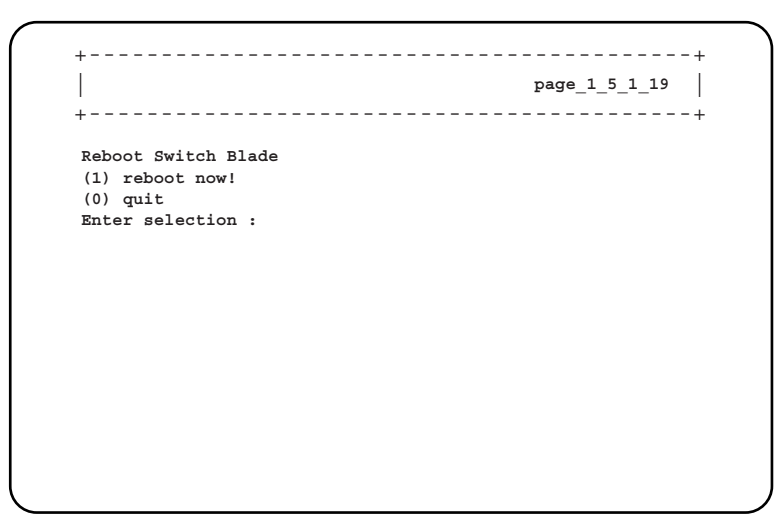

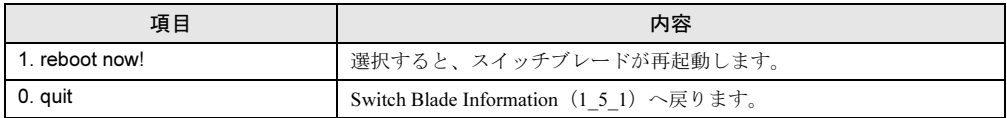

## ■ Username And Password (1\_6)

<span id="page-116-2"></span>ユーザの追加やパスワードの設定を行います。

<span id="page-116-1"></span>**User ID List page\_1\_6** | | **(1) User\_1 : root (2) User\_2 : (3) User\_3 : (4) User\_4 : (5) User\_5 : (6) User\_6 : (7) User\_7 : (8) User\_8 : (9) User\_9 : (10)User\_10: Enter selection or type (0) to quit:** +------------------------------------------+ +------------------------------------------+

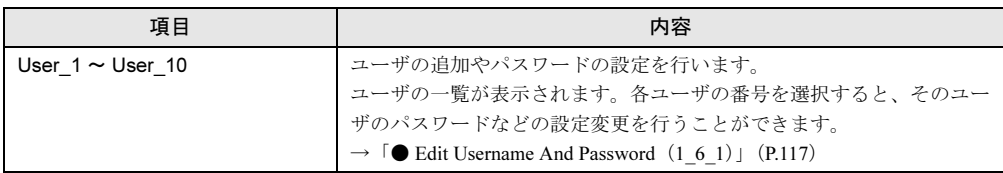

#### <span id="page-116-0"></span>● Edit Username And Password (1\_6\_1)

選択したユーザについて、パスワードなどの設定を行います。

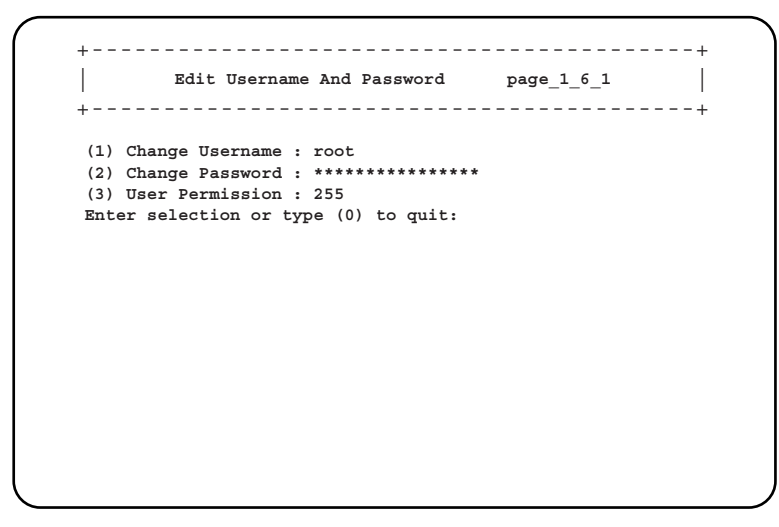

□:設定項目

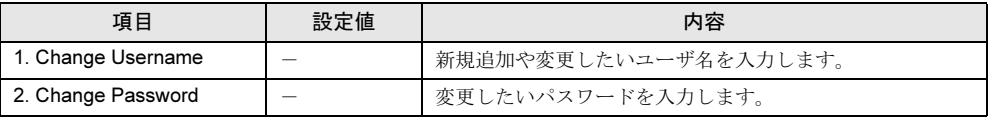

について

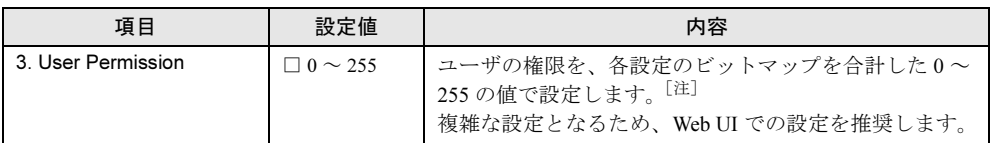

注:各設定のビットマップは次のとおり。

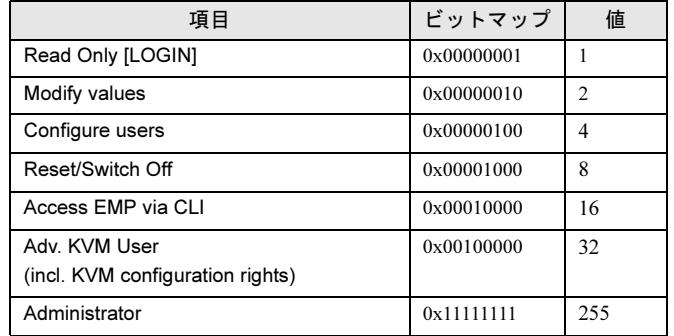

## $P$  POINT

- ▶ パスワードおよびユーザ名は最大 16 文字まで設定できます。また、大文字と小文字は区別されます。
- ▶ デフォルトで管理者権限をもつユーザ名「root 」(パスワード「root 」)が設定されています。ユーザ 名「root 」のパスワードは初期設定時に必ず変更してください。
- ▶ ユーザ名「root 」は変更できません。

## ■ Event Log (1\_8)

サーバブレードとマネジメントブレードのイベントログを確認します。

<span id="page-118-0"></span>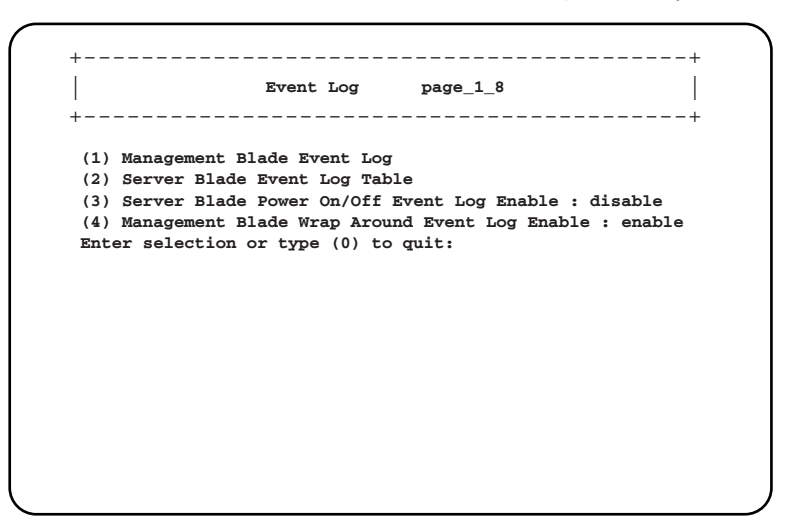

□:設定項目 ◎:ご購入時設定値

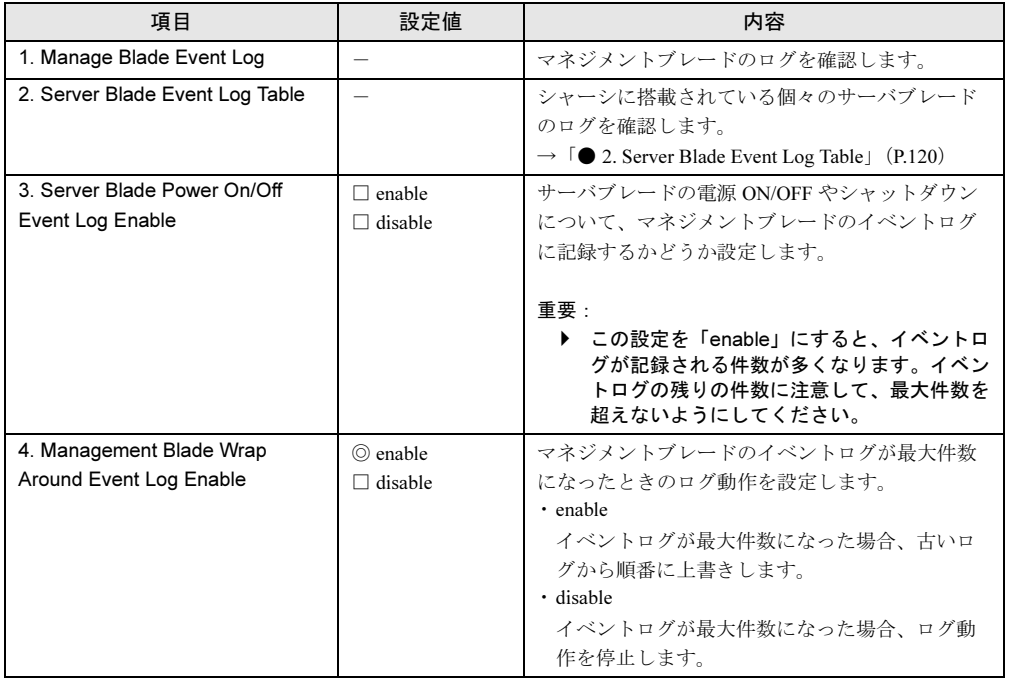

 $\mathop{\mathbb{C}}$ 

について

#### <span id="page-119-0"></span>● 2. Server Blade Event Log Table

シャーシに搭載されている個々のサーバブレードのログを確認します。 選択後に、次の画面でログのフィルタリング操作と削除を行います。

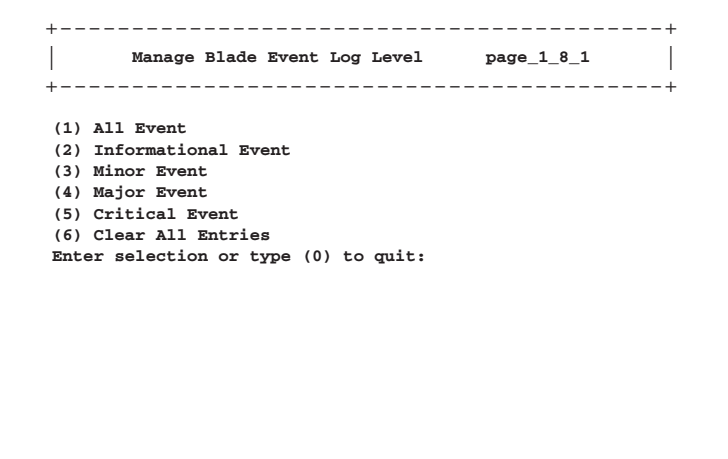

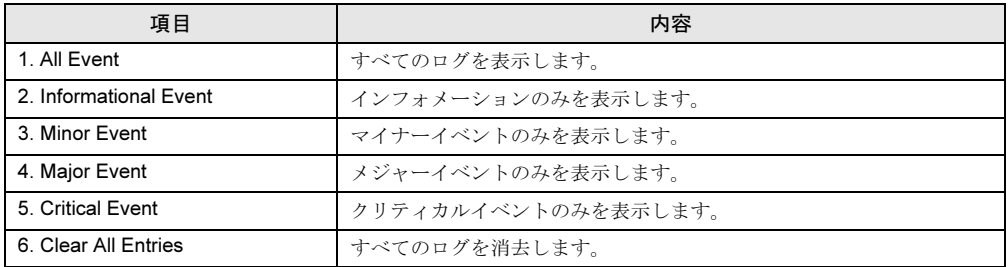

次のようなフォーマットでログが表示されます。【Enter】キーを押すと、すべてのログを確 認することができます。イベントログのエントリは、マネジメントブレードでは最大 510 件、 BX620 S4 サーバブレードでは最大 511 件まで保存できます。

• 画面上部にログの件数に関する情報が表示されます。

SEL entry number:nnn

• システムイベントログ (SEL) に入っているログの数を表示します。

Free space of SEL entry:nnn

• システムイベントログに入る残りのログ件数を表示します。

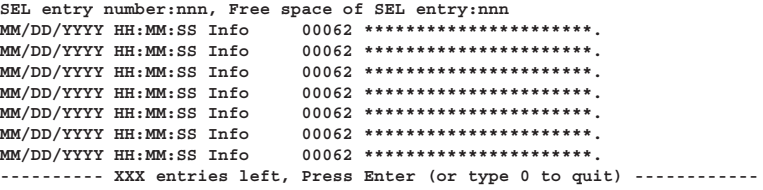

## $P$  POINT

▶ マネジメントブレードで「Management Blade Wrap Around Event Log Enable」を「disable」に設定 した場合、イベントログが最大件数になると、それ以後のログは記録されません。定期的に「Event Log」でログを確認し、必要に応じてログの保存/消去を行ってください。保存は画面のテキストを コピーして行ってください。

## ■ Set System Default (1\_9)

マネジメントブレードの設定をデフォルト設定に戻します。

<span id="page-120-0"></span>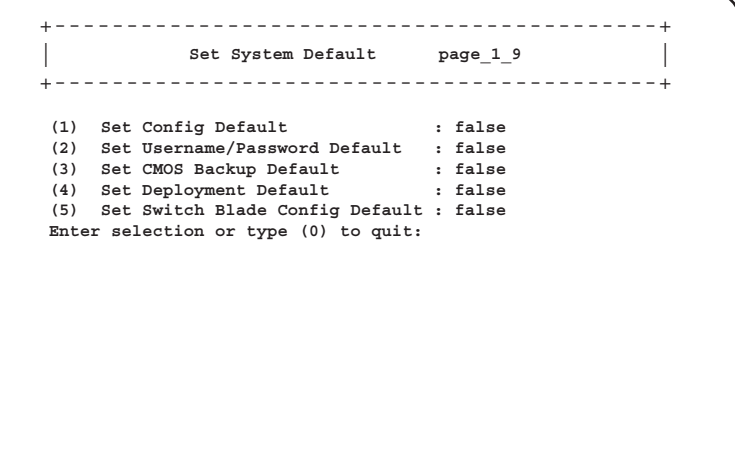

□:設定項目 ◎:ご購入時設定値

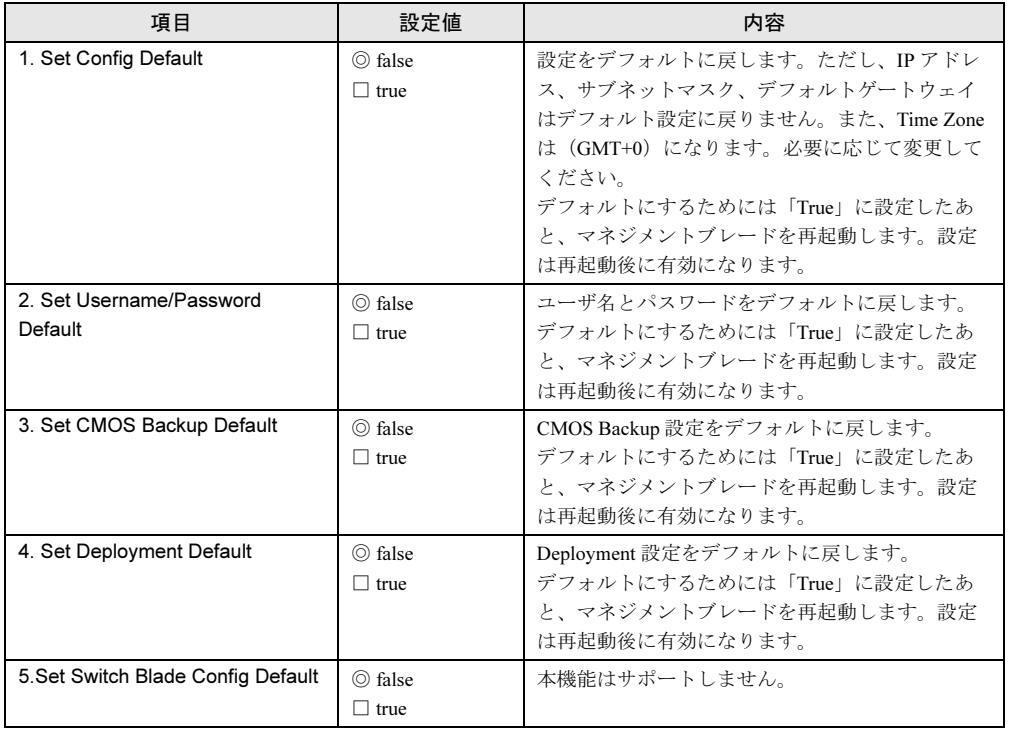

について

## ■ Server CMOS Backup/Restore (1 10)

サーバブレードの BIOS セットアップユーティリティによって設定された CMOS 情報の退避 /復元処理を行います。

サーバブレードの電源を入れたあと POST が終了しなければ操作できません。操作可能な サーバブレードは「Ready]と表示されます。

各サーバブレードの BIOS 情報の退避状況を表示します。退避されたデータがある場合には、 「MAC アドレス,日付, BIOS版数」が表示されます。

```
+------------------------------------------+
       | |
Server Blade [Status][CMOS Backup File] Table page_1_10
       +------------------------------------------+
(1) Server Blade_1 : [Ready ] [No Backup CMOS File<br>
(2) Server Blade_2 : [Ready ] [No Backup CMOS File<br>
(3) Server Blade_4 : [Not Ready ] [No Backup CMOS File<br>
(4) Server Blade_4 : [Not Ready ] [No Backup CMOS File<br>
(5) Se
(6) Server Blade_6 :[Not Ready ][No Backup CMOS File ]
(7) Server Blade_7 :[Not Ready ][No Backup CMOS File ]
(8) Server Blade_8 :[Not Ready ][No Backup CMOS File ]
(9) Server Blade_9 :[Not Ready ][No Backup CMOS File ]
(10) Server Blade_10 :[Not Ready ][No Backup CMOS File ]
Enter selection or type (0) to quit:
```
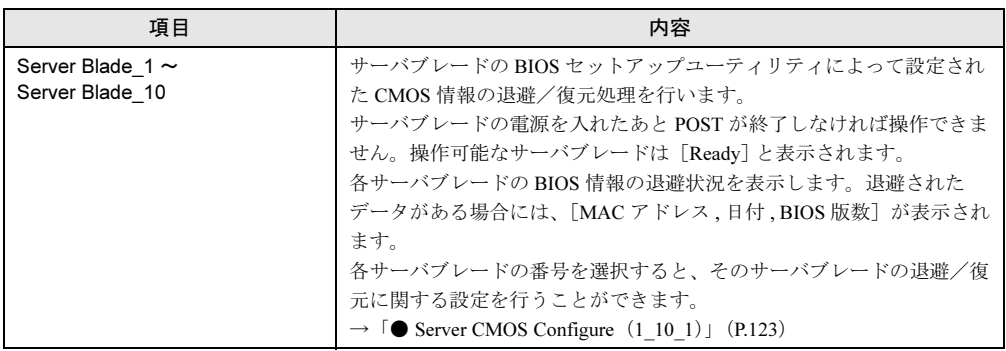

## <span id="page-122-0"></span>● Server CMOS Configure (1\_10\_1)

選択したサーバブレードの CMOS ファイルに関する設定を行います。

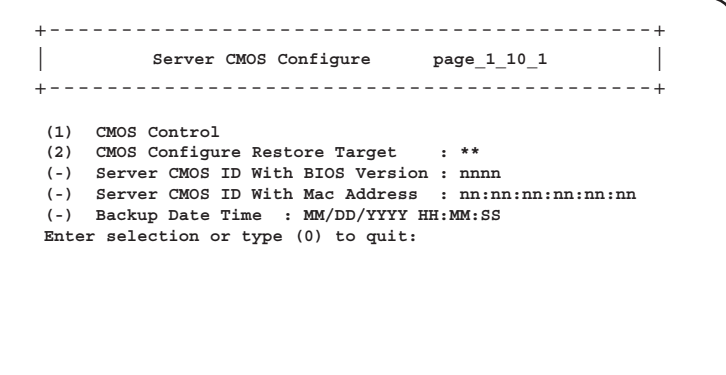

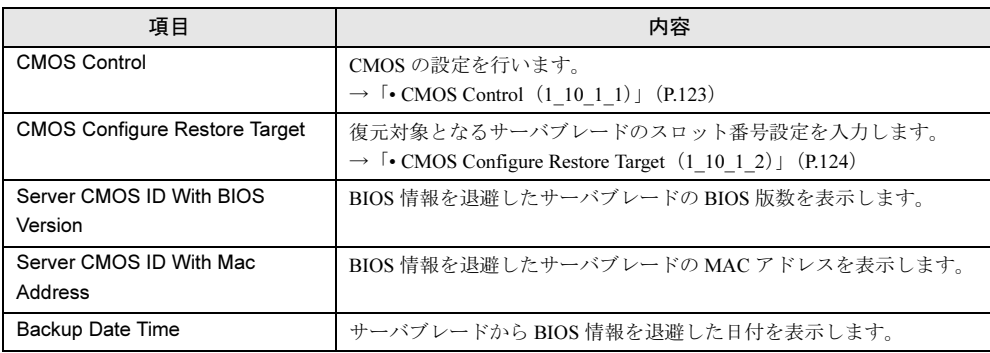

<span id="page-122-1"></span>• CMOS Control (1\_10\_1\_1)

CMOS の設定を行います。

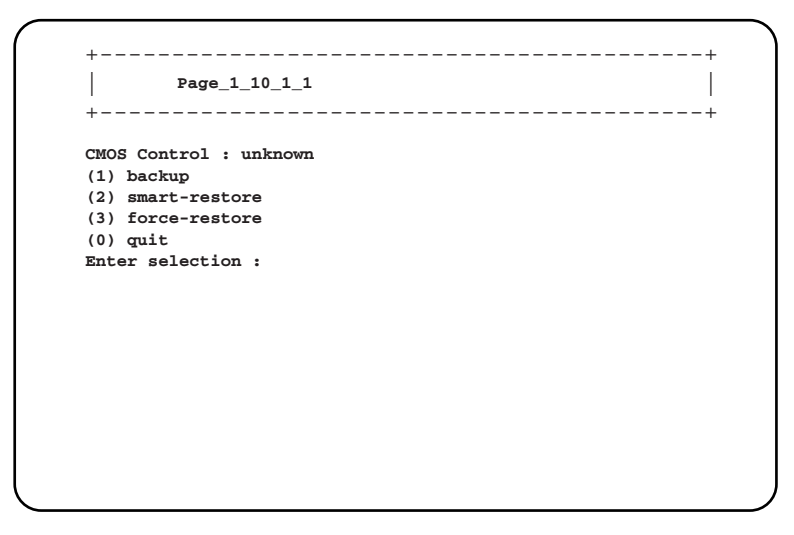

について

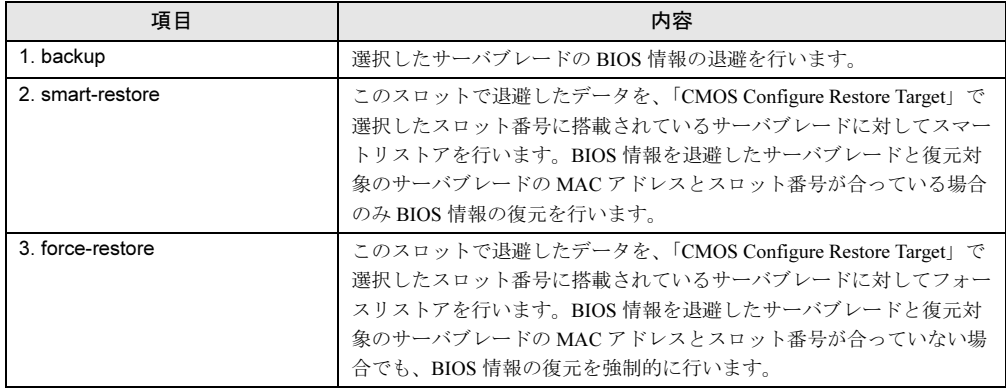

重 要

▶ CMOS設定ファイルを退避したサーバブレードと復元先のサーバブレードのモデルが異なる場合、 この機能は使用できません。また、BIOS 版数が異なる場合も使用できません。

#### <span id="page-123-0"></span>• CMOS Configure Restore Target (1\_10\_1\_2)

復元対象となるサーバブレードのスロット番号設定を入力します。

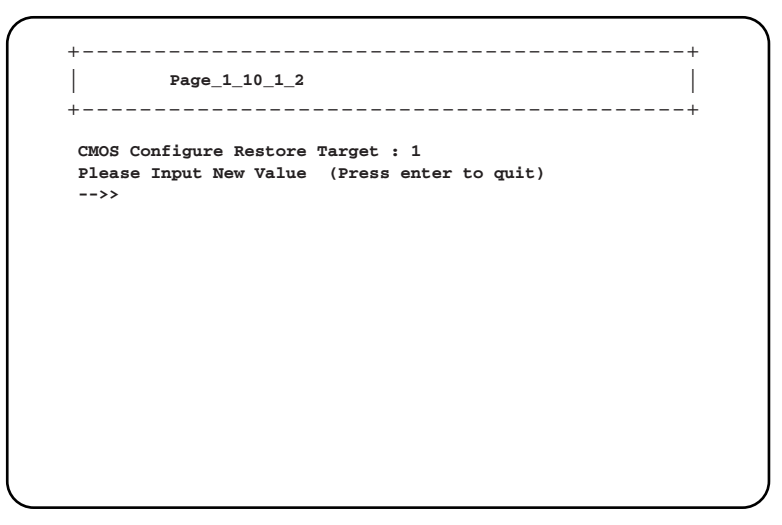

## 修重要

- ▶ BIOS セットアップユーティリティによって設定される情報のみを退避/復元することができま
- す。オンボード SCSI アレイコントローラの BIOS 情報については退避/復元できません。
- ▶ 退避/復元の結果はマネジメントブレードのイベントログに記録されます。

## ■ Switch Blade Configuration Backup/Restore (1\_11)

スイッチブレードへの各種設定の退避や復元を行います。

+--------------------------------------------+ | | **Switch Blade [Last Action] [Last Done Backup Date] page\_1\_11** +--------------------------------------------+ **(1) Blade\_1 : [ none] [None Configuration Backup] (2) Blade\_2 : [ none] [None Configuration Backup] Enter selection or type (0) to quit:**

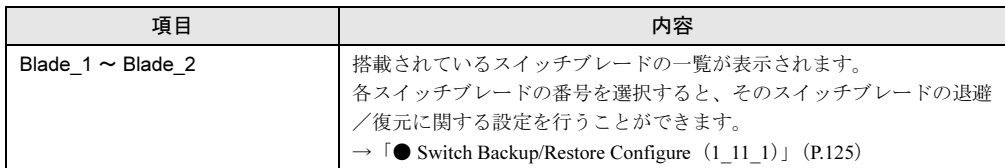

#### <span id="page-124-0"></span>Switch Backup/Restore Configure (1\_11\_1)

各スイッチブレードの退避/復元に関する各種設定を行います。

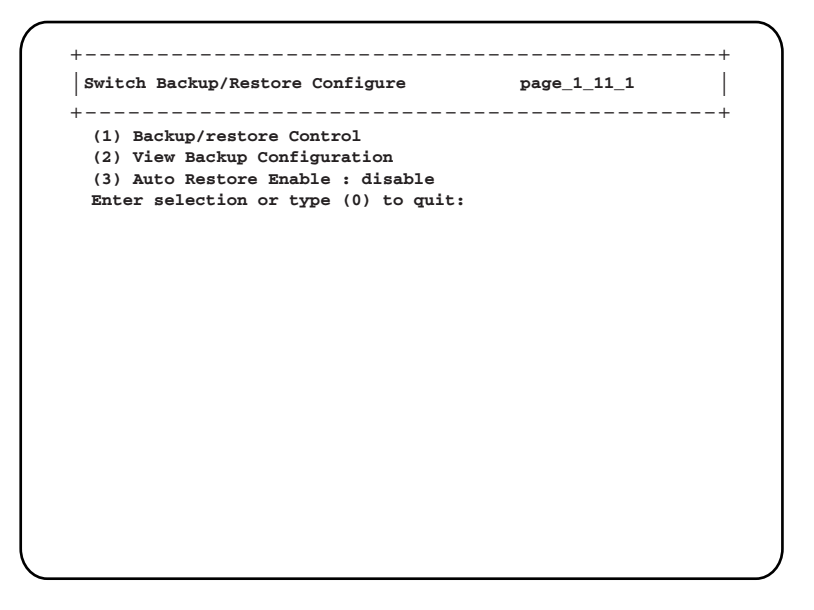

□:設定項目

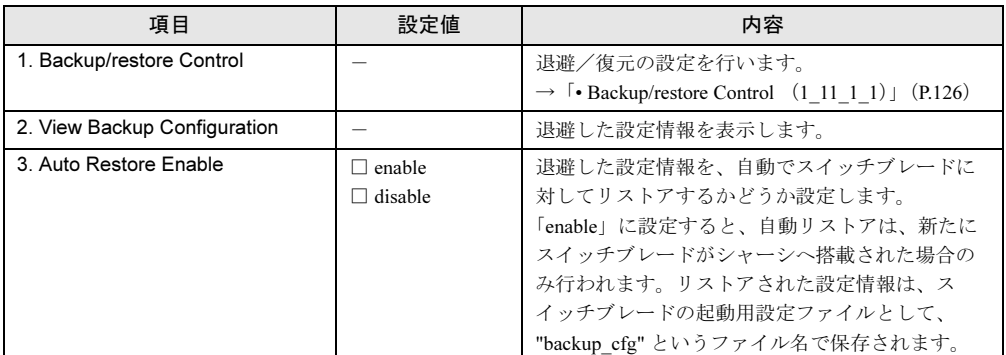

## <span id="page-125-0"></span>• Backup/restore Control (1\_11\_1\_1)

退避/復元の設定を行います。

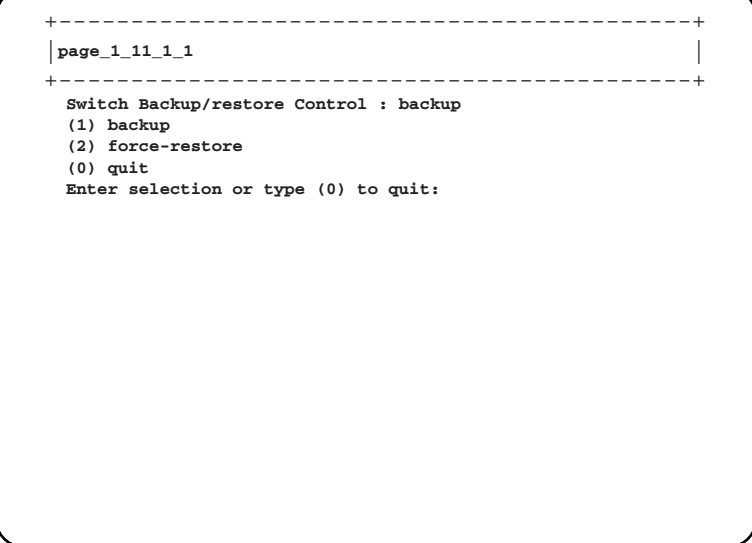

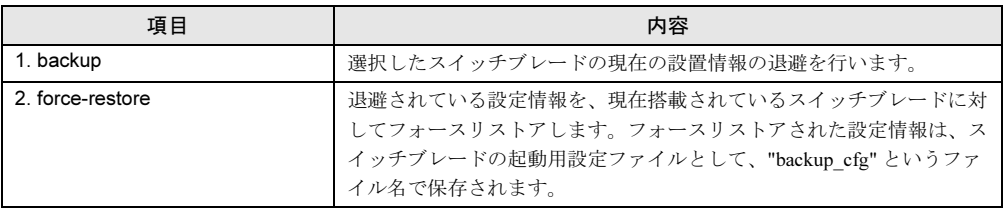

## Deployment Parameter (1\_12)

搭載されている各ブレードに対して、Deployment 用パラメータを表示/設定します。

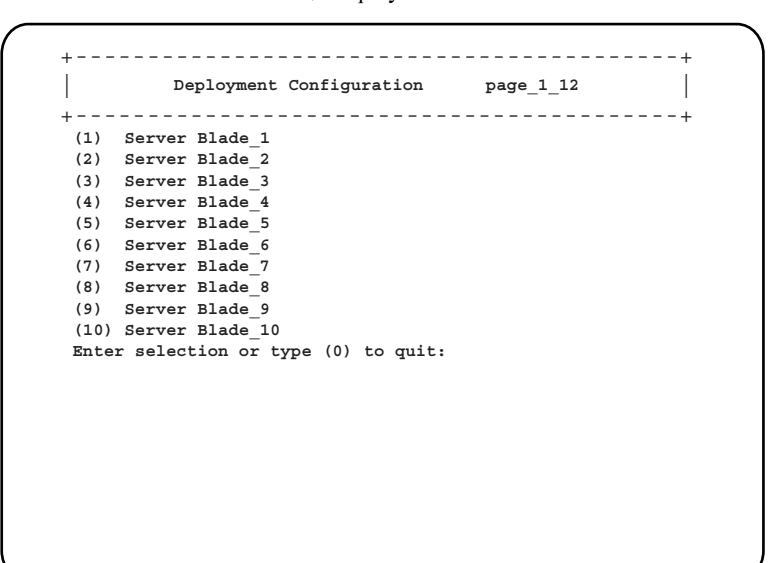

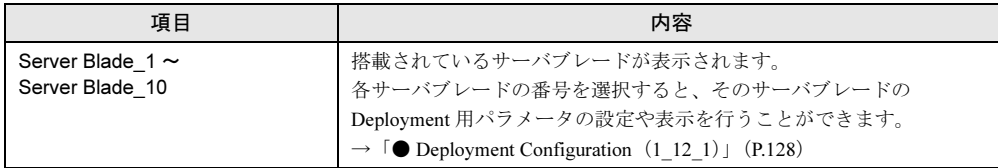

## <span id="page-127-0"></span>● Deployment Configuration (1\_12\_1)

選択したブレードに対して、Deployment 用パラメータを表示/設定します。

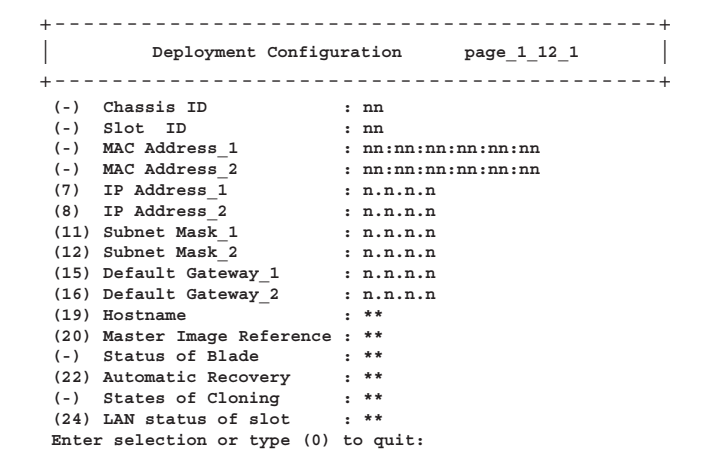

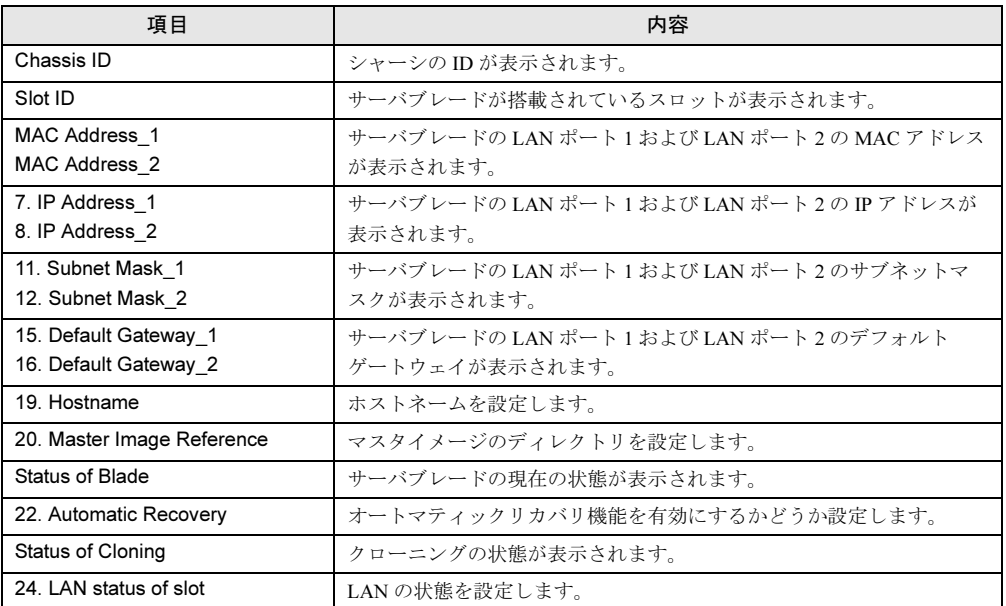

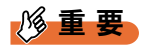

 IP Address、Subnet Mask、Default Gateway、Hostname、MasterImageReference などは ServerView などのソフトウェアにより自動的に設定されます。各種の Deployment ソフトの操作 上変更が必要な場合以外は変更しないでください。

## ■ Fiber Channel (1\_15)

ファイバーチャネルパススルーブレードの各種情報を表示します。

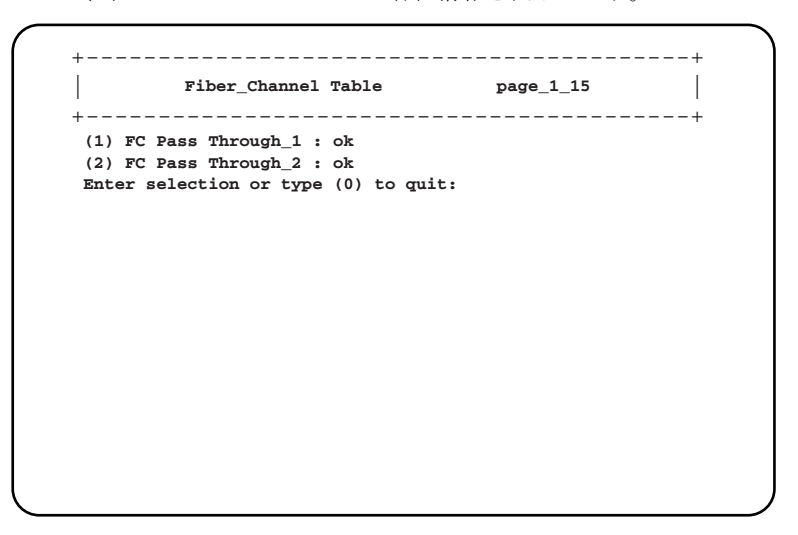

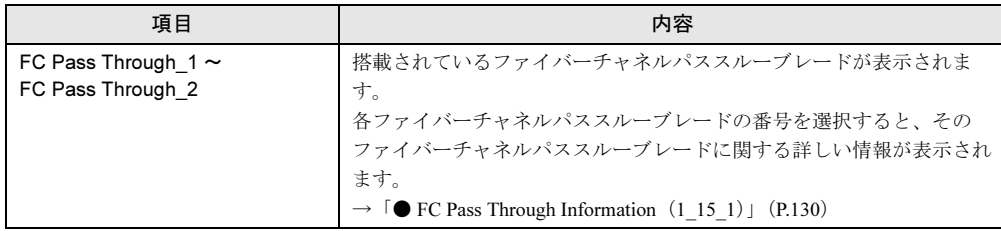

 $\mathop{\mathbb{C}}$ 

について

## <span id="page-129-0"></span>● FC Pass Through Information (1\_15\_1)

選択したファイバーチャネルパススルーブレードの情報を表示します。

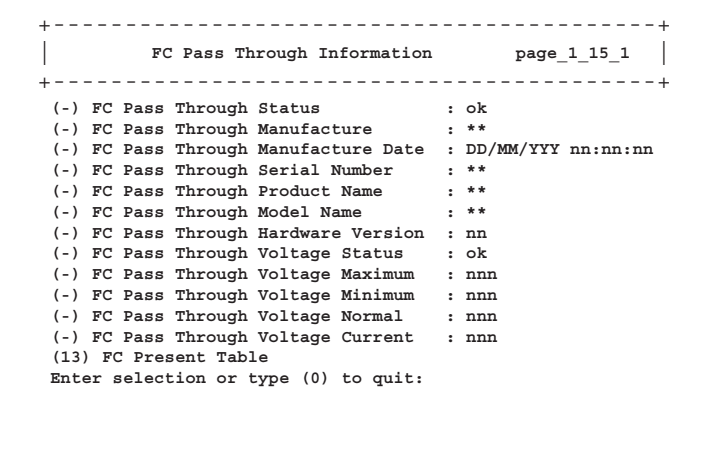

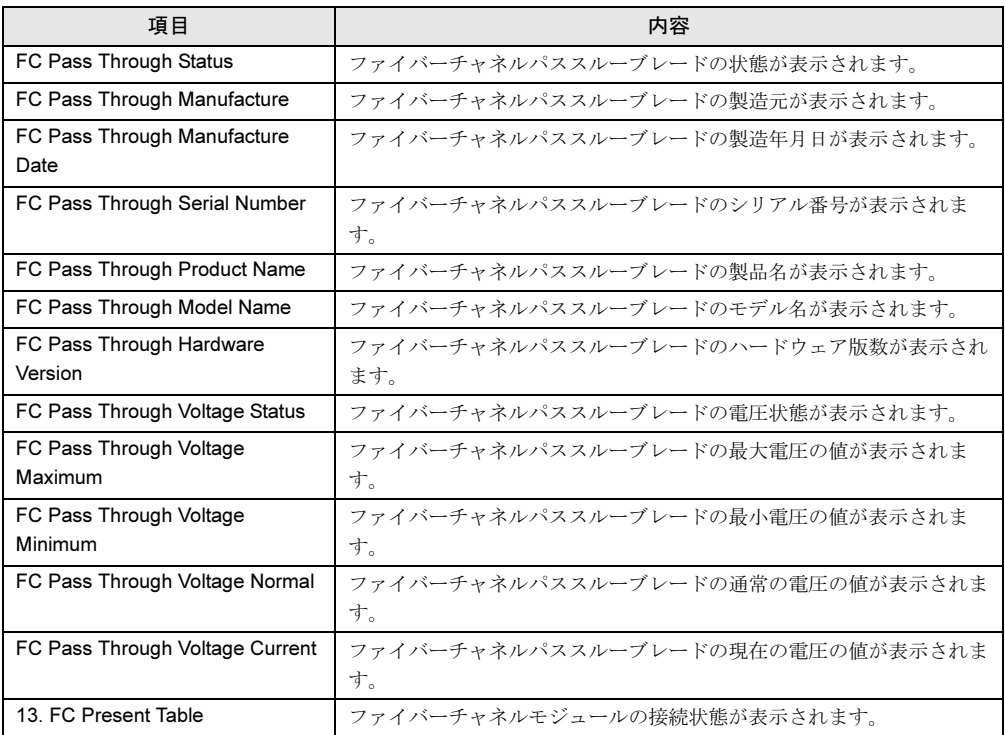

## ■ PHY Module (1\_16)

LAN パススルーブレードの各種情報を表示します。

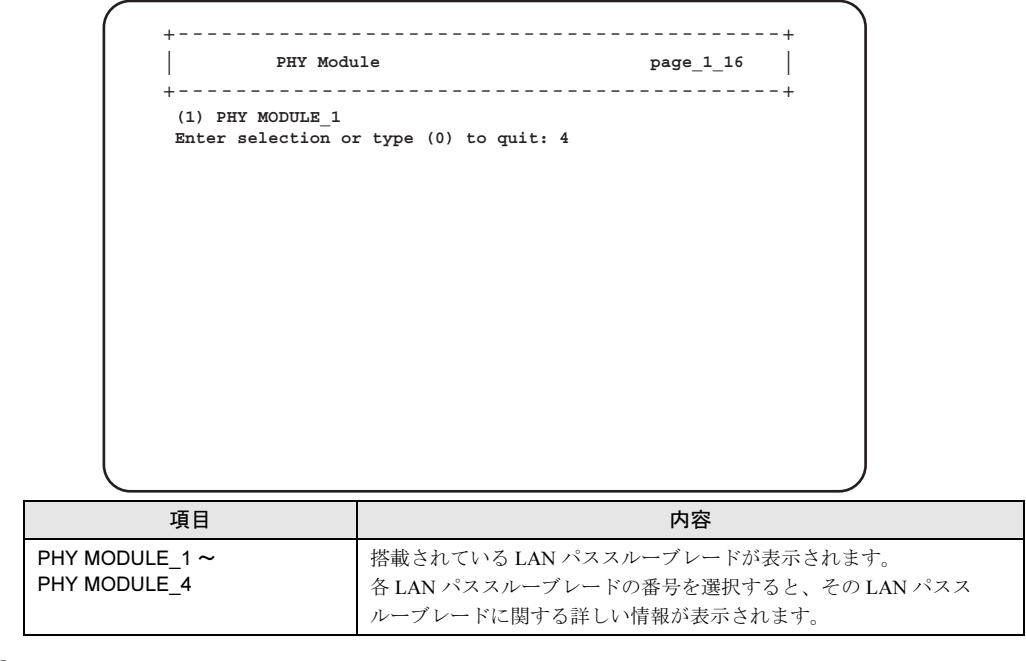

## ● PHY Module Information (1\_16\_1)

選択した LAN パススルーブレードの各種情報を表示します。

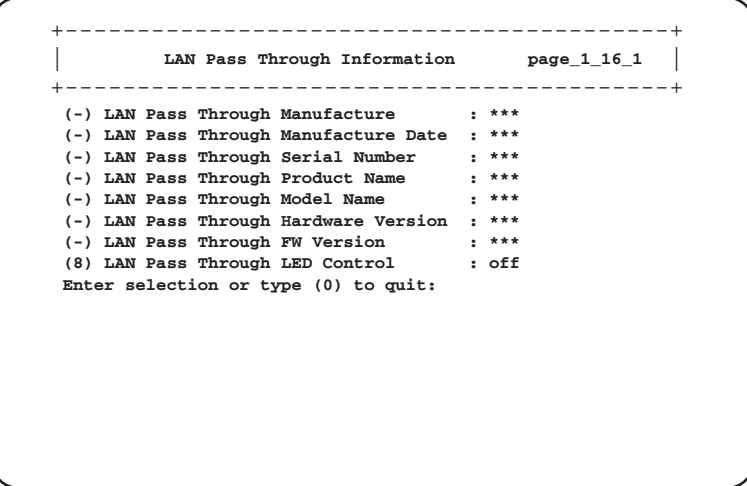

#### □:設定項目

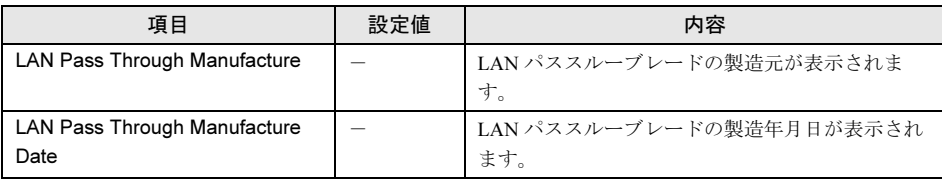

 $\mathop{\mathbb{C}}$ 

について

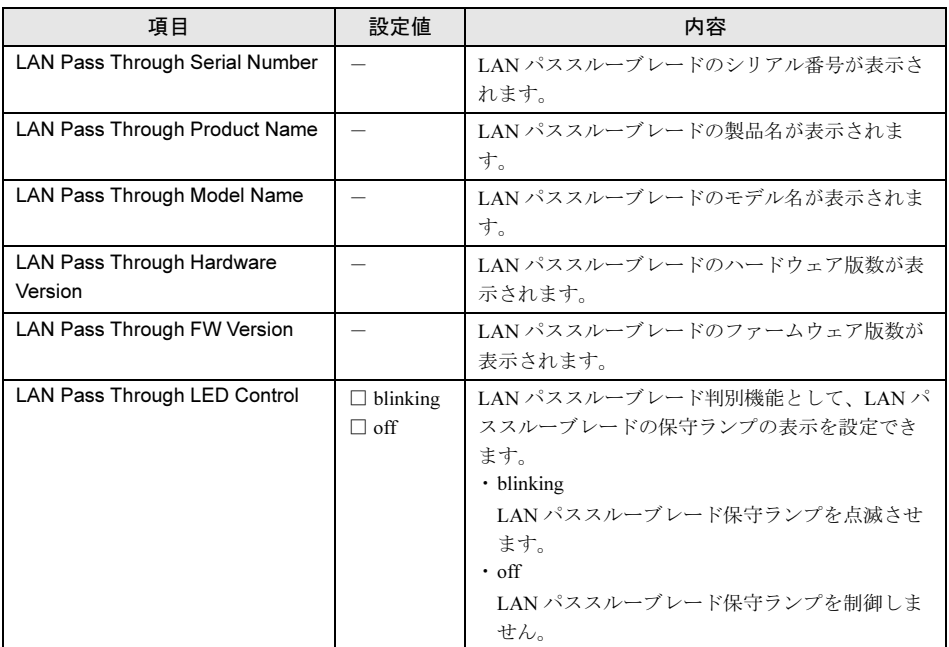

## $\blacksquare$  FC Switch  $(1_17)$

ファイバーチャネルスイッチブレードの各種状態を表示します。

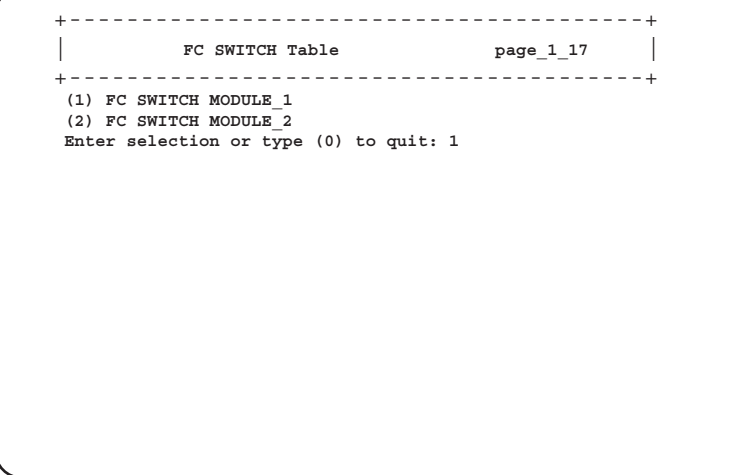

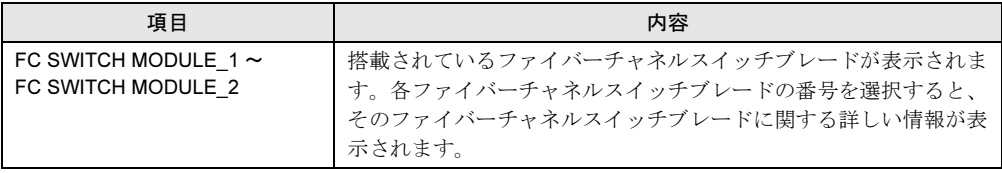

## ● FC SWITCH Information (1\_17\_1)

選択したファイバーチャネルスイッチブレードの各種情報を表示します。

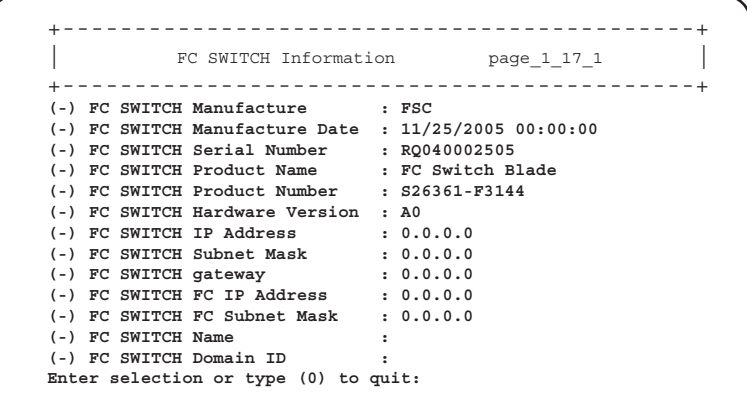

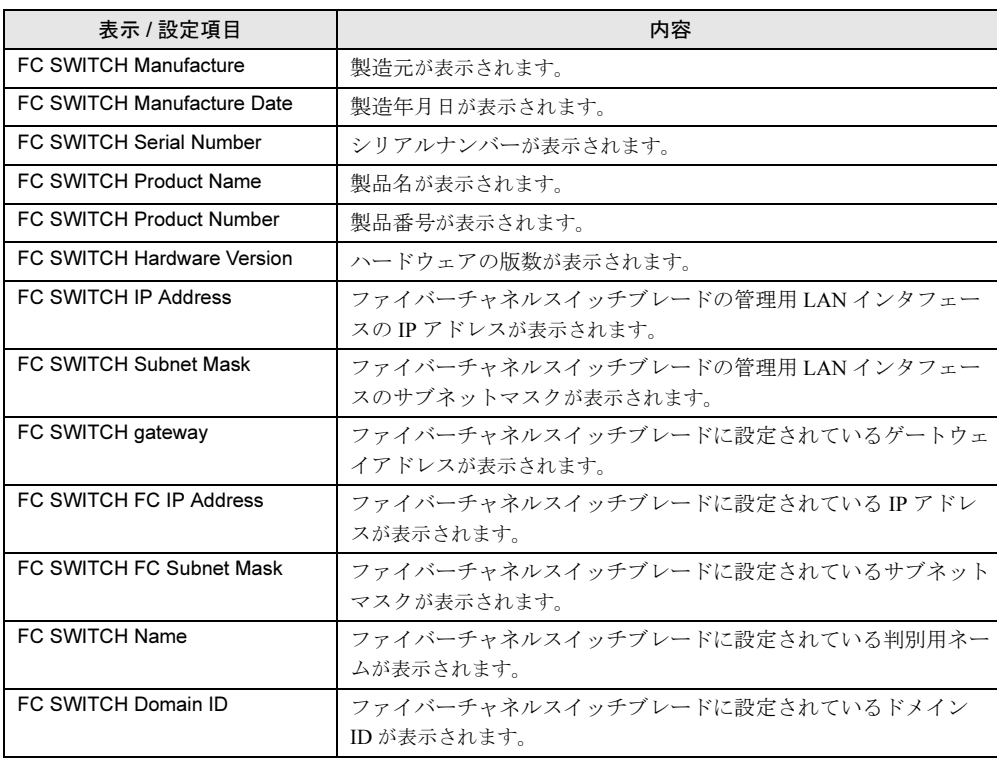

について

133

## 5.4.3 Console Redirection

マネジメントブレードから、サーバブレードとスイッチブレードのコンソールリダイレク ションを行うことができます。サーバブレードは、POST 画面の表示や BIOS セットアップ ユーティリティの操作などを行います。スイッチブレードは、コンソールメニューの表示や 操作を行います。

## 修重要

▶ コンソールリダイレクションは、搭載されている複数のサーバブレードおよびスイッチブレード に対してそれぞれ同時に 1 つしか使用することはできません。

> <span id="page-133-1"></span>+------------------------------------------+ | | **Console Redirection Table page\_3** +------------------------------------------+

**(1) Console Redirect Server Blade (2) Console Redirect Switch Blade (3) Set Return Hotkey , Ctrl+(a character) : Q Enter selection or type (0) to quit:**

<span id="page-133-0"></span>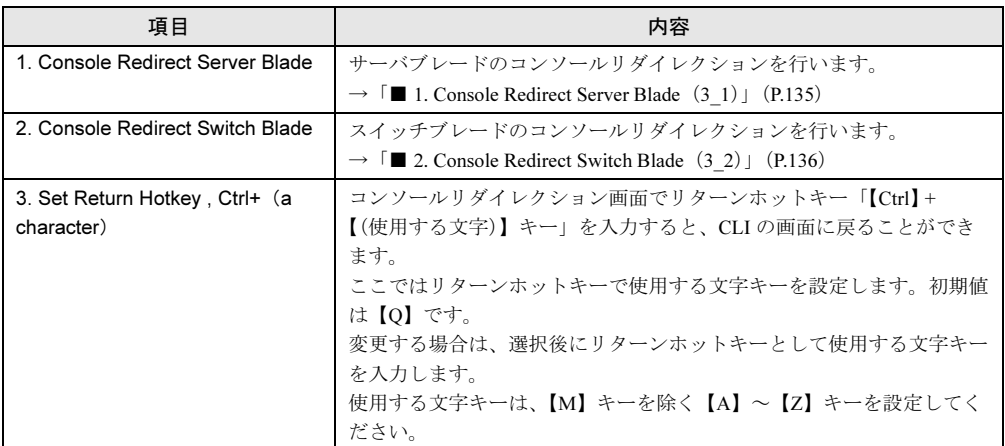

## <span id="page-134-0"></span>■ 1. Console Redirect Server Blade (3\_1)

<span id="page-134-1"></span>サーバブレードのコンソールリダイレクションを行います。

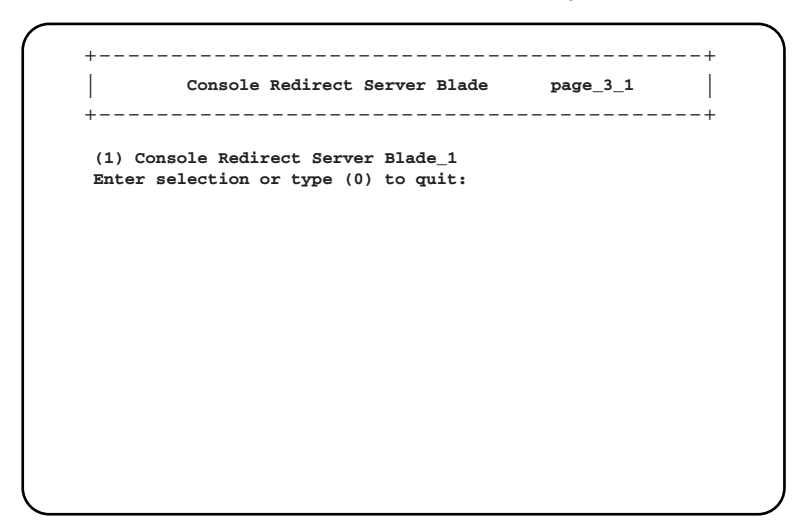

搭載されているサーバブレードの一覧が表示されます。

コンソールリダイレクションを行いたいサーバブレードを選択すると、コンソールリダイレ クション画面が表示されます。

コンソールリダイレクションの画面からリターンホットキーを押すと、メニュー画面に戻る ことができます(リターンホットキーについては、「 [3. Set Return Hotkey , Ctrl+](#page-133-0)(a character)」 (→ [P.134](#page-133-0))を参照してください)。

#### $P$  POINT

 サーバブレードはコンソールリダイレクションをサポートしています。コンソールリダイレクショ ンはテキスト画面に対してのみ行えます。グラフィックモードを使用した画面(日本語 DOS 環境を 含む)は出力できません。 コンソールリダイレクションは、マネジメントブレードと接続されたサーバブレードのシリアル ポート A によって行われます。 コンソールリダイレクション機能によって、BIOS の操作などの管理作業をマネジメントブレードの CLI から行うことができます。 コンソールリダイレクションに使用するエミュレート端末は基本 ASCII 文字列のみに限られていて、 矢印キーやファンクションキー、【Ctrl】キーはありません。ただし、BIOS 設定などでは、通常の キー入力として必要になります。特殊なキー入力(エスケープシーケンス)を行うと、これらの キー入力が可能になります。

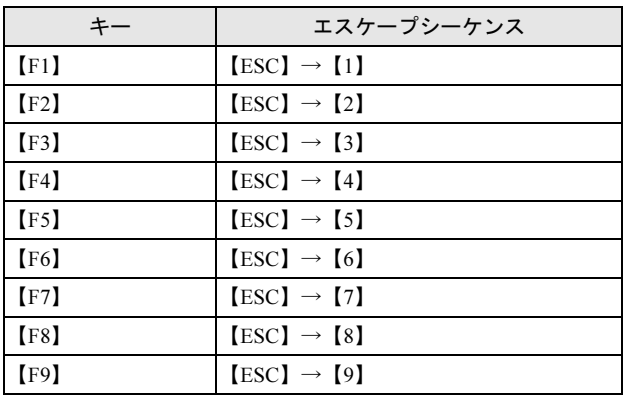

 $\mathop{\mathbb{C}}$ 

について

135

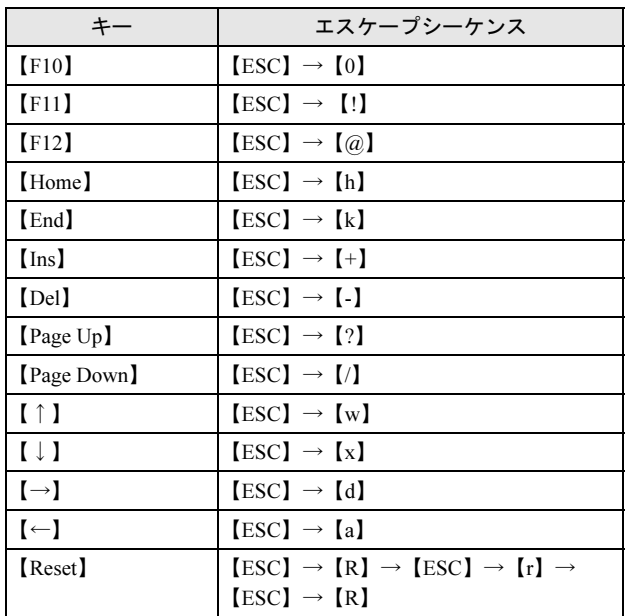

## <span id="page-135-0"></span>■ 2. Console Redirect Switch Blade (3\_2)

<span id="page-135-1"></span>スイッチブレードのコンソールリダイレクションを行います。

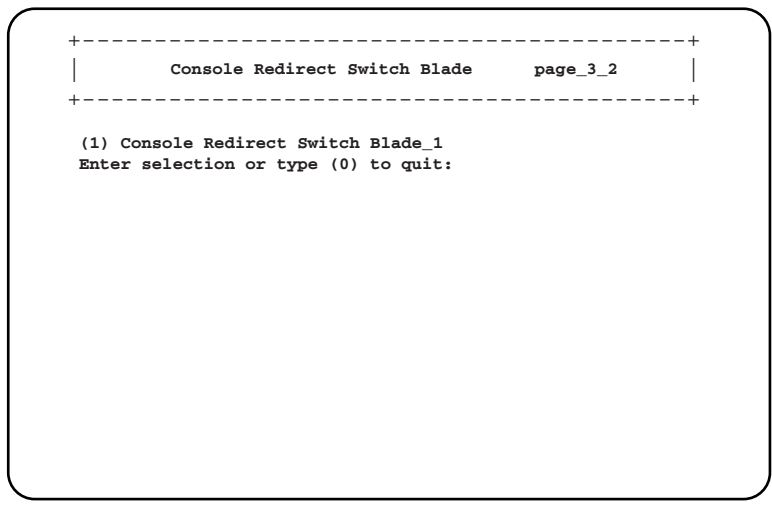

搭載されているスイッチブレードの一覧が表示されます。

コンソールリダイレクションを行うスイッチブレードを選択すると、コンソール画面が表示 されます。

コンソールリダイレクションの画面からリターンホットキーを押すと、メニュー画面に戻る ことができます(リターンホットキーについては、「 [3. Set Return Hotkey , Ctrl+](#page-133-0)(a character)」 (→ [P.134](#page-133-0)) を参照してください)。

## $P$  POINT

▶ スイッチブレードはコンソール管理インタフェースをサポートしています。このメニューからアク セスできます。

## 5.4.4 Logout

<span id="page-136-1"></span><span id="page-136-0"></span>ログアウトしてログイン画面に戻ります。

## 5.4.5 Reboot

マネジメントブレードの再起動を行います。

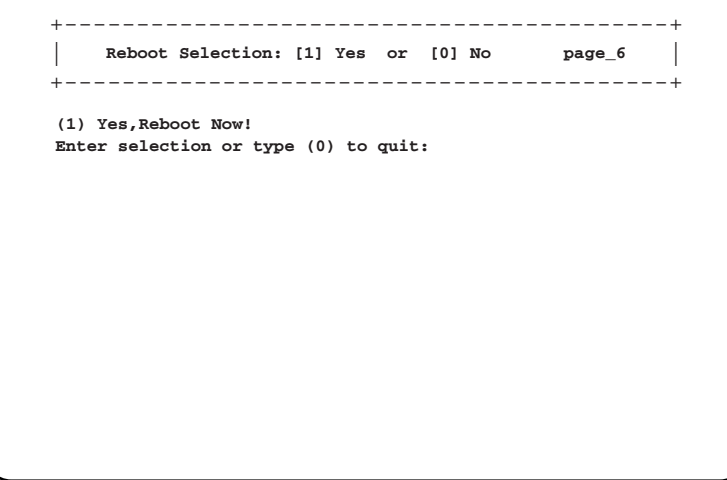

(1)を選択すると次の画面が表示され、マネジメントブレードが再起動します。

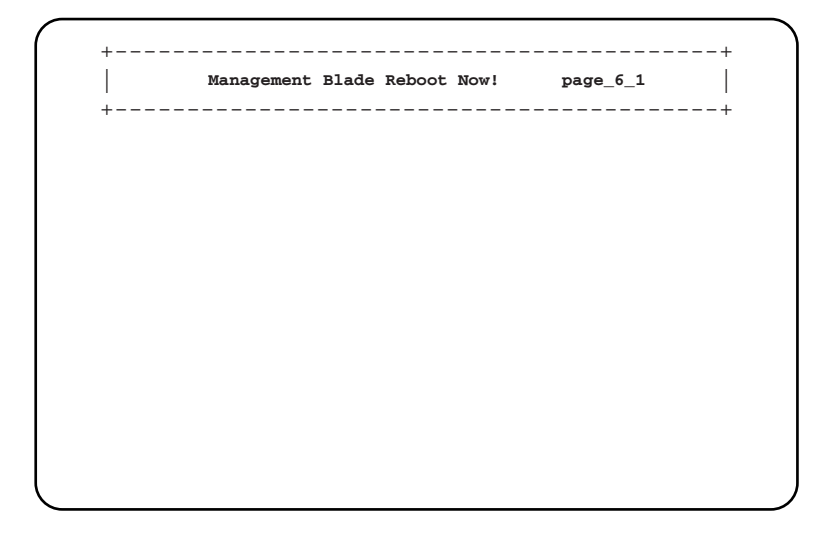

#### $P$  POINT

- ▶ マネジメントブレードの再起動を行っても、メイン電源およびサーバブレードの電源状態は保持さ れます。
- 再起動を行うと、マネジメントブレードのマスタとスレーブが切り替わります。CLI に LAN インタ フェースで接続している場合には、いったん接続が切れますので再度接続してください。 シリアルインタフェースで接続している場合には、「5.3 CLI [の起動およ](#page-68-0)びログイン」(→ P.69) を参 照して、マスタに接続し直してください。

## 5.4.6 System Information Dump

シャーシ内に搭載されているブレードの、各種情報を表示します。

本メニューは、各種情報を CLI を経由してダンプするときに使用します。通常は、各ユニッ トのメニューで確認を行ってください。

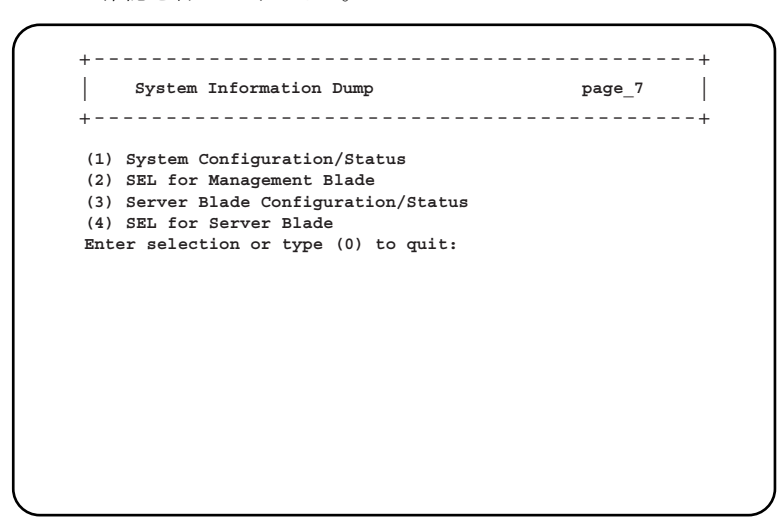

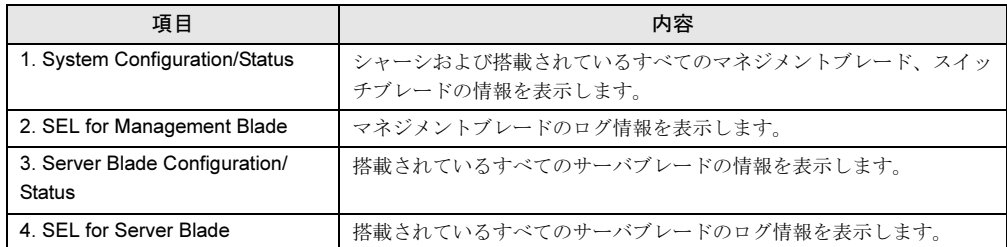

# 第 *6* 章 技術情報 この章では、マネジメントブレードの仕様およ び運用上の留意点について説明しています。

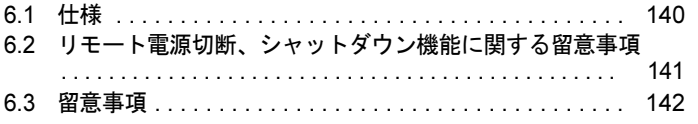

# <span id="page-139-0"></span>6.1 仕様

本製品は、シャーシに標準搭載されています。仕様は次のとおりです。

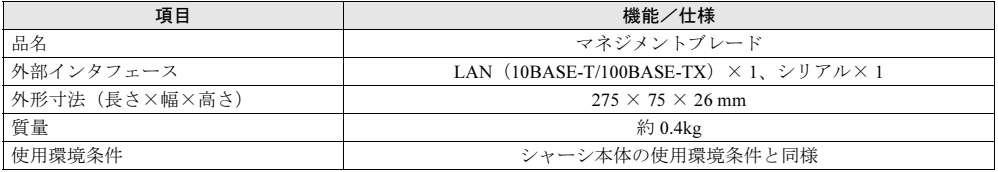

## <span id="page-140-1"></span><span id="page-140-0"></span>6.2 リモート電源切断、シャットダウン機能 に関する留意事項

## 6.2.1 リモート電源切断について

マネジメントブレードにはシャーシやサーバブレードの電源を Web UI や CLI からリモート で切る機能があります。

- この機能を使用する場合は、次の事項について注意してください。
- シャーシのメイン電源をリモートで切る場合は、シャーシに搭載されているサーバブレー ドの電源がすべて切れていることを確認してから行ってください。サーバブレードが動作 していると、動作中のシステムが破壊されるおそれがあります。
- サーバブレードの電源切断を指示するときは、サーバブレード上で OS を終了してから 行ってください。

## 6.2.2 graceful シャットダウン機能について

graceful シャットダウン機能を使用する場合は、サーバブレードに ServerView をインストー ルしてください。

# <span id="page-141-1"></span><span id="page-141-0"></span>6.3 留意事項

マネジメントブレード使用上の留意事項を次に示します。

#### ■ 電源ケーブル取り外し時に記録されるイベントログの注意事項

シャーシから電源ケーブルを取り外したあと、マネジメントブレードのイベントログに次の ログが記録されますが、ケーブルを取り外したことによるログですので無視してください。

MM/DD/YYYY HH:MM:SS Critical 49198 System overall status is critical. MM/DD/YYYY HH:MM:SS Critical 49254 Power supply overall status is critical. MM/DD/YYYY HH:MM:SS Major 32796 Power supply unit X is error. MM/DD/YYYY HH:MM:SS Major 32813 System overall status is error. MM/DD/YYYY HH:MM:SS Critical 49253 Power supply overall status is degraded. MM/DD/YYYY HH:MM:SS Major 32796 Power supply unit X is error. (Xは電源ユニット番号)

# 索引

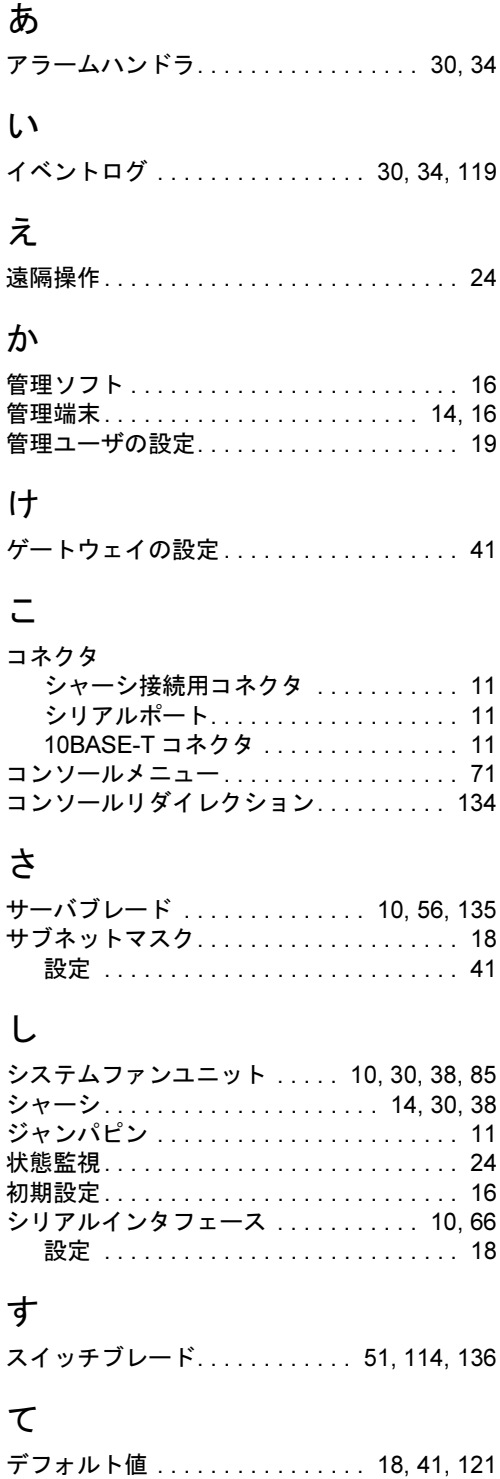

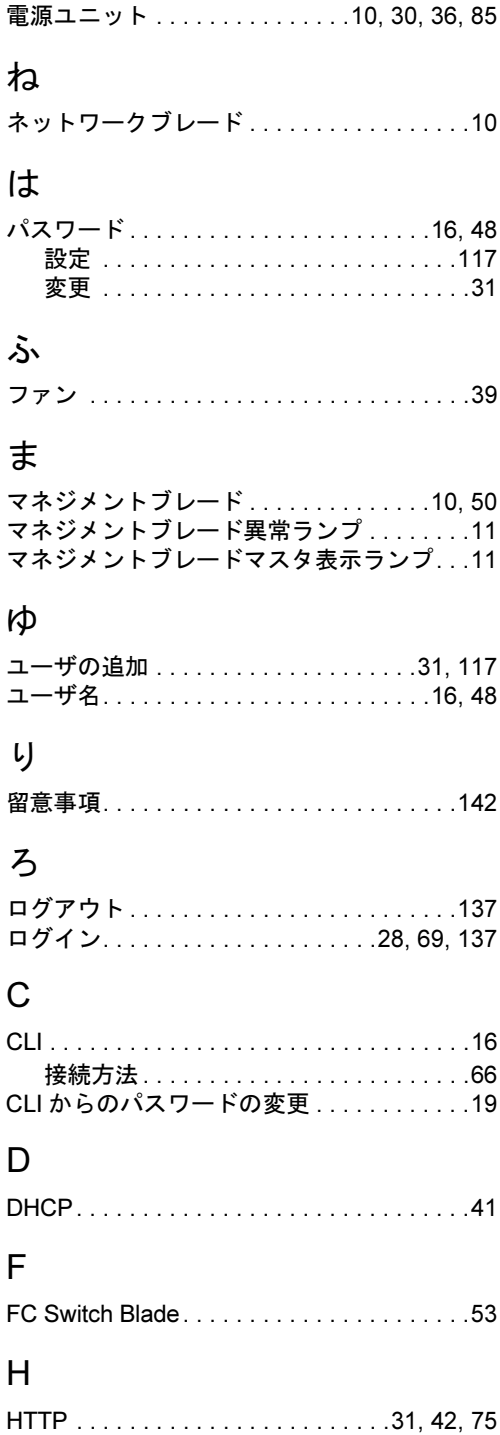

## I

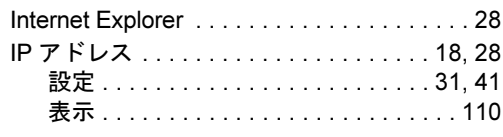

## L

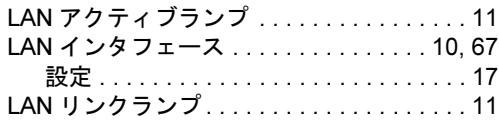

## M

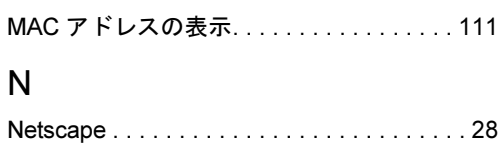

## P

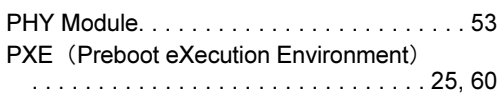

## R

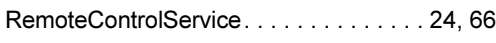

## S

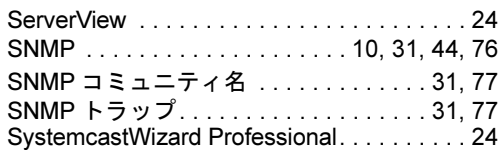

## T

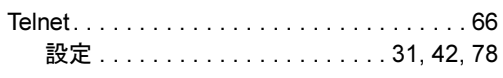

## W

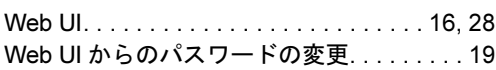
## PRIMERGY BX600 マネジメントブレード

ハードウェアガイド B7FH-4941-01-00

発 行 日 2007 年 5 月 発行責任 富士通株式会社

●本書の内容は、改善のため事前連絡なしに変更することがあります。

●本書に記載されたデータの使用に起因する、第三者の特許権およびその他 の権利の侵害については、当社はその責を負いません。

●無断転載を禁じます。